# ArCADia-INSTALACJE KANALIZACYJNE

### Podręcznik użytkownika dla programu ArCADia-INSTALACJE KANALIZACYJNE

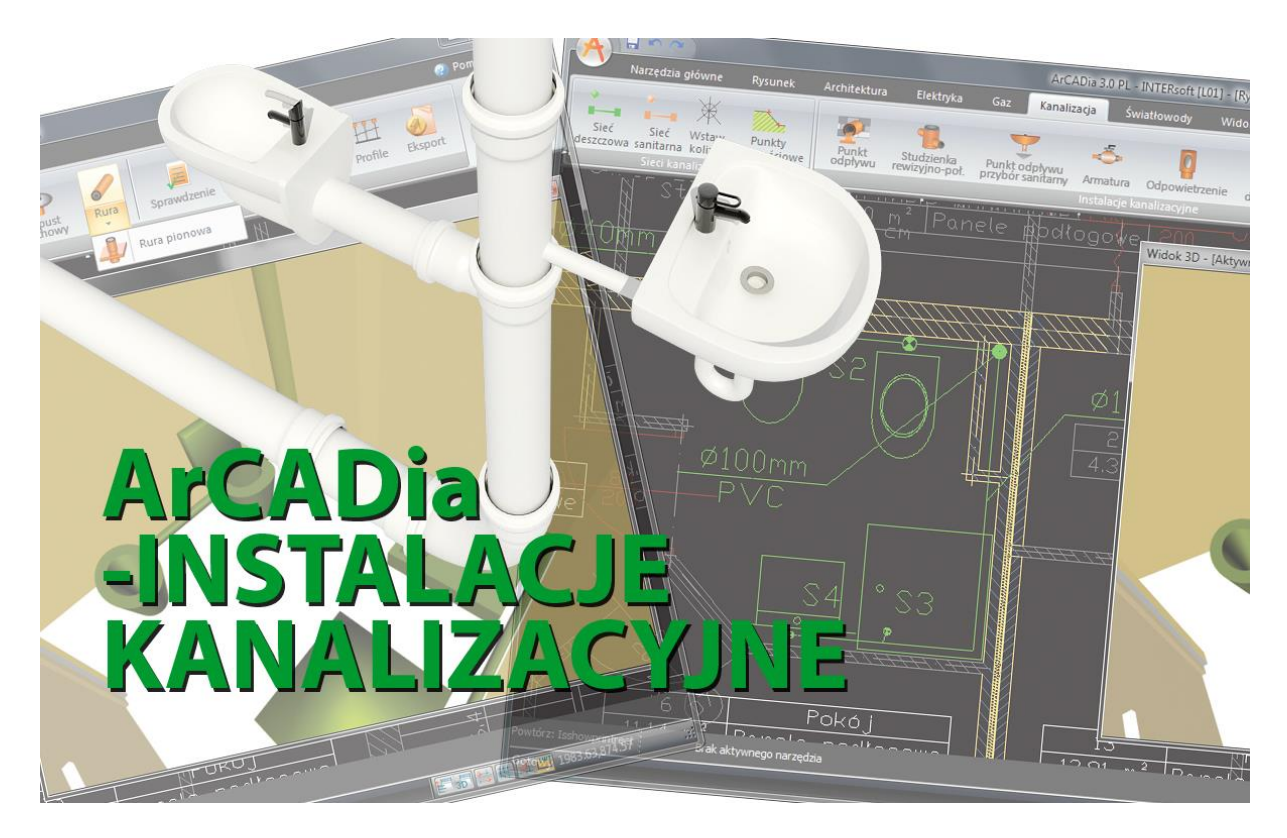

**2015-01-26**

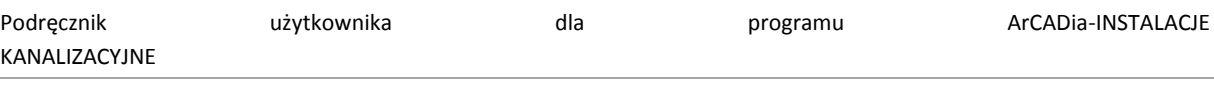

<span id="page-1-0"></span>Spis treści

# 1 SPIS TREŚCI

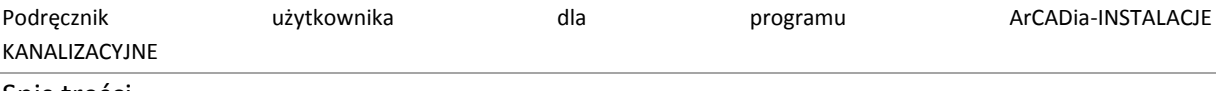

Spis treści

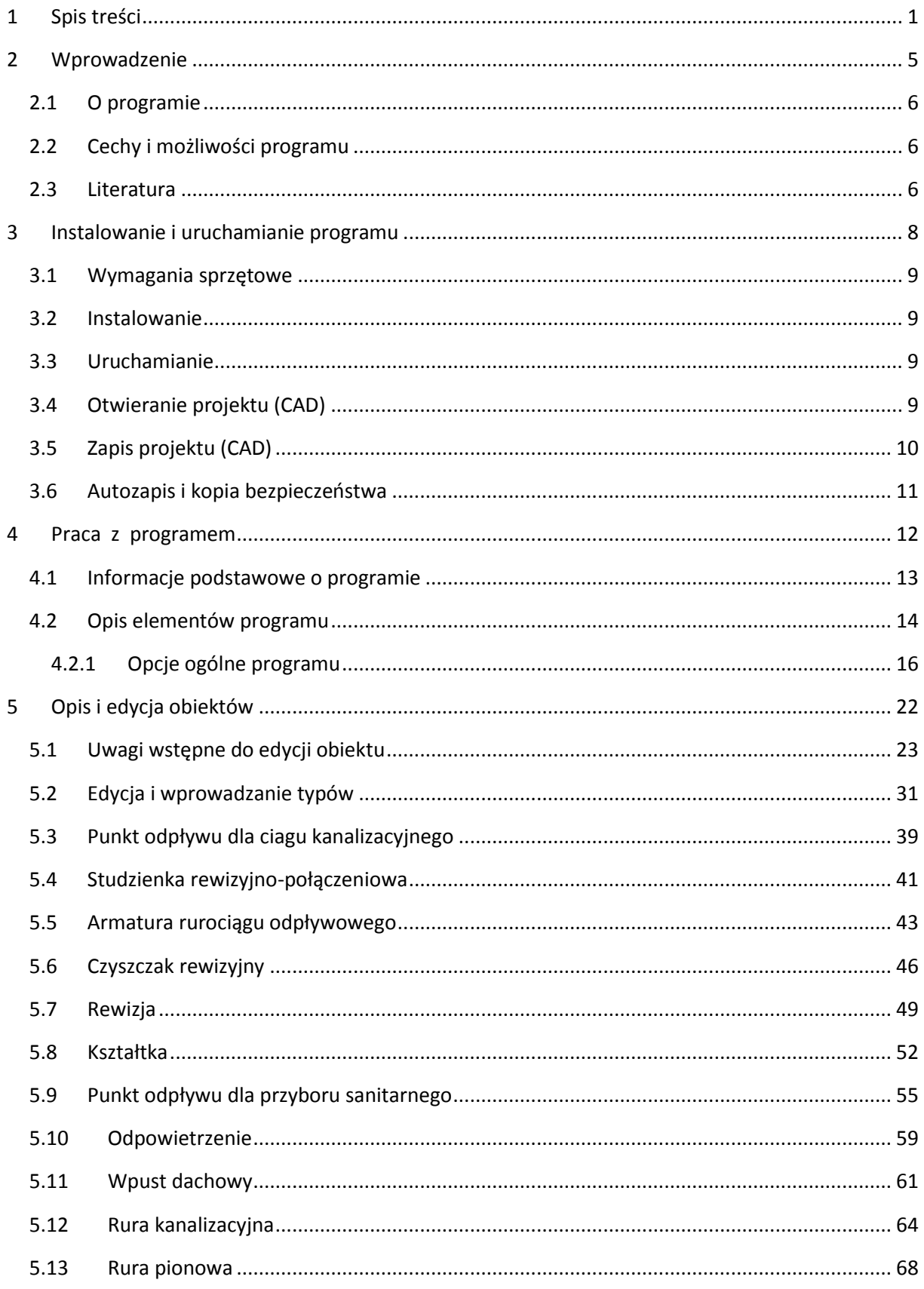

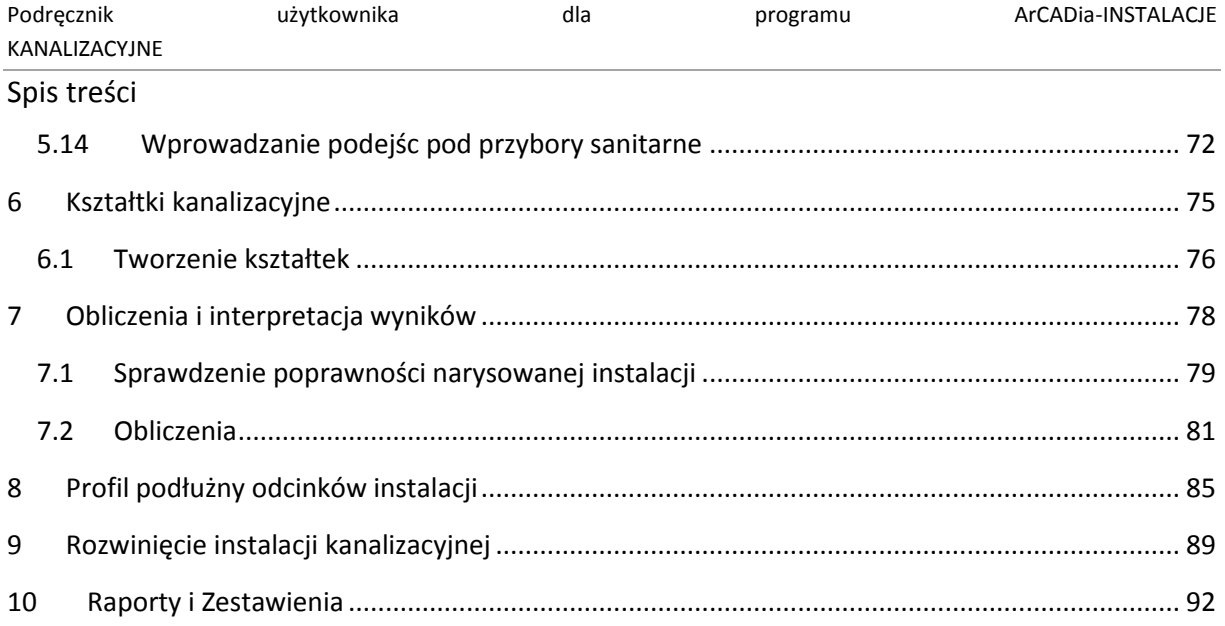

Spis treści

### Wydawca

ArCADiasoft Chudzik sp. j. ul. Sienkiewicza 85/87 90-057 Łódź www.arcadiasoft.pl

### Prawa autorskie

Zwracamy Państwu uwagę na to, że stosowane w podręczniku określenia software'owe i hardware'owe oraz nazwy markowe danych firm są prawnie chronione.

Program komputerowy oraz podręcznik użytkownika zostały opracowane z najwyższą starannością i przy zachowaniu wszelkich możliwych środków kontrolnych.

Pomimo tego nie można całkowicie wykluczyć wystąpienia błędów.

Pragniemy w związku z tym zwrócić uwagę na to, że nie możemy udzielić gwarancji, jak również ponosić prawnej odpowiedzialności za wynikłe stąd skutki.

Za podanie nam ewentualnych błędów będziemy wdzięczni.

<span id="page-5-0"></span>Wprowadzenie

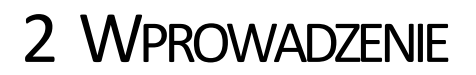

Wprowadzenie

#### <span id="page-6-0"></span>2.1 **OPROGRAMIE**

**ArCADia-INSTALACJE KANALIZACYJNE** stanowi narzędzie rozszerzające programy ArCADia-INTELLICAD i AutoCAD oraz ArCADia-START o funkcje służące do szybkiego tworzenia rysunków wewnętrznych instalacji kanalizacyjnych na podkładach architektoniczno-budowlanych oraz tworzenia rysunków uzupełniających: profili rurociągów odpływowych oraz rozwinięć pionów kanalizacyjnych i rur spustowych. Program przeznaczony jest dla projektantów wewnętrznych instalacji sanitarnych.

Program uwzględnia różne rodzaje instalacji kanalizacyjnej w budynku: instalację ścieków sanitarnych, ścieków deszczowych (odprowadzanie wód deszczowych z dachów rurami spustowymi wewnętrznymi) oraz instalację ścieków technologicznych.

Dodatkową funkcją programu, wynikającą z możliwości systemu, w którym został osadzony, jest definiowanie skrzyżowań oraz kolizji z innymi obiektami instalacji występujących w budynku, a także z elementami architektonicznymi tego budynku.

#### <span id="page-6-1"></span>2.2 **CECHY I MOŻLIWOŚCI PROGRAMU**

Zakres merytoryczny realizowany przez program oraz jego podstawowe funkcje:

- nadawanie informacji charakterystycznych odbiornikom ścieków sanitarnych i opadowych,
- definiowanie podejść pod urządzania odbierające ścieki i wody deszczowe,
- ustalanie na wszystkich rzutach (kondygnacjach) lokalizacji pionów kanalizacyjnych i rur spustowych,
- ustalanie podejść pod odbiorniki,
- ustalanie przebiegu rurociągów odpływowych podposadzkowych, podstropowych, miejsc połączeń rurociągów i sposobu realizacji połączeń,
- obliczanie przepływów odcinkowych, napełnień i prędkości,
- wyznaczanie średnic odcinków odpływowych, pionów i rur spustowych i spadków,
- tworzenie profili rurociągów podposadzkowych z zaznaczeniem skrzyżowań,
- tworzenie rysunków rozwinięć pionów kanalizacyjnych i rur spustowych,
- dokonywanie sprawdzenia poprawności zaprojektowanej instalacji kanalizacyjnej,
- generowanie raportów obliczeniowych,
- automatyczne generowanie legendy symboli wykorzystanych w projekcie,
- generowanie zestawień ilościowych materiałów wykorzystanych w projekcie,
- przekazywanie materiałów wykorzystanych przy budowie instalacji kanalizacyjnej wraz z armaturą do takich programów kosztorysowych jak Ceninwest czy Norma.

#### <span id="page-6-2"></span>2.3 **LITERATURA**

1. Jarosław Chudzicki, Stanisław Sosnowski "Instalacje kanalizacyjne. Projektowanie, wykonanie, eksploatacja", Wydawnictwo Seidel-Przywecki sp. z o.o., Warszawa 2009 r.

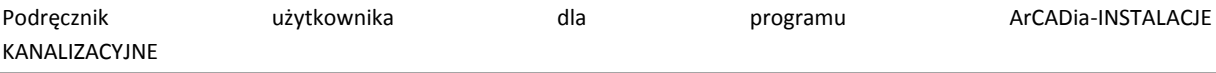

#### Wprowadzenie

Katalogi:

- 1. Gamrat, Systemy rurowe Katalog techniczny (obowiązujący od 01.06.2012), wydanie piąte 2012/2013
- 2. Geberit, Katalog własny utworzony 29.03.2013, www.geberit.pl
- 3. Karmat ekologiczne systemy sanitarne Katalog "Kanalizacja biała", www.karmat.pl
- 4. Karmat ekologiczne systemy sanitarne Katalog "Zasuwy burzowe, Klapy końcowe", www.karmat.pl
- 5. Karmat ekologiczne systemy sanitarne Katalog "Kanalizacja wewnętrzna", www.karmat.pl
- 6. Steinzeug-Keramo "Dane techniczne wyrobów kamionkowych glazurowanych", wrzesień 2008
- 7. Kessel sp. z o. o. Katalog produktów 03/2010 "Urządzenia przeciwzalewowe, Wpusty dachowe, Wpusty piwniczne, Wpusty liniowe", www.kessel.pl
- 8. Magnaplast sp. z o.o. "Kanalizacja wewnętrzna niskoszumowa HT plus Instrukcja montażu", www.magnaplast.pl
- 9. Magnaplast sp. z o.o. "Kanalizacja niskoszumowa grubościenna Skolan dB", www.magnaplast.pl
- 10. Wavin "Studzienki kanalizacyjne Katalog produktów. Do systemów kanalizacyjnych i drenarskich oraz do zastosowań komunalnych i przemysłowych", kwiecień 2011, www.wavin.pl
- 11. Wavin "System podciśnieniowego odwadniania dachów Wavin QuickStream" Katalog produktów. Dla systemów kanalizacyjnych i drenarskich oraz do zastosowań komunalnych i przemysłowych." Czerwiec 2011, www.wavin.pl
- 12. Wavin "System kanalizacji wewnętrznej Katalog produktów. Do standardowego i niskoszumowego odprowadzania ścieków bytowo-gospodarczych, przemysłowych, gorących i wód zanieczyszczonych." Styczeń 2013, www.wavin.pl
- 13. AVK Armadan sp. z o.o. "Cennik Armatura kanalizacyjna i akcesoria", www.avk.com.pl/cenniki.php
- 14. OSMOSE "Tradycyjna kamionka w nowoczesnej technologii" Katalog produktów
- 15. Koneckie Zakłady Odlewnicze S.A. w Końskich, "Żeliwo kanalizacyjne" www.kzo.pl
- 16. Studnie kanalizacyjne DIAMIR "Niezawodne elementy sieci kanalizacyjnych i drenażu", www.kaczmarek2.pl

## <span id="page-8-0"></span>3 INSTALOWANIE I URUCHAMIANIE PROGRAMU

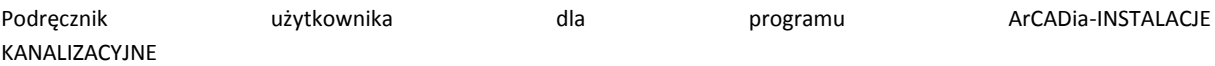

#### <span id="page-9-0"></span>3.1 **WYMAGANIA SPRZĘTOWE**

- komputer klasy Pentium 4 (zalecany Pentium Core2Duo),
- 2 GB pamięci operacyjnej (zalecane min 4 GB),
- około 1 GB wolnego miejsca na dysku na instalację,
- karta graficzna kompatybilna z DirectX 9.0,
- system Windows Vista 32/64-bit, Windows 7 32/64-bit lub Windows 8 32/64-bit,
- <span id="page-9-1"></span>napęd DVD-ROM.

#### 3.2 **INSTALOWANIE**

Standardowo instalacja programu uruchamia się automatycznie po włożeniu płyty CD do napędu. W przypadku gdy wyłączony jest Autostart, należy samodzielnie uruchomić instalację. Należy otworzyć zawartość napędu CD (Mój komputer/Stacja dysków CD), a następnie uruchomić plik Setup.exe. Po rozpoczęciu instalacji należy postępować zgodnie z instrukcjami wyświetlanymi na ekranie.

#### <span id="page-9-2"></span>3.3 **URUCHAMIANIE**

#### *Program ArCADia:*

Program można uruchomić klikając dwukrotnie na ikonę programu ArCADia-START znajdującą się na pulpicie, a następnie wybierając jedną z ikon na wstążce w zakładce **Kanalizacja**. *Program AutoCAD lub ArCADia-INTELLICAD:*

Program można uruchomić klikając dwukrotnie na ikonę programu CAD znajdującą się na pulpicie, a następnie wybierając jedną z ikon na pasku narzędzi **ArCADia-INSTALACJE KANALIZACYJNE**.

#### <span id="page-9-3"></span>3.4 **OTWIERANIE PROJEKTU (CAD)**

Można otworzyć dowolny z poniższych plików:

- standardowy plik rysunku w formacie DWG,
- dowolny z przykładowych rysunków dołączanych z programem ArCADia-START lub ArCADia-INTELLICAD,
- plik w formacie wymiany rysunku DXF,
- plik w formacie do przesyłania w sieci DWF,
- szablony rysunków DWT.

Aby szybko otworzyć ostatnio używany rysunek, wybierz **Plik** > <**nazwa pliku**>. Program zapamiętuje nazwy ostatnich czterech rysunków. Aby szybko otworzyć rysunek z okna dialogowego **Otwórz rysunek**, kliknij dwukrotnie nazwę rysunku.

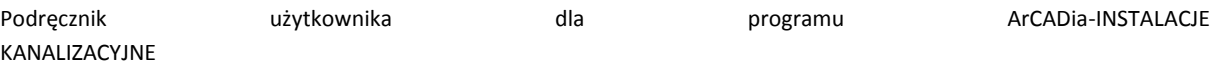

Można otworzyć rysunek podczas przeglądania rysunków na komputerze przy pomocy np. Windows Explorera. Wystarczy po prostu kliknąć dwukrotnie plik w celu otwarcia go w programie ArCADia-START lub ArCADia-INTELLICAD. Identyfikację żądanego rysunku ułatwia wyświetlanie miniatur rysunków podczas ich przeglądania.

Sposób otwarcia istniejącego rysunku

#### *Program ArCADia:*

Użyj jednej z poniższych metod:

- Wybierz wstążkę **Narzędzia główne**, a następnie w grupie logicznej **Pliki** wybierz przycisk **Otwórz**.
- Naciśnij na przycisk **ArCADia** , a następnie przycisk **Otwórz**.

#### *Program AutoCAD lub ArCADia-INTELLICAD:*

Użyj jednej z poniższych metod:

- Wybierz **Plik** > **Otwórz**.
- Na pasku narzędzi **Standard** kliknij narzędzie **Otwórz** .
- Napisz *otwórz*, a następnie naciśnij Enter.

#### *Wspólnie dla programów ArCADia, AutoCAD lub ArCADia-INTELLICAD:*

- 1. W typie pliku wybierz typ pliku, który chcesz otworzyć.
- 2. Wybierz katalog zawierający dany rysunek.
- 3. Wykonaj jedno z poniższych:
	- Wybierz rysunek, który chcesz otworzyć i kliknij **Otwórz**.
	- Kliknij dwukrotnie rysunek, który chcesz otworzyć.

<span id="page-10-0"></span>Jeśli rysunek wymaga hasła, podaj hasło, kliknij **OK**, aby sprawdzić hasło i ponownie kliknij **Otwórz**.

#### 3.5 **ZAPIS PROJEKTU (CAD)**

Rysunek można zapisać w dowolnej chwili.

Aby zapisać rysunek, użyj jednej z poniższych metod:

#### *Program ArCADia:*

 Wybierz wstążkę **Narzędzia główne**, następnie w grupie logicznej **Pliki** wybierz przycisk **Zapisz**. Naciśnij na przycisk **ArCADia**, a następnie przycisk **Zapisz**.

#### *Program AutoCAD lub ArCADia-INTELLICAD:*

- Na pasku narzędzi **Standard** kliknij **Zapisz**.
- Wybierz **Plik** > **Zapisz**.
- Napisz *zapisz*, a następnie naciśnij Enter.
- Napisz *qsave* a następnie naciśnij Enter.

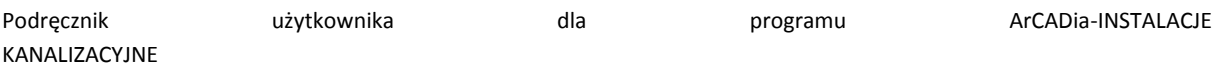

Gdy zapisujesz dany rysunek po raz pierwszy, program wyświetla okno dialogowe **Zapisz rysunek jako**, które umożliwia wybór katalogu i napisanie nazwy rysunku. Przy pierwszym zapisaniu rysunku można użyć dowolnej nazwy. Aby ten sam rysunek zapisać później przy użyciu innej nazwy, wybierz **Plik** > **Zapisz jako**, a następnie napisz nową nazwę.

#### <span id="page-11-0"></span>3.6 **AUTOZAPIS I KOPIA BEZPIECZEŃSTWA**

Aby uniknąć utraty danych w przypadku awarii zasilania lub innego błędu systemowego, należy często zapisywać swoje pliki rysunków. Program można skonfigurować do okresowego automatycznego zapisywania rysunków. Ustawienie **Autozapis** określa odstęp w minutach między automatycznymi zapisami. Program zeruje ten odstęp czasowy przy każdym zapisie pliku rysunku przez użytkownika *(funkcja dostępna w programach ArCADia-INTELLICAD i AutoCAD).*

Gdy funkcja **Autozapis** jest włączona, program tworzy kopie rysunku. Plik ten jest zapisywany w katalogu podanym w **Opcje** > **Ścieżki/Pliki** > **Plik tymczasowy**, z rozszerzeniem określonym w polu **Rozszerzenie pliku autozapisu rysunku** (domyślnie SV\$).

Sposób skonfigurowania ArCADia-INTELLICAD do automatycznego zapisywania rysunków:

- 1. Wykonaj jedną z poniższych czynności:
	- Wybierz **Narzędzia** > **Opcje**.
	- Napisz *konfig*, a następnie naciśnij Enter.
- 2. Kliknij zakładkę **Ogólne**.
- 3. W obszarze **Autozapis** zaznacz pole wyboru w celu włączenia funkcji **Autozapis** i wybierz częstotliwość autozapisu.
- 4. Kliknij **OK**.

### <span id="page-12-0"></span>4 PRACA Z PROGRAMEM

#### <span id="page-13-0"></span>4.1 **INFORMACJE PODSTAWOWE O PROGRAMIE**

**ArCADia-INSTALACJE KANALIZACYJNE** pozwala na zaprojektowanie rurociągów kanalizacji sanitarnej, deszczowej (odprowadzającej wody deszczowe z dachów obiektów budowlanych) i kanalizacji technologicznej. Użytkownik ma możliwość zaprojektować instalację kanalizacyjną ze względu na prowadzone ścieki: ścieki bytowo-gospodarcze czarne i szare, wody opadowe z dachu (dla lokalizacji rur spustowych w budynku lub przy konieczności prowadzenia rur odpływowych pod posadzką budynku) oraz ścieków przemysłowo-technologiczne (np. zawierających substancje tłuszczowe). Użytkownik ma także możliwość doboru materiałów potrzebnych do budowy rurociągów oraz innych elementów instalacii.

Rysunki rzutów mogą być wykonywane na podkładach architektoniczno-budowlanych w formacie plików rastrowych lub wektorowych. Na wstępie użytkownik lokalizuje piony dla grupy odbiorników. Ma możliwość zdefiniowania odsadzek, przejść po stropami, sposobów wentylacji pionów, połączeń pionów itp. W tym celu wprowadza grubości stropów i wysokość kondygnacji (w przypadku pracy na podkładach wykonanych w programie ArCADia-ARCHITEKTURA dane o geometrii budynku będą generowały się automatycznie). Program umożliwia także zdefiniowanie przepustów przez strop oraz przejść przeciwpożarowych.

W dalszej części procesu projektowego konieczne jest nadanie parametrów charakterystycznych wszystkim odbiornikom ścieków, tj. obliczeniowych współczynników odpływu (zależnych od wyboru systemu instalacji kanalizacyjnej) oraz minimalnych średnic odpływu.

W przypadku instalacji kanalizacyjnej deszczowej i technologicznej ilości odprowadzanych ścieków będą wpisywane przez użytkownika na podstawie parametrów odpływu z urządzeń technologicznych.

Użytkownik ma możliwość zaprojektowania podłączenia urządzeń do pionu i na tej podstawie zdefiniowania obciążeń hydraulicznych, co z kolei pozwoli na wyznaczenie średnicy pionu.

Następnie należy wrysowywać na rzutach przebieg rurociągów kanalizacyjnych podposadzkowych. W tym celu ma do dyspozycji odpowiednie formaty linii w celu rozróżnienia graficznego rurociągów. Przy rysowaniu odcinka kanalizacji obliczana jest wielkość przepływu na podstawie ilości urządzeń odprowadzających ścieki do tego odcinka. Użytkownik może definiować sposób połączeń odcinków (trójnik z uwzględnieniem kąta połączenia, studzienka połączeniowa).

Program umożliwia definiowanie obiektów na odcinkach poziomych (czyszczaki, rewizje, studzienki, separatory, klapy burzowe oraz przepady).

Na podstawie zadanych spadków, wyznaczonych średnic oraz danych o ławach fundamentowych i innych obiektach na sieci program generuje profilu podłużny instalacji. Na tak wygenerowanym profilu istnieje możliwość dodefiniowania poszczególnych parametrów, tj. spadku rury czy jej średnicy, co zostanie uwzględnione w modelu ogólnym kanalizacji.

Na podstawie informacji o ilości podłączonych urządzeń do pionu oraz systemie kanalizacji będzie generowane rozwinięcie pionu. Będzie jednak możliwość wprowadzania pewnych modyfikacji (szczególnie kolejności podłączeń).

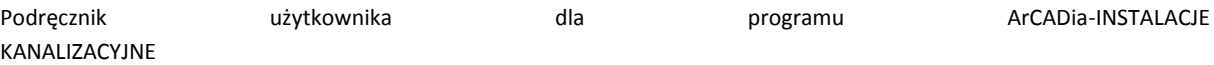

Po wykonaniu obliczeń oraz doboru średnic projektant może wprowadzić dodatkowe korekty i ponownie wykonać obliczenia. W przypadku błędu projektanta program wygeneruje ostrzeżenie i poda parametry graniczne.

Po całkowitym zaprojektowaniu instalacji kanalizacyjnej i potwierdzeniu prawidłowości projektu użytkownik ma możliwość wygenerowania raportu obliczeniowego wraz z zestawieniem materiałów.

Raport obejmuje obliczenia hydrauliczne pionów i odcinków odpływowych. W zestawieniach materiałowych uwzględnia cały rurociąg oraz wszystkie obiekty wraz z parametrami charakterystycznymi.

#### <span id="page-14-0"></span>4.2 **OPIS ELEMENTÓW PROGRAMU**

Funkcje paska narzędzi ArCADia-START dla programu AutoCAD lub ArCADia-INTELLICAD (kolumna I) oraz wstążek programu ArCADia (kolumna II):

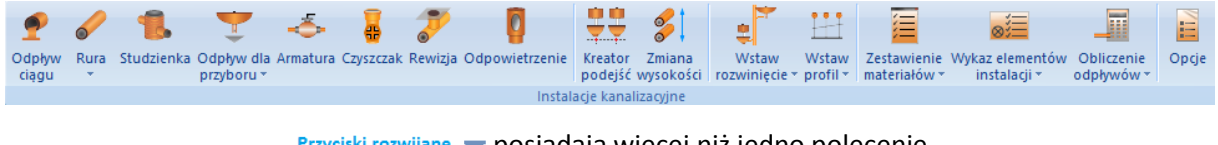

#### Przyciski rozwijane v posiadają więcej niż jedno polecenie

#### Rys. 1. Wstążka narzędzi ArCADia-INSTALACJE KANALIZACYJNE *(Program ArCADia)*

<span id="page-14-1"></span>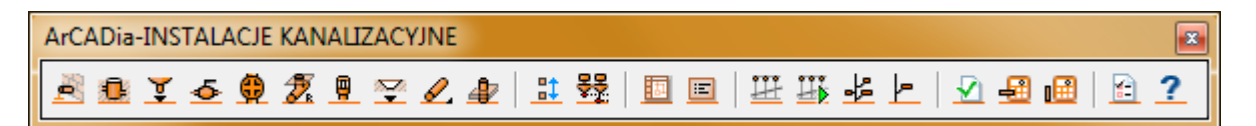

#### Rys. 2. Pasek narzędzi ArCADia-INSTALACJE KANALIZACYJNE *(Program AutoCAD lub ArCADia-INTELLICAD)*

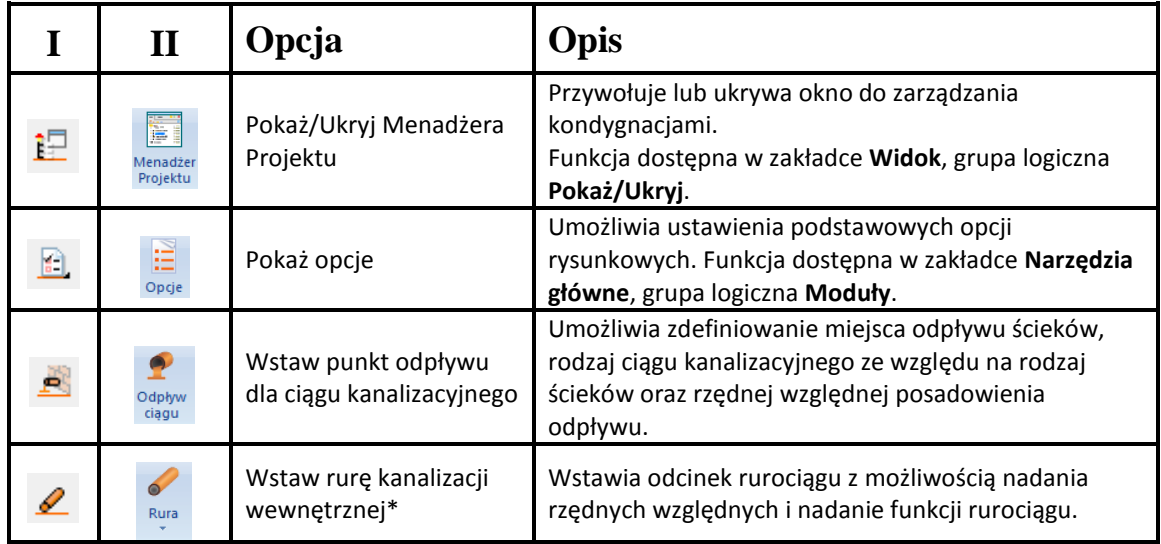

#### Tab. 1. Funkcje paska narzędzi ArCADia-INSTALACJE KANALIZACYJNE

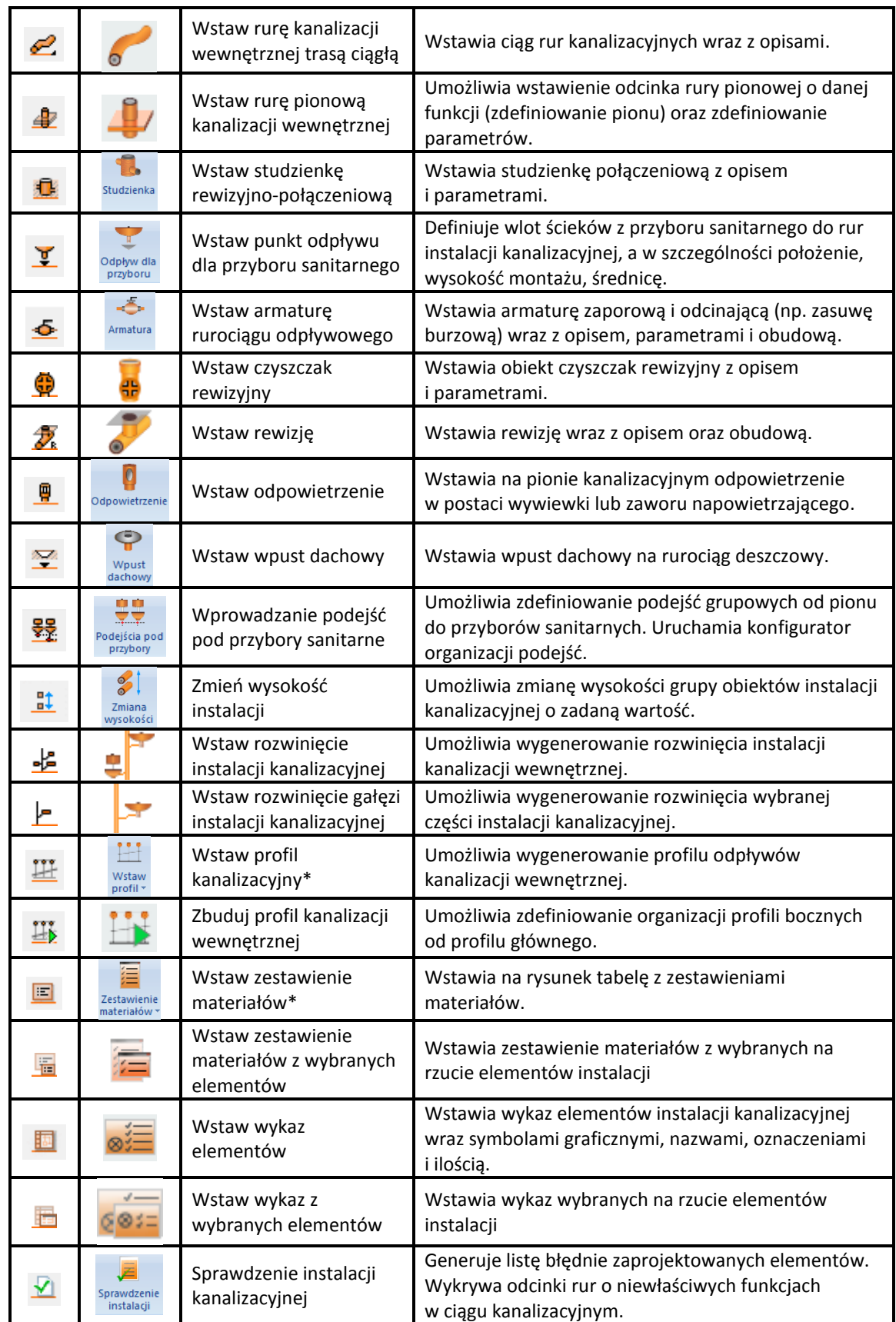

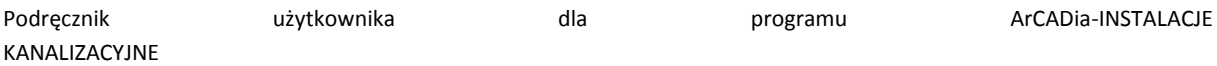

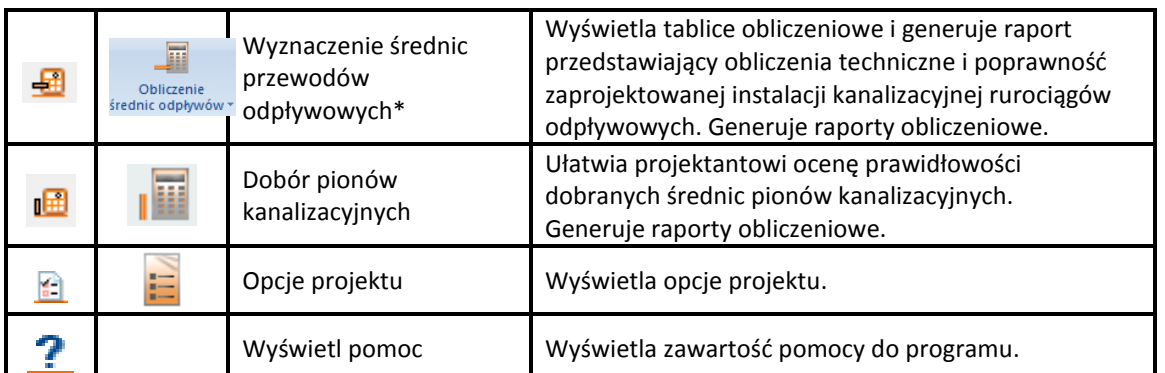

<span id="page-16-0"></span>\* Ikony oznaczone trójkątem to ikony rozwijalne posiadające więcej niż jedno polecenie

#### 4.2.1 *Opcje ogólne programu*

Aby wyświetlić okno dialogowe z opcjami ogólnymi systemu **ArCADia**, kliknij na ikonę:

*Program ArCADia:*

**■ Wstążka Narzędzia główne** ⇒ Grupa logiczna **Moduły** ⇒ **Doge**<br>Organis (11. Organis 11. Organis 11. Organis 11. Organis 11. Organis 11. Organis 11. Organis 11. Organis 11. Or

*Program AutoCAD lub ArCADia-INTELLICAD:*

Pasek narzędzi **Architektura Opcje programu**

lub napisz

 $\bullet$  ISA\_O.

W oknie tym występują zakładki dostępnych programów systemu **ArCADia**.

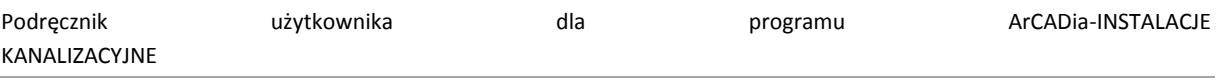

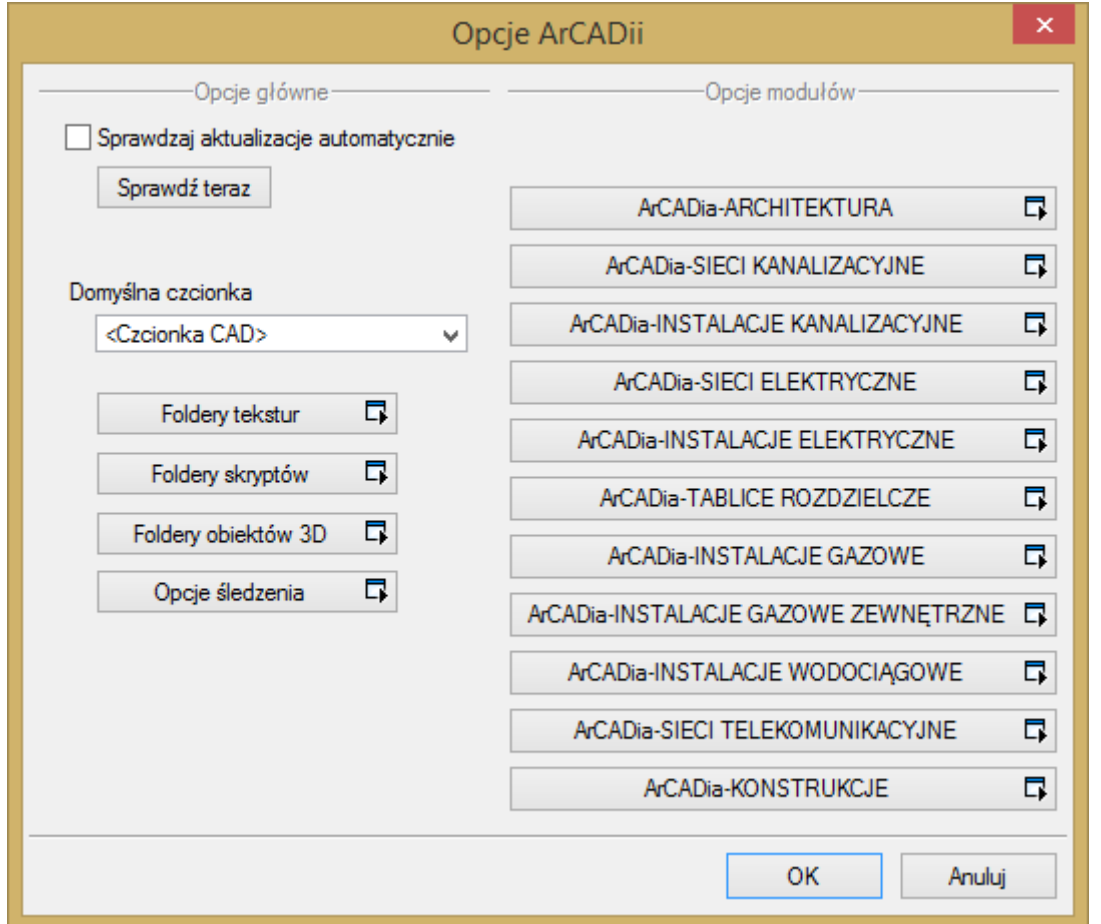

Rys. 3. Okno opcji programu ArCADia

Po lewej stronie okna opcji ostatni przycisk to **Opcje śledzenia**. Po kliknięciu na ten przycisk pojawia się następujące okno:

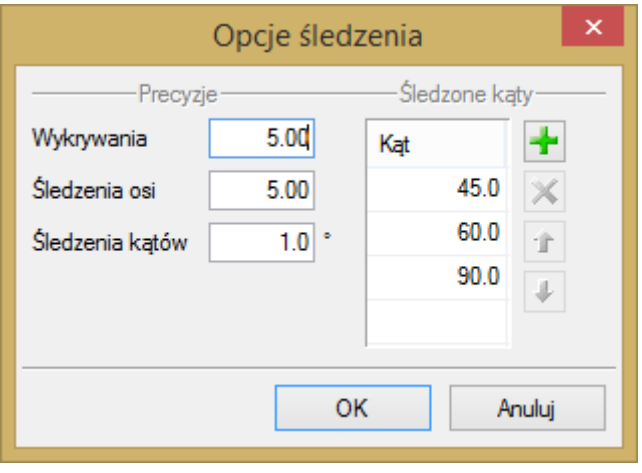

Rys. 4. Okno opcji śledzenia

Po lewej stronie można ustawić, z jaką precyzją (maksymalna odległość od osi elementu, która pozwoli na wykrywanie) będą wykrywane elementy, osie i kąty, podczas gdy włączona jest funkcja śledzenia osi elementów الشَّخْرِ i katów osi elementów i i kątów . وَالْمَسَلَّصُونَ الْمَسَاءَ وَالْمَسَاءَ وَالْمَسَا

Po prawej stronie okna można wpisać śledzone kąty. W tabeli użytkownik ma możliwość poprzez dodanie przyciskiem <sup>ko</sup> kolejnego kąta, jaki chce, aby program śledził podczas wprowadzania elementów. Jeśli użytkownik będzie chciał usunąć jeden z kątów, należy go zaznaczyć, klikając na niego w tabelce, a następnie za pomocą znajdującego się po prawej stronie przycisku in usunąć jedną z wartości.

Po wpisaniu precyzji wykrywania i śledzenia oraz ilości i wartości śledzonych kątów użytkownik może zatwierdzić zmiany przyciskiem **OK** (zmiany zapiszą się w programie) lub anulować przyciskiem **Anuluj** (wszystkie zmiany wprowadzone w oknie opcji śledzenia w danym momencie zostaną anulowane)*.*

Po wybraniu zakładki **ArCADia-INSTALACJE KANALIZACYJNE** wyświetlone zostaje okno opcji projektu.

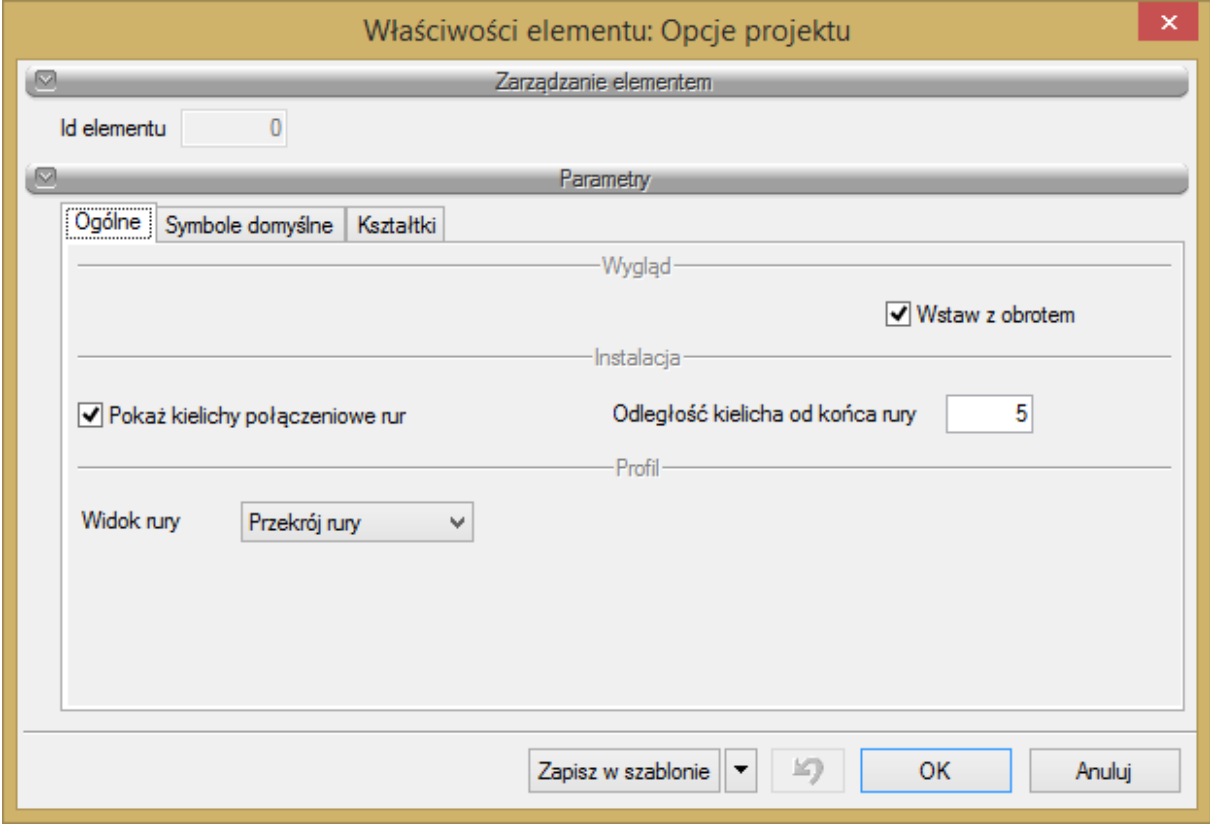

Rys. 5. Okno opcji projektu, zakładka Ogólne

W oknie tym użytkownik ma możliwość zmiany ustawień ogólnych programu dotyczących projektowania instalacji kanalizacyjnych:

#### Grupa kontrolek **Parametry**

#### **Instalacja**

Opcja **Pokaż kielichy połączeniowe rur** daje możliwość wizualizacji symboli kielicha połączeniowego.

**Odległość kielicha od końca rury** daje możliwość ustawienia odległości symboli od punktu połączeniowego.

#### **Profil**

**Widok rury** – Opcja ta daje możliwość ustawienia globalnego dla całego projektu widoku rurociągów na profilu. Przy wyborze pozycji **Dno rury** widok rurociągu na profilu będzie generowany jedną kreską symbolizującą dno rurociągu.

Po wyborze opcji **Przekrój rury z osią** generowany będzie widok przekroju rurociągu wraz z osią rury. Trzecia opcja to przekrój bez osi, gdzie rurociąg symbolicznie rysowany będzie jako **Przekrój rury** kanału. Opcja widokowania jest również dostępna dla każdego odcinka rury indywidualnie na wygenerowanym profilu, po kliknięciu dwukrotnie na rurę i zmianie ustawień widoku tylko dla tego odcinka.

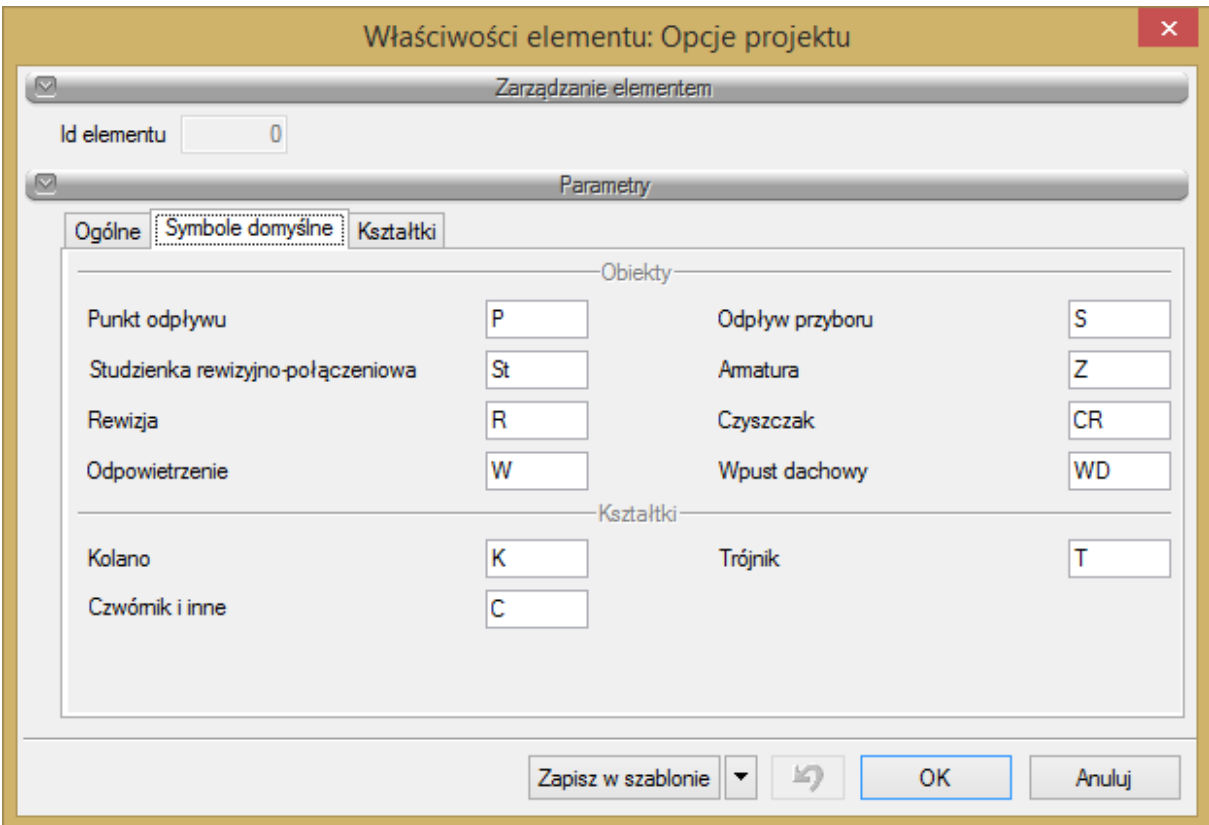

Rys. 6. Okno opcji projektu, zakładka Symbole domyślne

#### **Obiekty**

Użytkownik ma możliwość pozostawienia lub wprowadzenia własnych oznaczeń dla obiektów instalacji kanalizacyjnej. Będą one wstawiane na rzucie automatycznie, wraz z obiektem. W każdym obiekcie indywidualnie użytkownik ma możliwość zmiany symbolu dla danego typu elementu. Symbole będą wstawiane na rzucie oraz na innych widokach, np. rozwinięciu czy profilu.

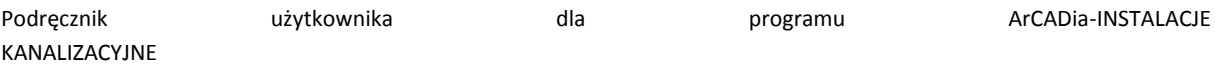

#### **Kształtki**

Tak jak wyżej, użytkownik ma możliwość wstawienia symbolu obiektu **Kształtka**. Różnica polega na tym, iż kształtka nie jest obiektem wstawianym przez użytkownika, a jedynie modyfikowanym. Element ten tworzy się przy łączeniu rurociągów jako zestaw kształtek. Symbol określany jest dla kształtki głównej (kolana, trójniki i czwórniki), stanowiącej punkt obliczeniowy i charakterystyczny na widoku takim jak profil.

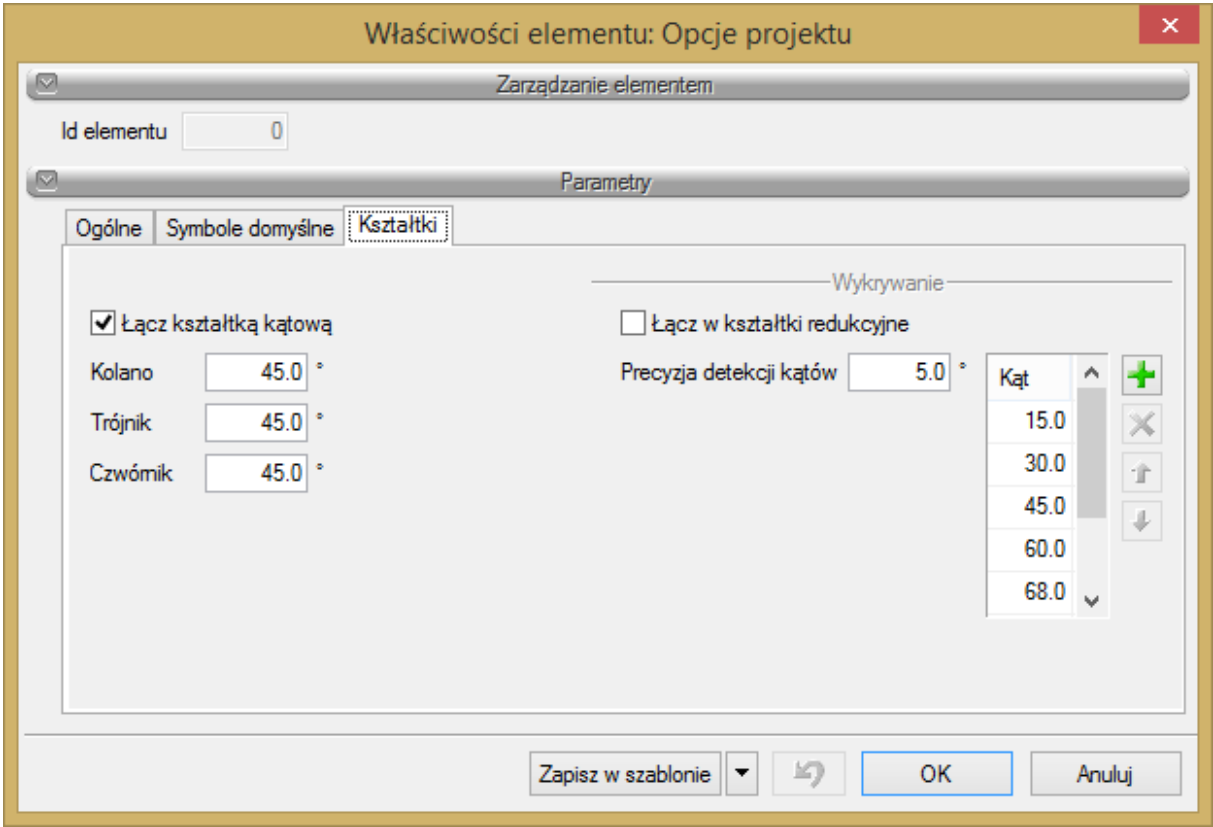

Rys. 7. Okno opcji projektu, zakładka Kształtki

<span id="page-20-0"></span>Zakładka opcji projektu **Kształtki** służy do wyboru i (lub) zmiany domyślnych ustawień połączeń (kształtek) tworzonych w projekcie w trakcie wprowadzania trasy instalacji kanalizacyjnej.

#### **Wygląd**

**Łącz kształtką kątową** – służy do zmiany automatycznego wprowadzania połączeń pomiędzy rurociągami za pomocą kształtek kątowych. Jeśli użytkownik wprowadza trasę instalacji z funkcją **Orto** programów ArCADia-INTELLICAD lub AutoCAD (wprowadzenie pod katem 90˚) lub bez jej użycia, (pod warunkiem wstawiania pod kątem prostym do istniejącego rurociągu), ma możliwość automatycznego wykrywania i wprowadzania kątowych kształtek połączeniowych, tj. kolana 45*˚* czy trójnika 60*˚*. Aby automatycznie przy wprowadzaniu tworzyły się takie połączenia, wystarczy zaznaczyć checkbox znajdujący się po lewej stronie przy haśle **Łącz kształtką kątową**.

Poniżej użytkownik będzie mógł zdefiniować, jakie domyślnie połączenia mają być tworzone w zależności od ilości łączonych rur, czyli od rodzaju kształtki. W przypadku trójników podawany jest kąt odgałęzienia od przelotu, a w przypadku trójników kąt obu odgałęzień.

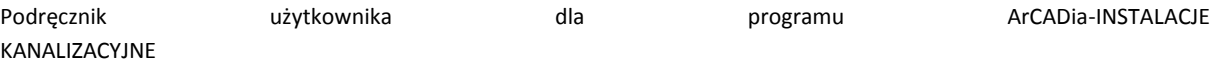

*UWAGA! W każdej kształtce (zestawie kształtek) można indywidualnie zmienić ustawienia domyślne i wprowadzić odpowiedni kąt bądź w ogóle wyłączyć opcje wstawiania kształtek kątowych.*

Jeżeli użytkownik nie zaznaczy checkboksa Łącz kształtką kątową, połączenia będą realizowane jako kształtki wynikowe o kątach odgałęzień dowolnych realizowanych w momencie łączenia rurociągów. Może zatem powstać trójnik 57*˚,* co daje możliwość wprowadzania rzadko używanych lub robionych na zamówienie kształtek.

#### **Wykrywanie**

**Łącz w kształtki redukcyjne** – opcja pozwalająca na domyślne ustawienie połączeń realizowanych za pomocą kształtek redukcyjnych (zaznaczony checkbox) bądź kształtki i redukcji (odznaczony checkbox). Oznacza to, iż domyślnie użytkownik jako połączenie będzie miał ustawione np. trójnik redukcyjny Dn100/Dn50 albo trójnik DN100 i redukcję DN50. Pozostałe parametry, jak kąt i materiał kształtki, zależne są od innych ustawień i parametrów rurociągów wprowadzonych do projektu.

**Precyzja detekcji kątów oraz lista kątów** – ta opcja pozwala na ustalenie, do jakich kątów połączeń ma być sprowadzane połączenie rur bez funkcji Łącz kształtką kątową.

Przykład:

Użytkownik odznacza funkcję **Łącz kształtką kątową** np. wtedy, gdy trasa instalacji nie jest wprowadzana przy użyciu funkcji **Orto** (pod kątem prostym) i chce by połączenia były wykrywane automatycznie, ale w nawiązaniu do istniejących na rynku produktów, niezależnie od tego, z jaką precyzją wstawia rurociągi do projektu. Wówczas połączenie pod kątem dowolnym będzie sprowadzane do tego kąta, który jest podany w liście kątów wykrywanych. Detekcję można zawężać do odpowiedniej ilości stopni. Zgodnie z ustawieniami na [Rys. 7](#page-20-0) połączenie dwóch rur pod kątem 28*˚*32' będzie w zestawieniu kolanem 30*˚* (detekcja 5*˚*).

Jeśli dla wyżej podanego przykładowego zestawu kątów typowych użytkownik w polu **Precyzja detekcji kątów** ustali 2°, to:

- kąty z przedziału 28°–32° będą traktowane jako 30°,
- kąty z przedziału 43°–47° będą traktowane jako 45°,
- kąty z przedziału 58°–62° będą traktowane jako 60°,
- kąty z przedziału 88°–92° będą traktowane jako 90°.

Pozwala to na szybkie i proste wprowadzanie trasy instalacji np. na potrzeby zestawienia materiałów czy sporządzenia uproszczonego kosztorysu.

Dodawanie kolejnych pozycji jest możliwe przy wciśniecju  $\mathbf{r}$ , a usunięcie po kliknięciu na daną pozycję z wpisanym kątem i kliknięciu  $\mathsf{\textbf{X}}$ 

<span id="page-22-0"></span>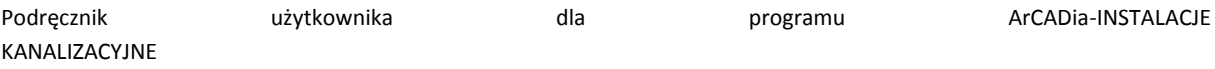

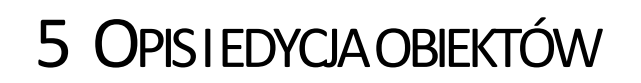

#### <span id="page-23-0"></span>5.1 **UWAGI WSTĘPNE DO EDYCJI OBIEKTU**

Edycja każdego obiektu polega na wprowadzeniu symbolu obiektowego na podkład budowlanoarchitektoniczny. W programie występują dwa rodzaje obiektów podzielonych ze względu na definicję ich charakterystycznych wymiarów geometrycznych rzeczywistych, tj. obiekty wymagające podania parametrów geometrycznych oraz obiekty, które odzwierciedlane są tylko jako symbole graficzne, bez definiowania ich rzeczywistych wymiarów.

Symbol obiektu zawiera w sobie informacje o parametrach charakterystycznych, tj. parametrach technicznych, technologicznych oraz geometrycznych obiektu (jeśli są wymagane), koniecznych do wykonania rysunków uzupełniających, obliczeń i dokonania oceny ich poprawności.

Obiekt wstawiany jest na model poprzez wybranie odpowiedniej ikony z paska narzędzi programu [\(Rys.](#page-14-1)  [1\)](#page-14-1). Pojawia się wówczas okno wstawienia obiektu. Umożliwia ono wybór pozycji obiektu przez zdefiniowanie uchwytu na jego obrysie lub w punkcie charakterystycznym oraz umożliwia jego lokalizację przestrzenną, np. wstawienie poziomu montażu.

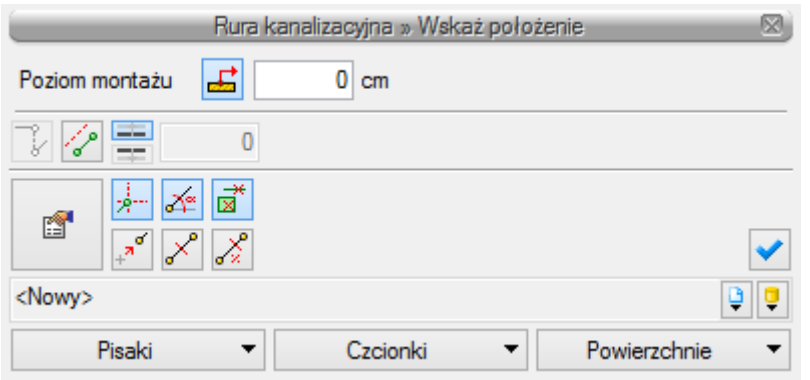

Rys. 8. Widok okna wstawiania elementu Rura kanalizacyjna

Przez wciśnięcie przycisku **Pobierz z elementu** użytkownik ma możliwość wstawienia obiektu, łącząc go w odpowiednim punkcie charakterystycznym dla danego obiektu z elementem łączącym innego, już wstawionego do rysunku obiektu.

W oknie istnieją również opcje ułatwiające precyzję wstawiania obiektu. Opcje te uruchamia się przez wciśnięcie odpowiednich przycisków funkcji śledzenia  $\frac{1}{\sqrt{2}}$ lub wykrywania  $\frac{1}{\sqrt{2}}$ innych elementów istniejących na rysunku oraz kątów  $\overline{A}^*$ .

Wciśniecie  $\overline{\mathbf{v}}$  pozwala na rysowanie pionowych odcinków instalacji nie wychodząc z polecenia wstawiania rury poziomej.

Wstawianie do rysunku można prowadzić w dwojaki sposób.

Sposób pierwszy:

Po wybraniu odpowiedniej ikony **ArCADia-INSTALACJE KANALIZACYJNE** [\(Rys. 1\)](#page-14-1) pojawi się okno wstawienia obiektu, a następnie należy przejść do edycji parametrów obiektu przez wybór w oknie

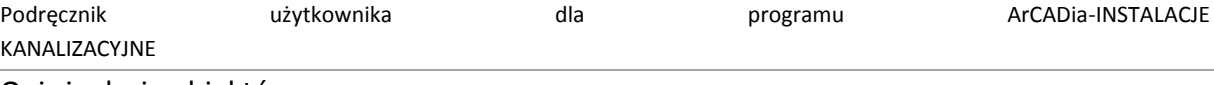

wstawienia obiektu przycisku **Właściwości elementu**.

Wyświetli się wówczas okno **Właściwości obiektu**, umożliwiające ustawienie parametrów charakterystycznych obiektu. Po dokonaniu ustawień wcisnąć guzik zatwierdzenia **OK**, co spowoduje powrót do okna wstawienia obiektu, i kliknąć zaczepionym symbolem obiektu w wybrane miejsce w polu rysunkowym. Procedura takiego wstawienia obiektu powoduje zapamiętanie ustawień parametrów oraz czcionek, pisaków, powierzchni dla każdego następnego obiektu z tej samej grupy.

Sposób drugi:

Po wybraniu odpowiedniej ikony [\(Rys. 1](#page-14-1)) wstawić symbol obiektu, korzystając z funkcji lokalizacji obiektu. Następnie zaznaczyć obiekt, co wyświetla pasek narzędzi umożliwiający modyfikację.

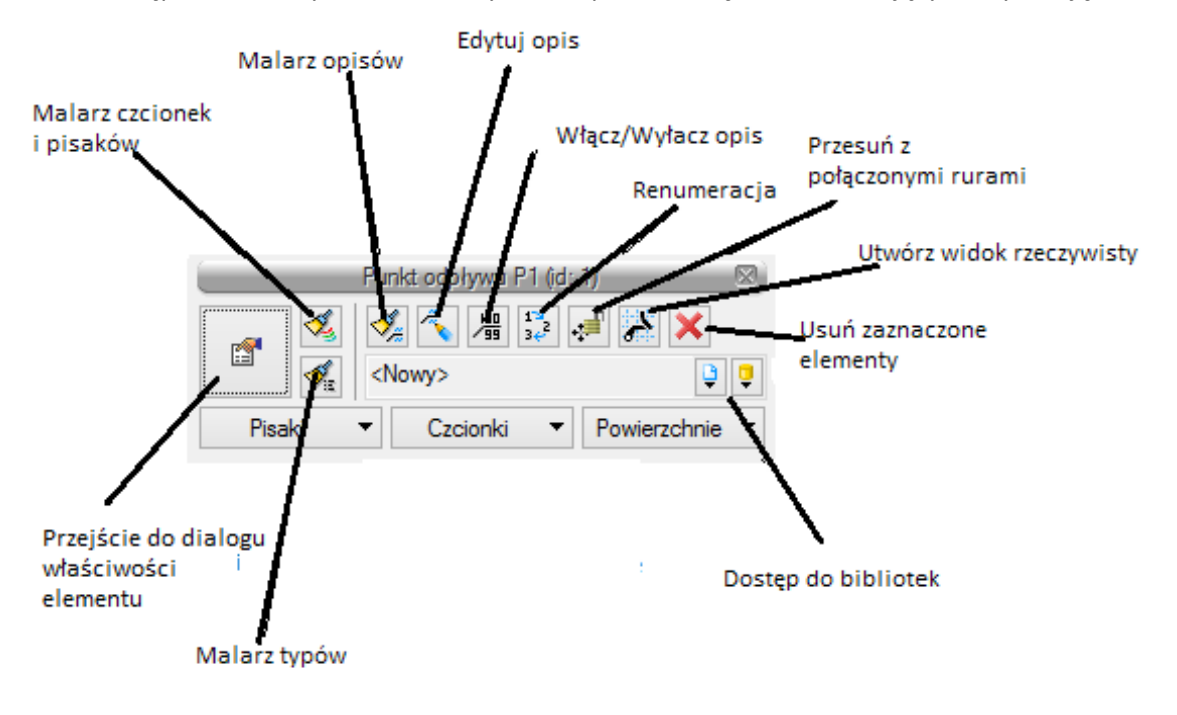

Rys. 9. Pasek narzędzi wyboru modyfikacji obiektów

<span id="page-24-0"></span>Przejść do edycji parametrów obiektu można poprzez wybór przycisku . Po ustawieniu parametrów w oknie **Właściwości obiektu** wcisnąć guzik zatwierdzenia **OK**, co spowoduje zmianę parametrów wstawionego wcześniej obiektu.

Okna **Właściwości elementu** służą do ustawiania parametrów charakterystycznych, geometrycznych i technicznych obiektu i podzielone są dla każdego obiektu na grupy kontrolek:

Grupa kontrolek **Zarządzanie elementem**

**Symbol** – ustawienie nazwy wyświetlanej na rzucie wraz z numerem kolejnym obiektu. Jeżeli użytkownik nie wprowadzi zmiany w aktywnym oknie, nazwa wygeneruje się z okna **Opcje**.

**Id elementu** – numer kolejnego wstawianego elementu danego typu.

**Typ** – umożliwia wprowadzanie obiektów o wspólnych parametrach do biblioteki projektu.

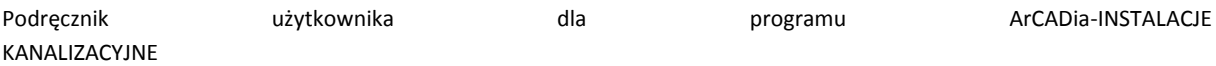

**Grupa** – wspólna dla każdego z obiektów. Umożliwia grupowanie wybranych obiektów i wprowadzenie do **Menadżera Projektu**.

*UWAGA! Ważny jest fakt, że podział na grupy dotyczy wszystkich obiektów i przy pomocy zawartych domyślnie grup użytkownik może zdefiniować przeznaczenie projektowanej instalacji kanalizacyjnej (sanitarna ścieków czarnych lub szarych, deszczowa czy technologiczna). Podczas rysowania pierwszego z obiektów użytkownik nadaje mu odpowiednią grupę i następny element tego rodzaju będzie rysowany w tej samej grupie.*

#### Grupa kontrolek **Wygląd**

Zestaw kontrolek zawartych w tej grupie jest taki sam (lub bardzo zbliżony) dla wszystkich obiektów dziedzinowych zawartych w programie.

**Wygląd opisu** – umożliwia uruchomienie konfiguratora ustawienia zawartości opisu i jego organizacji. O tym, czy pojawi się opis na rzucie, użytkownik decyduje przez zaznaczenie pola wyboru **Opis na rzucie**.

**Kąt** – przez zmianę wartości w polu edycyjnym użytkownik ma możliwość zmienić kąt wstawienia obiektu.

**Pisaki** – ustawienie grubości, linii rysunkowych obrysu na modelu i widoku 3D.

**Czcionki** – ustawienie formatu czcionki nazwy wyświetlanej na rzutach rysunkowych

**Powierzchnie** – ustawienie kolorów i wzorów powierzchni widokowanych na 3D.

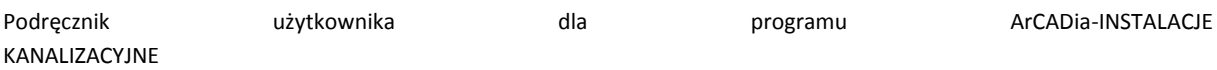

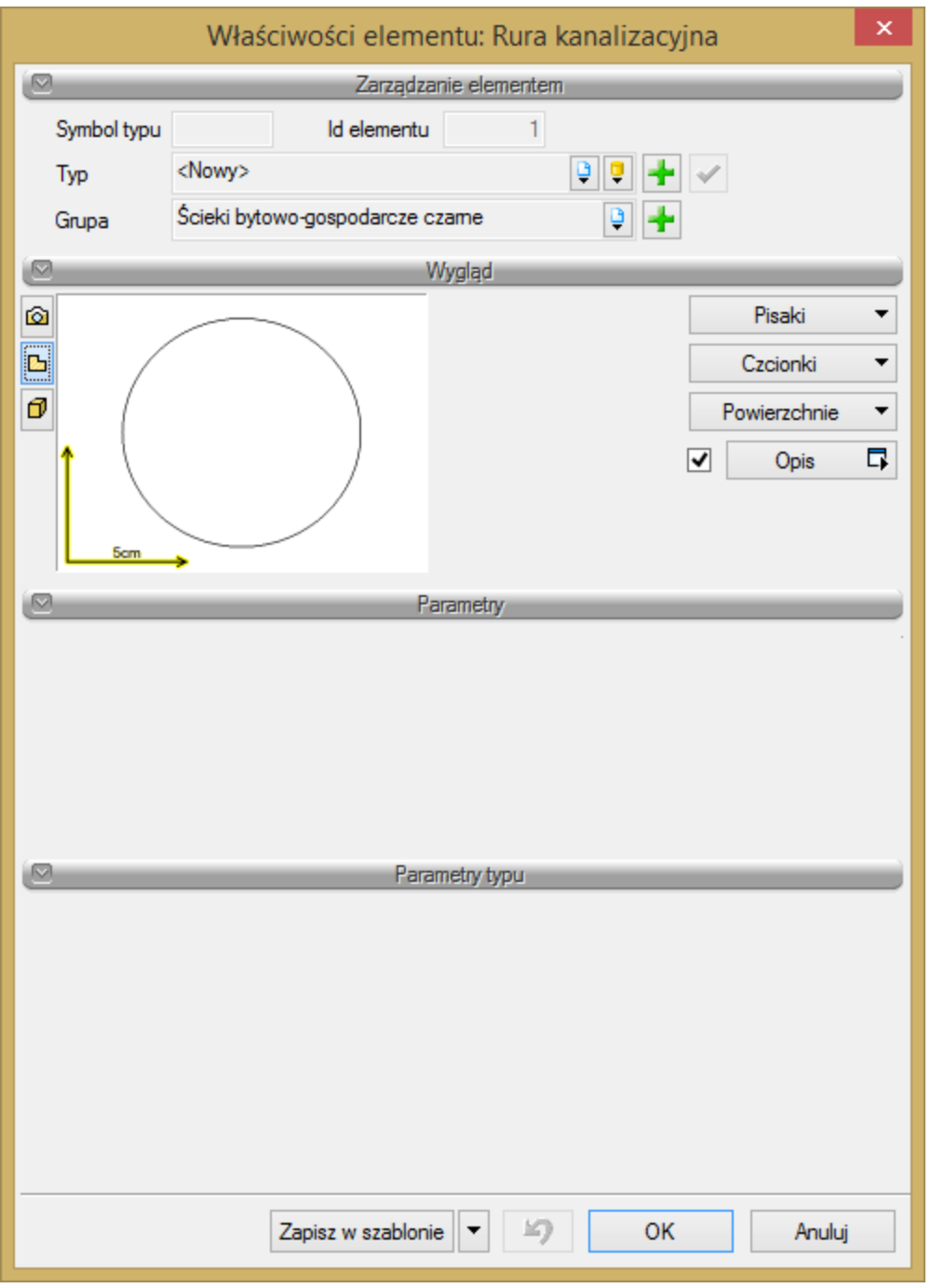

Rys. 10. Okno właściwości elementu Rura kanalizacyjna, wygląd ogólny

#### Grupa kontrolek **Parametry**

Zestaw kontrolek indywidualny dla każdego z obiektów. Umożliwia ustawienie parametrów montażowych definiujących np.: lokalizację obiektu, pełnione funkcje, położenie wysokościowe.

#### Grupa kontrolek **Parametry typu**

Zestaw kontrolek indywidualny dla każdego z obiektów. Umożliwia ustawienie parametrów specyfikujących dany obiekt, np.: parametrów technicznych, geometrycznych (średnica, materiał itp.).

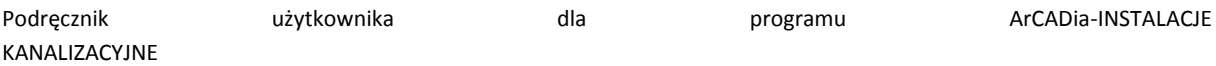

Grupa kontrolek **zatwierdzających (zapisu lub rezygnacji)**

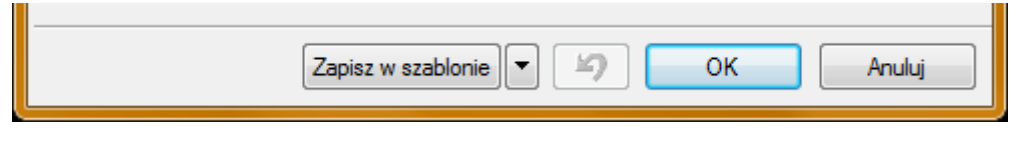

Rys. 11. Przyciski zapisu lub rezygnacji

**Zapisz w szablonie** – umożliwia zapisanie domyślnego typu obiektu w wybranym szablonie.

**S** – przycisk umożliwiający przywrócenie ustawień początkowych w typie.

**OK** – zatwierdzenie i wprowadzenie zmian.

**Anuluj** – rezygnacja ze zmian i powrót do poprzedniego okna.

W grupie kontrolek **Wygląd** po zaznaczeniu pola wyboru po lewej stronie (wstawieniu haczyka) uaktywnia się przycisk **Opis**, a po jego wciśnięciu uaktywnia się okno konfiguratora wyglądu opisu.

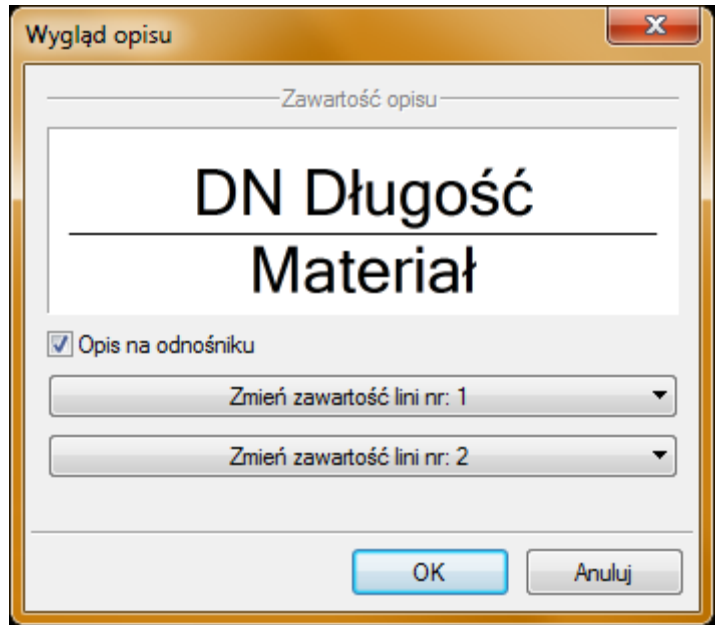

Rys. 12. Konfigurator opisów, widok okna ogólnego

<span id="page-27-0"></span>Użytkownik w oknie dysponuje możliwościami ustawienia zawartości merytorycznej składników (różnych dla danego obiektu) opisów oraz ich kolejności położenia i lokalizacji względem linii opisowej.

Po wciśnięciu odpowiedniego przycisku zawartości linii (górnej lub dolnej) uruchamia się dodatkowe okno umożliwiające odpowiedni wybór układu i zawartości [\(Rys. 12,](#page-27-0) przykład ustawienia linii dolnej opisu dla rurociągu).

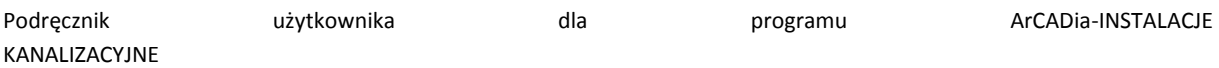

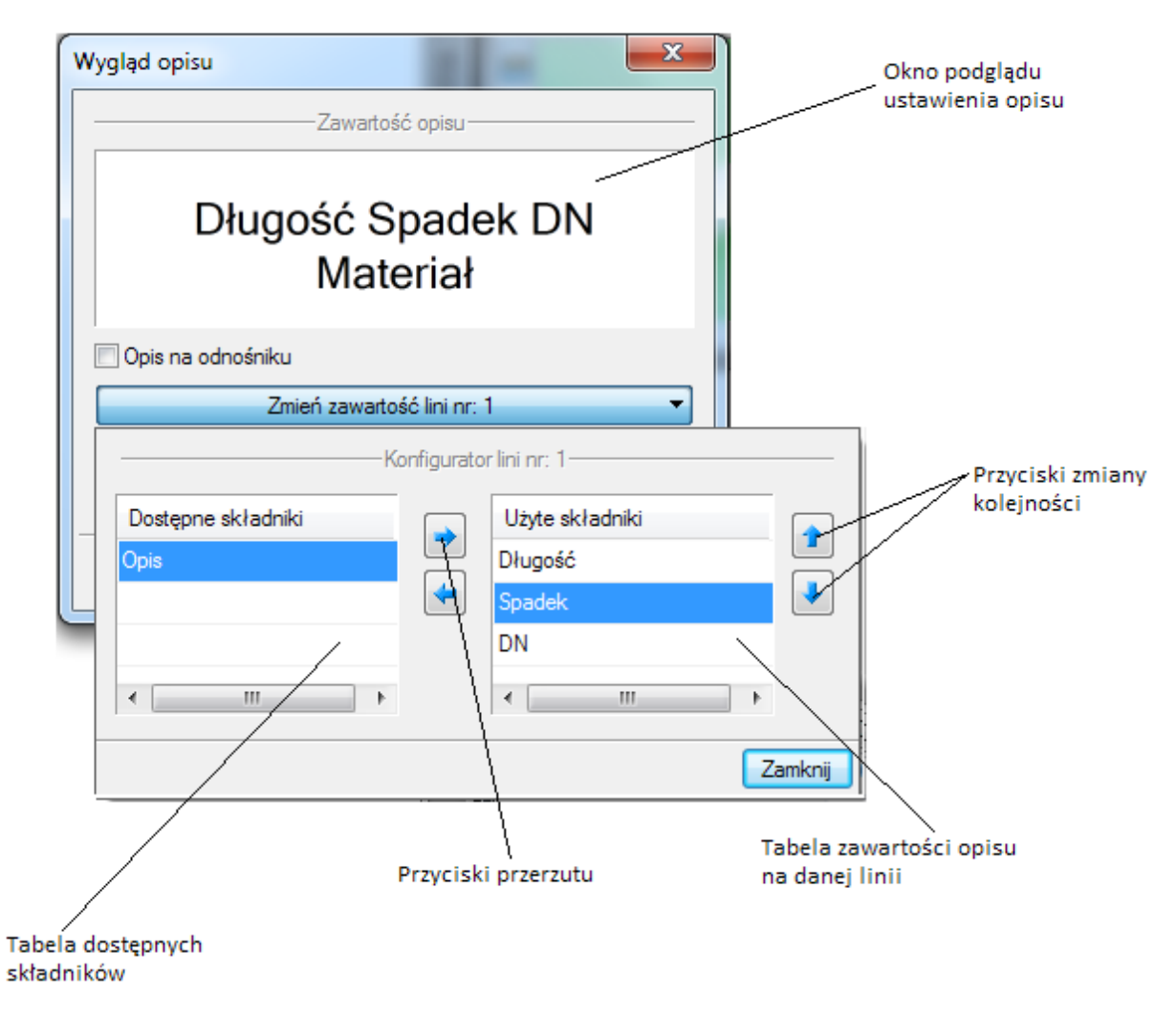

Rys. 13. Konfigurator opisów, widok okna ustawiania wyglądu opisu

W oknie konfiguratora opisu znajdują się dwie tabele: po lewej stronie dostępne składniki i po prawej stronie zawartość danej linii. Dostępność składników dla danej linii zależy od wprowadzenia ich do linii nieaktywnej. Wprowadzenie do opisu na żądanej linii polega na zaznaczeniu nazwy opisu i wciśnięciu strzałki w kierunku do tabeli zawartości opisu linii. Wybrany tytuł opisu zostanie przeniesiony, przez co nie będzie dostępny w tabeli dostępnych składników. Jeżeli użytkownik chce udostępnić składnik, postępuje w podobny sposób, zaznaczając składnik opisu w tabeli zawartości linii i za pomocą strzałki przerzuca do tabeli dostępnych składników.

Kolejność składników opisu na danej linii ustawiana jest od lewej do prawej, zgodnie z kolejnością w tabeli zawartości linii od góry do dołu. Zmiana kolejności następuje poprzez zaznaczenie składnika w tabeli zawartości linii i sterowania przyciskami zmiany kolejności, przez co zostaje o jedno pole zmieniona kolejność danego składnika. Każde wciśnięcie strzałki zmienia kolejność o jedno pole w górę lub w dół. Po wciśnięciu przycisku **Zamknij** zmiany zostaną zastosowane.

*UWAGA! Jeśli zaznaczymy kilka rurociągów o różnych opisach (wówczas kwadrat przy opisie będzie zamalowany na niebiesko), to mamy możliwość zmienić opis dla wszystkich jednocześnie. W tej sytuacji konfigurator opisów domyślnie ustawia pusty opis na odnośniku. Należy kliknąć kontrolkę Opis i ustawić odpowiednie składniki opisu.*

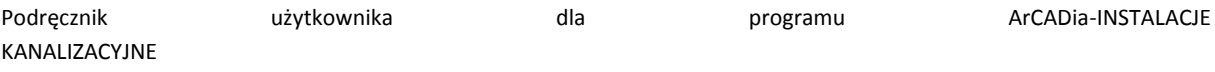

Przejść do edycji opisu obiektu można poprzez wybór przycisku **Edytuj opis** na pasku narzędzi wyboru modyfikacji obiektów [\(Rys. 9](#page-24-0)). Wówczas mamy dostępne okno edycji opisu ([Rys. 14\)](#page-29-0).

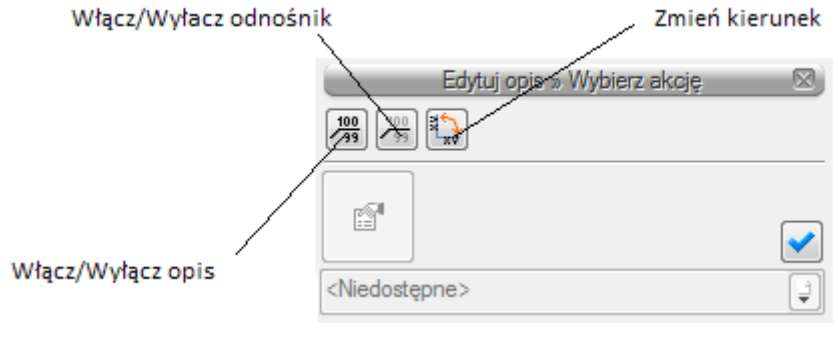

Rys. 14. Okno edycji opisu

<span id="page-29-0"></span>Aby przenieść ustawienia opisu z jednego elementu, należy wybrać przycisk **Malarz opisów** na pasku narzędzi wyboru modyfikacji obiektów ([Rys. 9](#page-24-0)). Wówczas będzie dostępne okno, w którym użytkownik może zaznaczyć poprzez odhaczenie odpowiedniego checkboksa, które parametry opisu mają być przenoszone ("malowane") na opis kolejnego elementu.

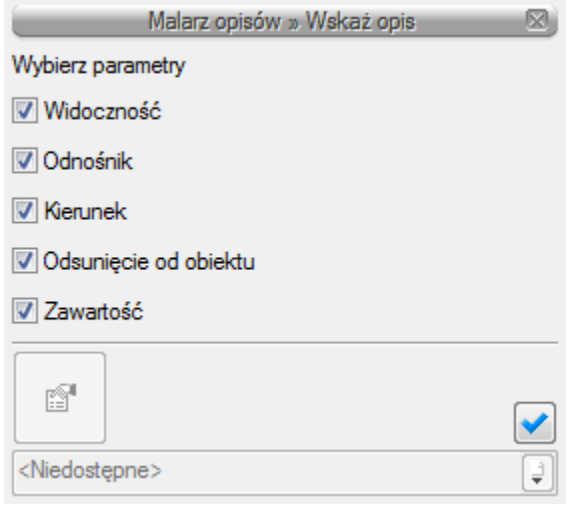

Rys. 15. Okno wyboru malarza opisów

Dostępne parametry to:

**Widoczność** – przenosi ustawienie włączonego (wyłączonego) opisu.

**Odnośnik** – przenosi ustawienie opisu z odnośnikiem lub bez.

**Kierunek** – przenosi ustawienie pionowe (poziome) opisu.

**Odsunięcie od obiektu** – przenosi na kolejny element ustawienie położenia opisu względem obiektu.

**Zawartość** – przenosi zawartość linii opisowych ustawioną w konfiguratorze opisów.

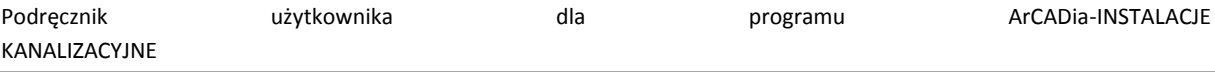

Aby renumerować elementy instalacji, należy wcisnąć przycisk **Renumeracja obiektów** z paska narzędzi modyfikacji obiektu. Pojawi się okno renumeracji, w którym można ustalić:

- symbol obiektu, od którego zacznie się renumeracja,
- sposób renumeracji; po odhaczeniu pola **Zwiększaj** nastąpi numeracja od cyfry symbolu wzwyż, bez odhaczonego pola **Zwiększaj** program nada ten sam symbol wszystkim obiektom danego typu,
- renumerację automatyczną,
- kierunek, od którego rogu dokumentu zacznie się renumeracja i czy będzie odbywać się poziomo, czy pionowo,
- zasięg: renumeracja obiektów w całym budynku lub na aktywnej kondygnacji.

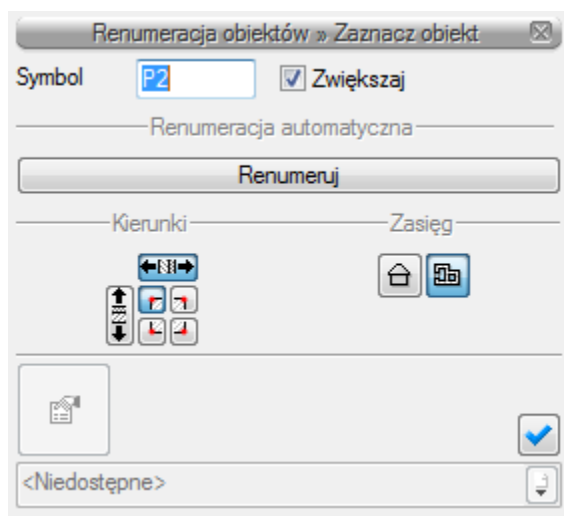

Rys. 16. Okno renumeracji obiektów

Dodatkową funkcją użyteczną w procesie projektowania jest "przyczepienie" obiektów, tj. armatura, rewizja czy czyszczak do rurociągu, na którym jest wstawiony. Oznacza to, że zmiana kierunku długości lub spadku rurociągu automatycznie wymusza na obiekcie zmianę poziomu montażu i umiejscowienie na rzucie. Oczywiście jest możliwe wstawienie każdego elementu niezależnie, tzn. nie związując go z danym rurociągiem. Jest to przydatne przy montażu armatury na już istniejącej instalacji na istniejącym projekcie (modernizowanym obiekcie).

*UWAGA! Funkcja związania armatury z rurociągiem jest nowa i dostępna w module ArCADia–INSTALACJE KANALIZACYJNE.*

 $\overline{C}$ 

Opis i edycja obiektów

#### <span id="page-31-0"></span>5.2 **EDYCJA I WPROWADZANIE TYPÓW**

Aby wyświetlić okno dialogowe **Edytora biblioteki typów**, kliknij na ikonę:

*Program ArCADia:*

**●** Wstążka **Narzędzia główne** ⇒ Grupa logiczna **Moduły** ⇒

*Program AutoCAD lub ArCADia-INTELLICAD:*

Pasek narzędzi **ArCADia-SYSTEM**

lub napisz

ISA\_ETL.

**Edytor biblioteki** typów służy do edycji i wprowadzania nowych typów obiektów programu **ArCADia**. Ułatwia dostęp do katalogów producenckich i umożliwia wybór tylko tych katalogów, z których użytkownik najczęściej korzysta na etapie projektowania. Dodatkowo dzieli typy na Bibliotekę standardową (czyli dołączoną do danej wersji oprogramowania) oraz bibliotekę użytkownika, w której znajdują się wszystkie nowe lub zmodyfikowane przez użytkownika typy elementów.

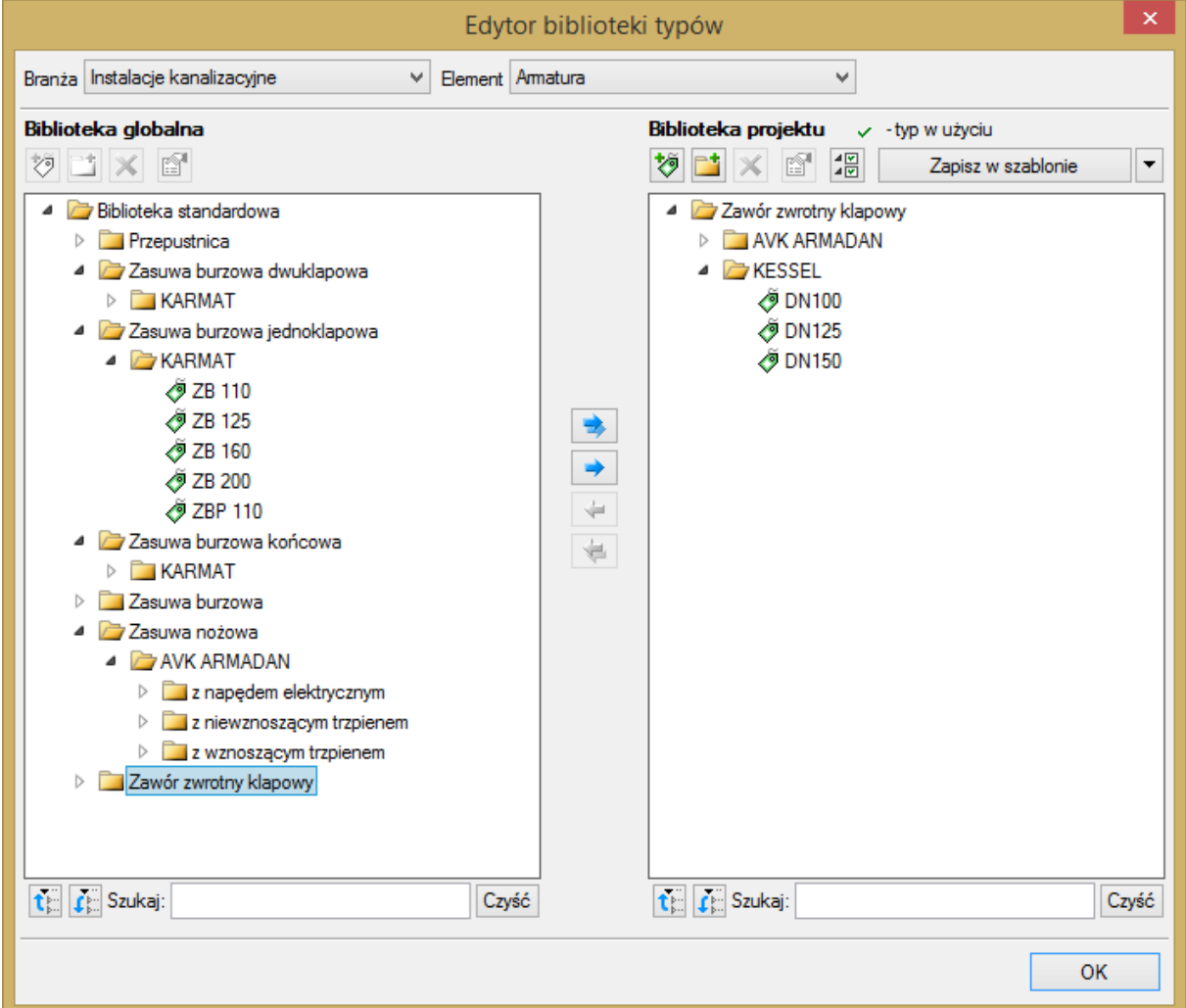

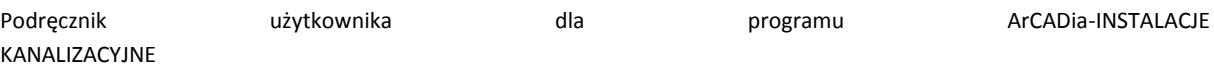

Rys. 17. Okno edytora biblioteki typów

<span id="page-32-0"></span>W górnej części okna edytora typów [\(Rys. 17\)](#page-32-0) użytkownik ma możliwość wybory branży z rozwijalnej listy, na której znajdują się wszystkie dostępne w systemie **ArCADia** branże – moduły.

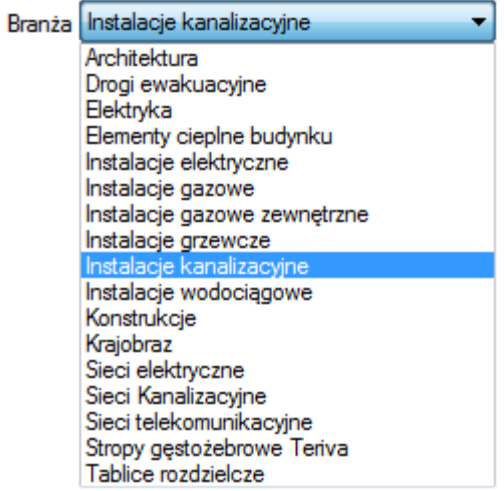

Rys. 18. Widok rozwiniętej listy branż dostępnych w systemie ArCADia

Po wybraniu odpowiedniej dla siebie branży użytkownik w rozwijalnej liście **Elementy** (po prawej stronie) ma dostępne wszystkie elementy znajdujące się w wybranej branży (module), np. rurę kanalizacyjną [\(Rys. 20\)](#page-33-0).

|  | Element   Rura kanalizacyjna              |
|--|-------------------------------------------|
|  | Armatura                                  |
|  | Czyszczak<br>Kształtka kanalizacyina      |
|  | Obudowa                                   |
|  | Odpływ przyboru                           |
|  | Odpowietrzenie<br>Punkt odpływu           |
|  | Rewizia                                   |
|  | Rura kanalizacyjna                        |
|  | Studzienka rewizyjno-połączeniowa         |
|  | Wpust dachowy                             |
|  | Wykaz elementów<br>Zestawienie materiałów |
|  |                                           |

Rys. 19. Widok rozwiniętej listy elementów dostępnych w branży Instalacje kanalizacyjne w systemie ArCADia

Po kliknięciu na wybrany element w **Bibliotece globalnej** będą dostępne wszystkie typy elementów. Przy pierwszym uruchomieniu będą to typy Biblioteki standardowej(pliki dołączone z daną wersją programu). W trakcie procesu projektowania można będzie dodać kolejne typy tworząc Bibliotekę użytkownika.

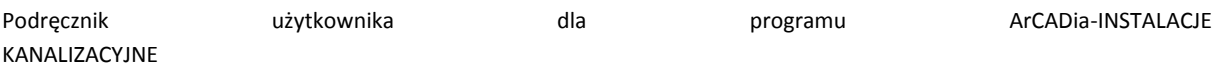

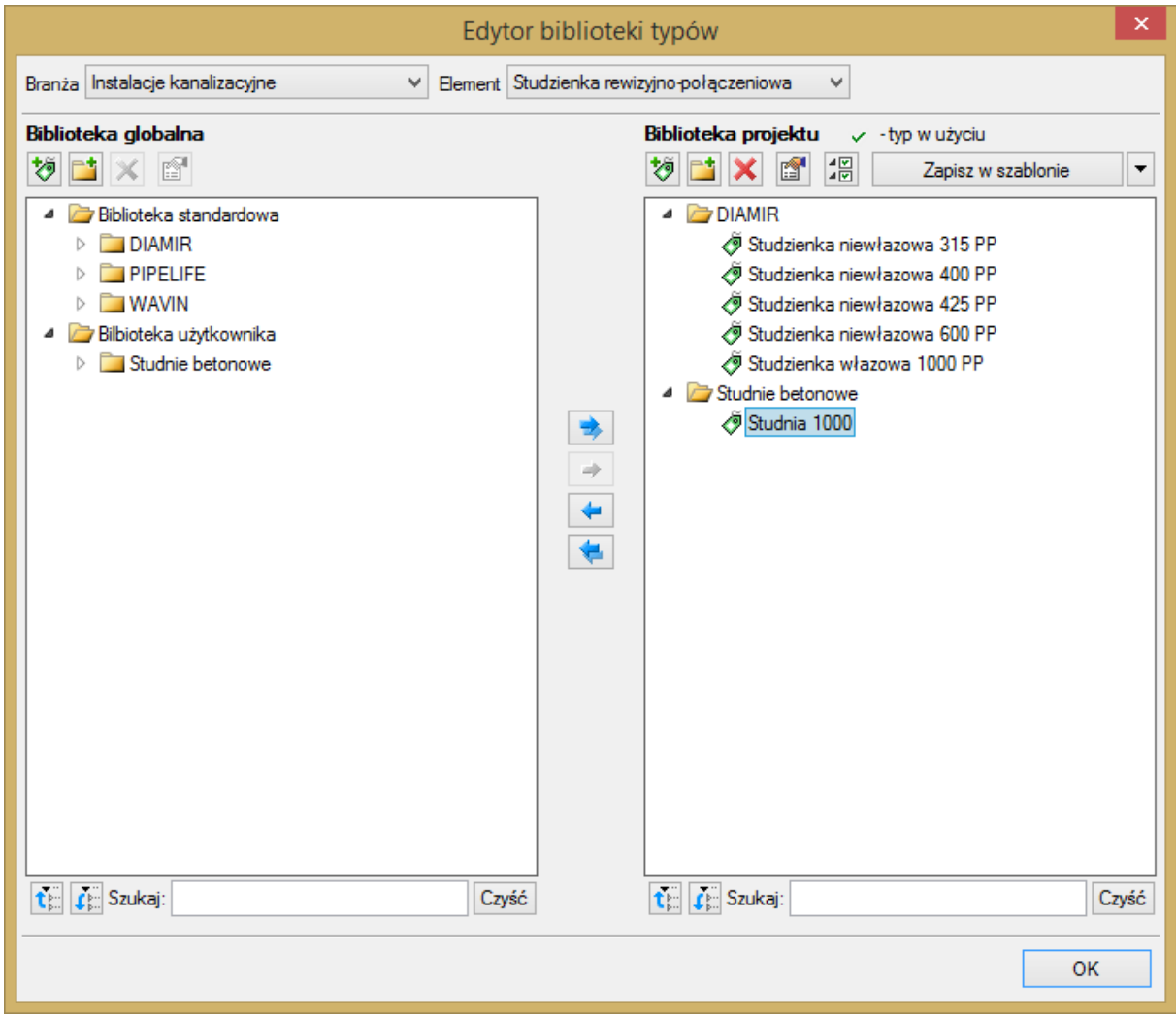

Rys. 20. Okno edytora biblioteki typów po wybraniu odpowiedniej branży i jednego z jej elementów

<span id="page-33-0"></span>Dolna część okna edytora podzielona jest na stronę **Biblioteki globalnej** (na lewo) i stronę **Biblioteki projektu** (na prawo).

**Biblioteka globalna** jest to miejsce, w którym znajdują się wszystkie typy elementów dostępne dla użytkownika dodane domyślnie i w trakcie pracy z programem podzielone na Bibliotekę standardową (biblioteka której nie zmienia użytkownik i jest dołączona do danej wersji oprogramowania) oraz Bibliotekę użytkownika , która zawiera elementy (typy) wprowadzone przez użytkownika w trakcie pracy z programem.

**Biblioteka projektu** jest to miejsce, w którym znajdują się wszystkie typy elementów użytych bądź możliwych do użycia w projekcie. Typ dla elementu nadać można z okna właściwości elementu[\(Rys.](#page-34-0)  [21,](#page-34-0) [Rys. 22\)](#page-34-1):

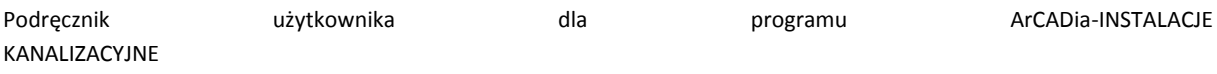

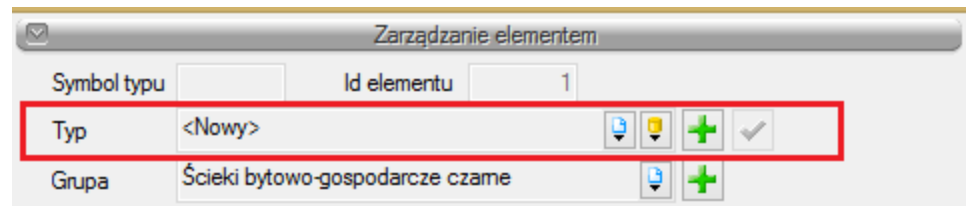

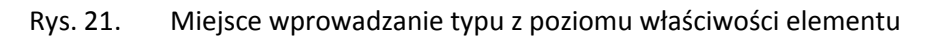

<span id="page-34-0"></span>oraz na oknach modyfikacji i wstawiania:

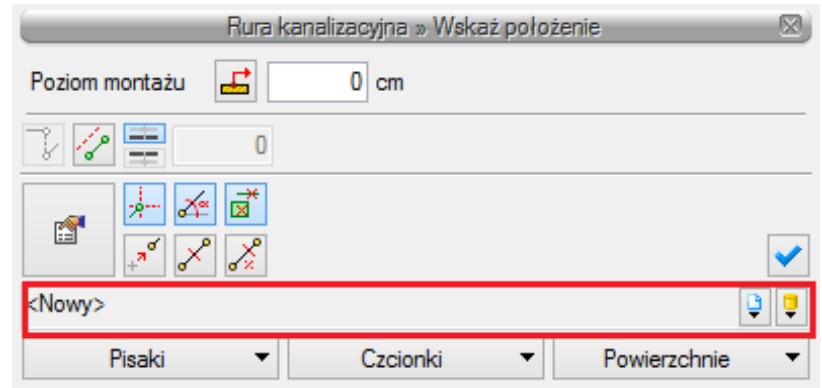

Rys. 22. Miejsce wprowadzanie typu z poziomu okna wstawiania i modyfikacji elementu

<span id="page-34-1"></span>Nad oknami bibliotek typów znajdują się ikony, które służą odpowiednio:

**Dodaj nowy typ**  $\sqrt[15]{\ }$  – po kliknięciu na tę ikonę użytkownik ma możliwość dodania nowego typu do **Biblioteki globalnej** lub do **Biblioteki projektu** (do Biblioteki użytkownika). Istnieje także możliwość edycji właściwości typu dla elementu, gdzie użytkownik może nadać elementowi wszystkie te parametry, które są dla niego charakterystyczne, m.in. są to parametry typu, widok.

*UWAGA! Kliknięcie na Dodaj nowy typ przy podświetlonym wcześniej typie w Bibliotece dodaje nowy typ na bazie podświetlonego. Ułatwia to np. wprowadzanie do biblioteki katalogów obiektów jednej firmy, które różnią się jednym parametrem, np. średnicą.*

**Dodaj nowy folder**  $\Box$  **– po kliknięciu na tę ikonę użytkownik ma możliwość dodania nowego folderu,** do którego następnie będzie mógł dodawać typy elementów. Pojawi się okno z możliwością wpisania

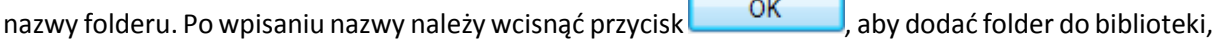

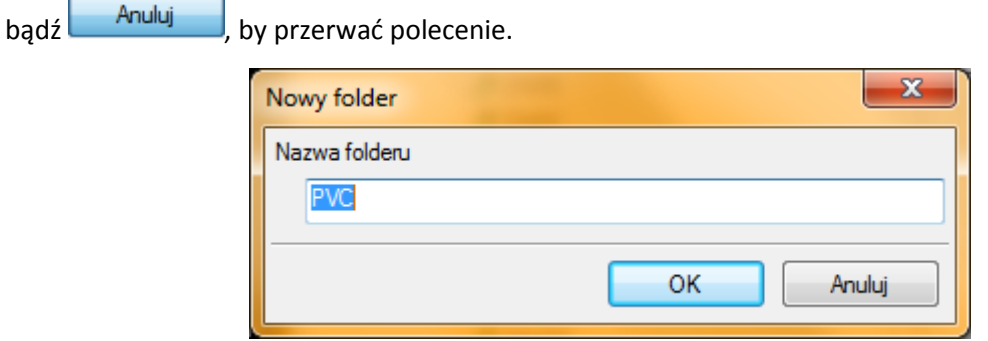

Rys. 23. Okno wprowadzanego folderu typów

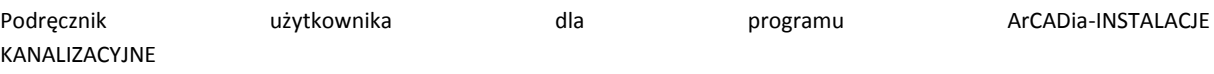

**Usuń** – po kliknięciu na tę ikonę użytkownik może usunąć zaznaczony typ lub folder.

**Właściwości typu** – po wciśnięciu tej ikony użytkownik będzie miał dostęp do właściwości zaznaczonego typu. Może je w tym miejscu zmienić i zapisać.

**Zostaw tylko typy użyte w projekcie**  $\sqrt[4]{\mathbb{Z}}$  - po kliknięciu na tę ikoną w Bibliotece projektu zostaną jedynie te typy które są użyte w projekcie (są zastosowana w jakimś obiekcie w projekcie)

Po naciśnięciu prawym przyciskiem myszy na typ jest dostępne menu :

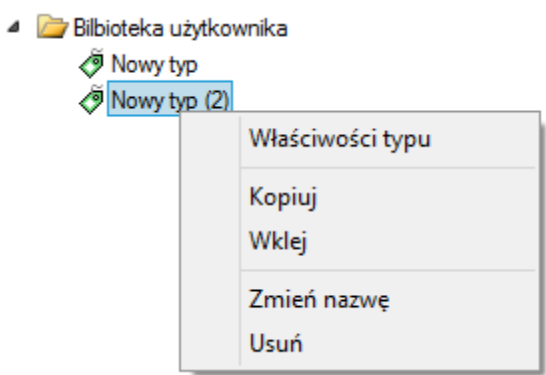

**Właściwości typu** – działa tak jak wyżej opisana ikona

**Kopiuj**- kopiuje dany typ

Wklej – wkleja wcześniej skopiowany typ i wstawia z tą samą nazwą plus kolejny numer

**Zmień nazwę** – użytkownik ma możliwość zmiany nazwy wcześniej wprowadzonego typu

**Usuń** – działa jak ikona opisana powyżej

Nad biblioteką projektu znajduje się przycisk Zapisz w szablonie . Po kliknięciu na ten przycisk w szablonie zostaną zapisane ustawienia **Biblioteki projektu** i będą dostępne dla kolejnych projektów wykonywanych w tym szablonie. Obok znajduje się ikona , po kliknięciu której użytkownik ma listę dostępnych szablonów.
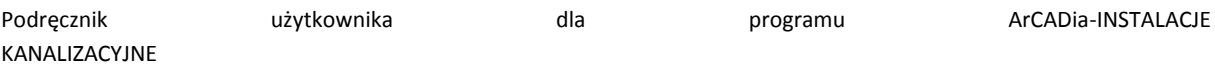

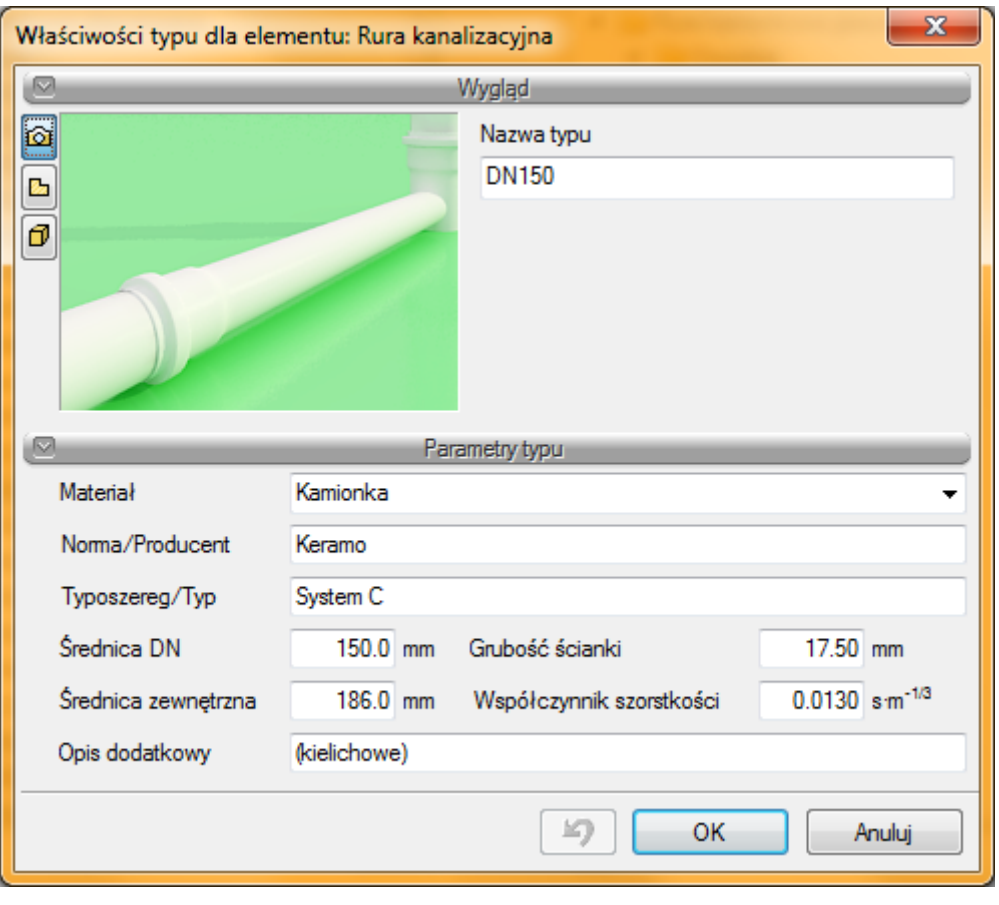

Rys. 24. Przykładowe okno właściwości

W oknie **Biblioteki projektu** można również sprawdzić, jakie typy danego elementu są obecnie użyte w projekcie; przy nazwie takiego typu po lewej stronie znajduje się znaczek  $\checkmark$ .

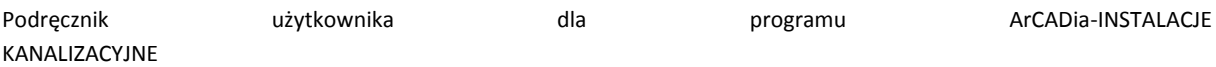

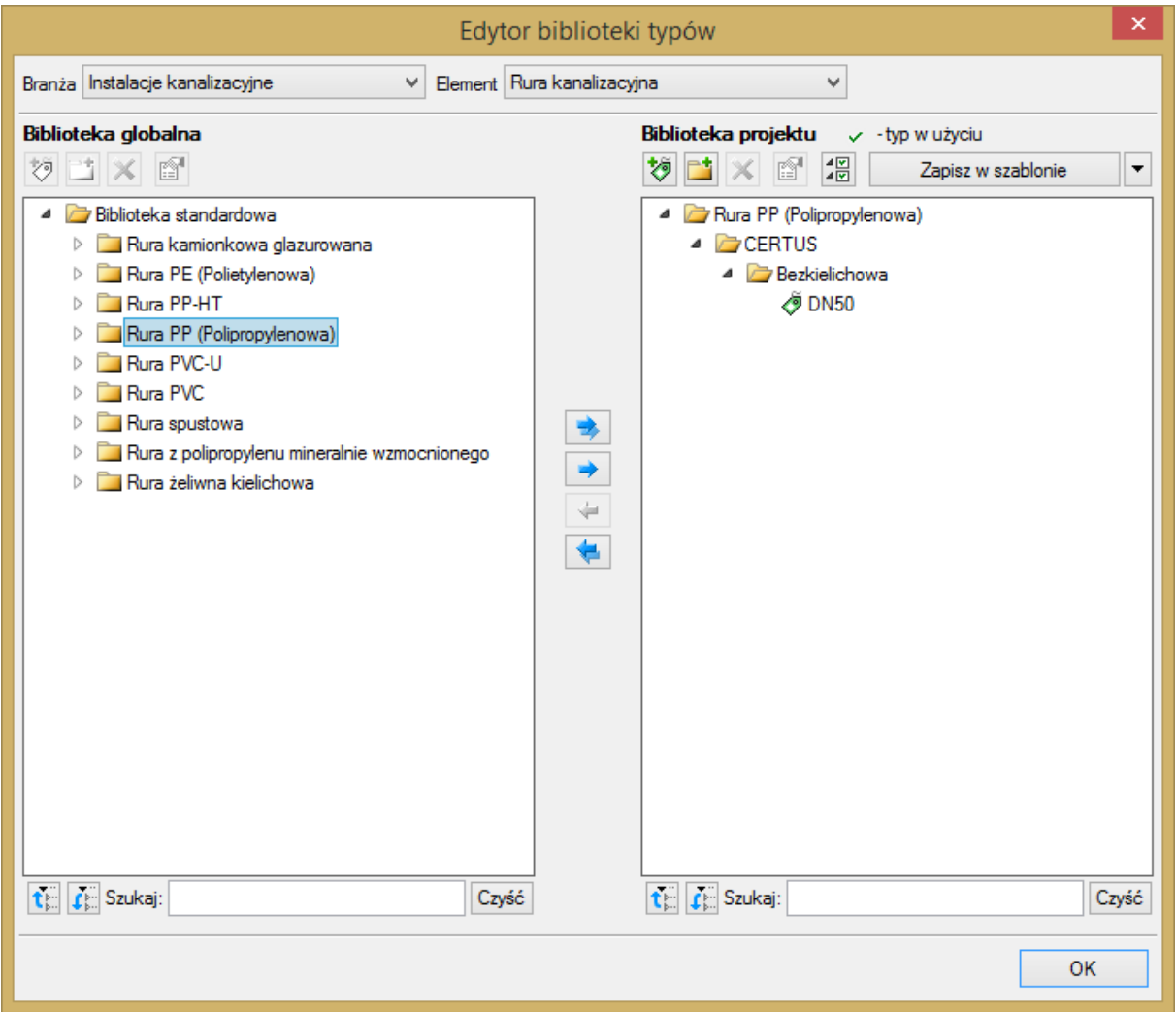

Rys. 25. Okno edytora biblioteki typów po wprowadzeniu typu do biblioteki projektu

Pod obiema bibliotekami znajdują się ikony:

**Zwiń wszystko telectu**. Po kliknięciu na taką ikonę drzewo typów w danej bibliotece zostanie zwinięte do katalogów głównych.

Rozwiń wszystko  $\Gamma$  Po kliknięciu na taką ikonę drzewo typów w danej bibliotece zostanie rozwinięte.

Użytkownik ma również możliwość wyszukania w bibliotece typu, wpisując w pole Szukaj: część lub całą nazwę szukanego typu. Obok znajduje się przycisk  $\boxed{\text{Czy$}$ ść . Po kliknięciu na niego pole edycyjne szukania zostanie wyczyszczone.

Po zaznaczeniu typów lub folderów aktywne stają się przyciski przerzutu znajdujące się pomiędzy bibliotekami.

**Kopiuj wszystko do biblioteki projektu** – kopiuje całą zawartość biblioteki globalnej do biblioteki projektu.

**Kopiuj do biblioteki projektu** – kopiuje zaznaczone elementy do biblioteki projektu.

**Kopiuj do biblioteki globalnej** – kopiuje zaznaczone elementy do biblioteki globalnej.

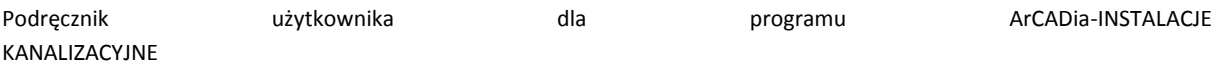

Tak

**Kopiuj wszystko do biblioteki globalnej** – kopiuje całą zawartość biblioteki projektu do biblioteki globalnej.

Komunikaty występujące przy pracy z **Edytorem biblioteki typów:**

**1.** Komunikat ten informuje, że istnieje już typ o tej nazwie. Po kliknięciu **dane dane** dane informacje zawarte w nowym typie zostaną zapisane i zamienią te, które znajdowały się we wcześniej istniejącym typie.

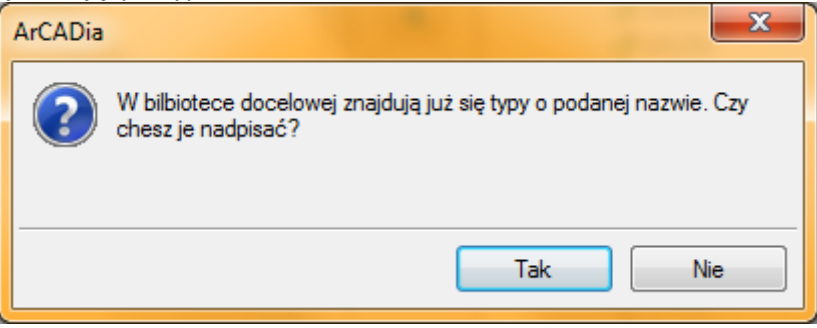

**2.** Komunikat ten informuje, że typy, które zaznaczył użytkownik, zostaną usunięte. Przycisk

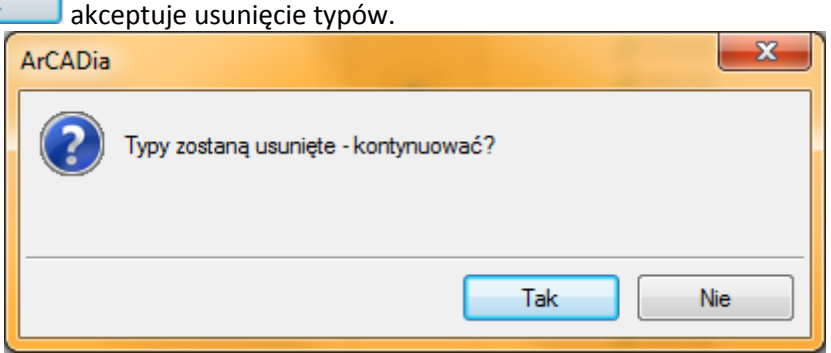

**3.** Komunikat informuje, że układ biblioteki projektu został zapisany w szablonie projektu, np. Standard.

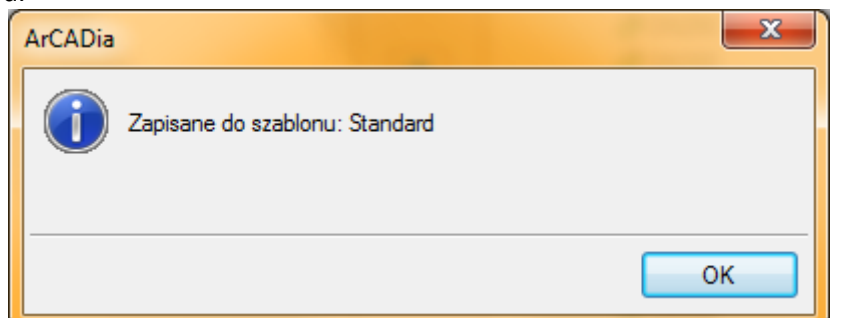

*UWAGA! Jeżeli użytkownik w trakcie pracy nad projektem wprowadzał zmiany w Bibliotece projektu, zmieniał typy już istniejące bądź rozbudowywał ją o nowe typy, może mieć je dostępne dla następnych projektów. Należy wówczas przyciskami przerzutu dodać nowe typy do Biblioteki globalnej.*

### 5.3 **PUNKT ODPŁYWU DLA CIAGU KANALIZACYJNEGO**

Aby wstawić na model obiekt **Punkt odpływu dla ciągu kanalizacyjnego**, kliknij na ikonę:

#### *Program ArCADia:*

**●** Wstążka **Kanalizacja**  $\Rightarrow$  Grupa logiczna **Instalacje Kanalizacyjne**  $\Rightarrow$ 

*Program AutoCAD lub ArCADia-INTELLICAD:*

Pasek narzędzi **Instalacje Kanalizacyjne**

lub napisz

• ISWR OP.

Pojawia się wówczas okno wstawienia obiektu. Jest to obiekt stanowiący wirtualny punkt, do którego wpływają ścieki z danego ciągu kanalizacji (systemu). Jest to punkt znajdujący się najczęściej poza budynkiem.

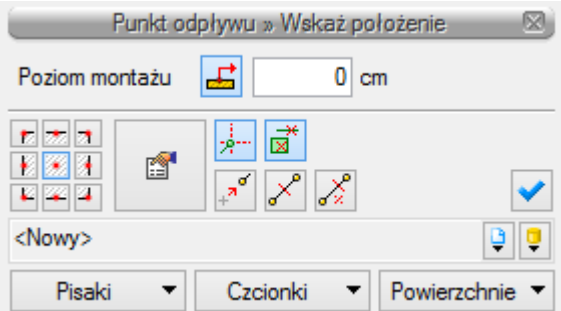

Rys. 26. Okno ustawień wstawienia punktu odpływu dla ciągu kanalizacyjnego

Punkt włączenia symbolizuje i definiuje sposób połączenia projektowanego rurociągu kanalizacyjnego odpływowego z instalacją odbierającą ścieki.

Okno umożliwia dobranie właściwej pozycji wstawienia punktu włączenia przez:

- Wybranie przez użytkownika punktu zaczepienia na obrysie lub w środku symbolu.
- Wybranie funkcji wstawienia względem elementów już narysowanych, tj.: ustawienie wykrywania elementów i odcinków  $\mathbb{E}$ , śledzenia elementów i końców odcinków  $\mathbb{E}$ .
- Ustawienia poziomu montażu (zagłębienia) względem poziomu kondygnacji, na której rysowany jest element – wciśnięcie przycisku **Pobierz z elementu** pozwala na dopasowanie głębokości osi do wrysowanego wcześniej obiektu (np. rury). Znak minus oznacza wstawienie rurociągu pod powierzchnią kondygnacji aktywnej.

Okno umożliwia także korzystanie z bibliotek programu. Z listy rozwijalnej danej biblioteki użytkownik może dokonać wyboru przykładowego rodzaju kształtki połączeniowej i zastosować w projekcie.

Przy aktywnym oknie wstawienia na polu rysunkowym modelu (rzutu) pojawia się oznaczenie umowne punktu przyłączenia. Kliknięcie w wybrane miejsce w obszarze rysunku wstawia oznaczenie

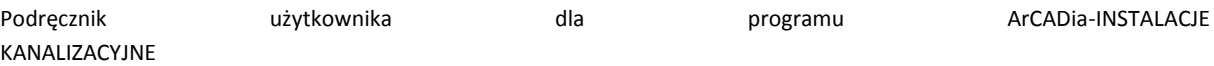

symbolizujące obiekt. Oznaczenie na rzucie tego obiektu nie posiada realnych wymiarów i jest wyłącznie poglądowe. Aby zmienić wielkość widoku punktu odpływu, należy w oknie **Opcje projektu** zmienić skalę symboli. Po zaznaczeniu symbolu na rzucie pojawia się okno modyfikacji obiektu.

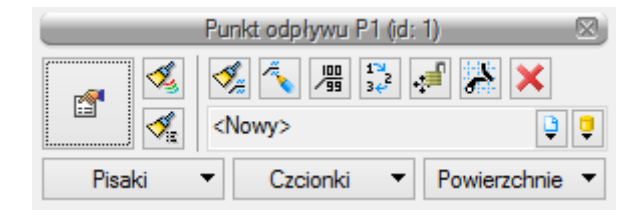

Rys. 27. Okno modyfikacji obiektu punkt odpływu dla ciągu kanalizacyjnego

Poprzez wybór przycisku lub dwuklik na wstawionym elemencie pojawia się okno definiowania właściwości punktu odpływu dla ciągu kanalizacyjnego.

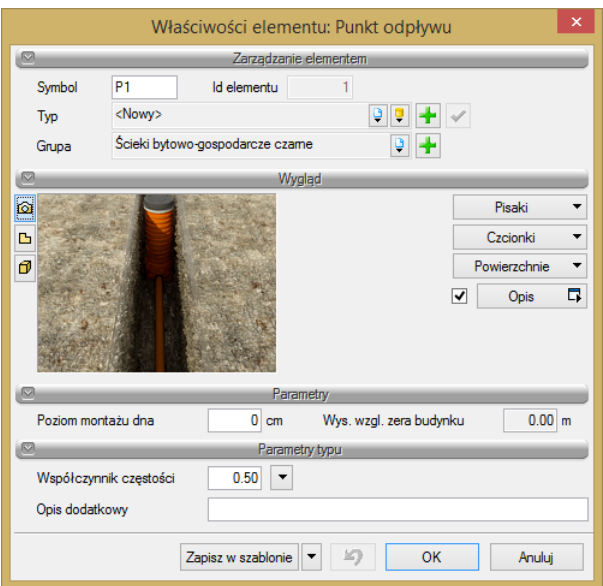

Rys. 28. Okno właściwości elementu Punkt odpływu dla ciągu kanalizacyjnego

### Grupa kontrolek **Parametry**

Ustawienie parametrów montażowych i technologicznych punktu odpływu dla ciągu kanalizacyjnego:

**Poziom montażu dna** – użytkownik wstawia wielkość wymaganej odległości pionowej względem powierzchni posadzki aktywnej kondygnacji.

**Rzędna względem zera budynku** – w oknie publikuje się rzędna względna.

### Grupa kontrolek **Parametry typu**

### **Współczynnik częstości**

W tej części użytkownik wybiera z listy rozwijalnej odpowiedni rodzaj budynku, w którym projektowana jest wewnętrzna instalacja kanalizacyjna. W ten sposób definiowany jest odpowiedni współczynnik częstości K charakterystyczny dla danego rodzaju budynku.

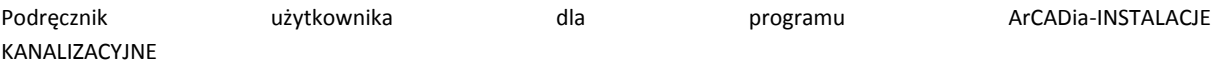

**Opis dodatkowy** – pole edycyjne, w które użytkownik może wpisywać własne informacje publikowane później w zestawieniach.

1.

## 5.4 **STUDZIENKA REWIZYJNO-POŁĄCZENIOWA**

Aby wstawić na model obiekt **Studzienka rewizyjno-połączeniowa**, kliknij na ikonę:

*Program ArCADia:*

Studzienk **Wstążka Kanalizacja ⇒ Grupa logiczna Instalacje Kanalizacyjne ⇒** 

*Program AutoCAD lub ArCADia-INTELLICAD:*

● Pasek narzędzi **Instalacje Kanalizacyine** ⇒ **1** 

lub napisz

ISWR\_W.

Pojawia się wówczas okno wstawiania obiektu.

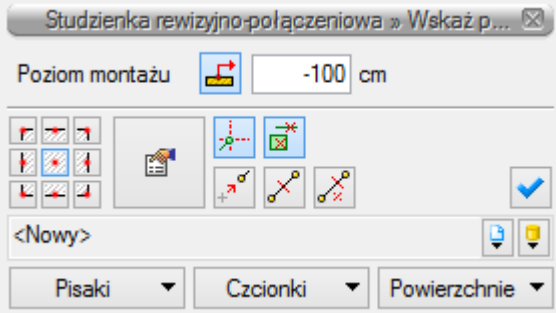

Rys. 29. Okno ustawień wstawiania zewnętrznej studzienki rewizyjno-połączeniowej

Okno umożliwia dobranie właściwej pozycji wstawienia studzienki przez:

- wybranie przez użytkownika punktu zaczepienia na obrysie studni lub punktu środkowego,
- wybranie funkcji wstawienia względem elementów już narysowanych, tj.: ustawienie wykrywania elementów i odcinków  $\mathbb{E}$ , śledzenia elementów i końców odcinków  $\mathbb{E}$ .
- ustawienie poziomu montażu dna studzienki wciśnięcie przycisku **Pobierz z elementu** pozwala na dopasowanie wysokości dna do istniejącego elementu (np. rurociągu).

Okno umożliwia także korzystanie z bibliotek projektu. Z listy rozwijalnej danej biblioteki użytkownik może dokonać wyboru przykładowego rodzaju studzienki i zastosować w projekcie.

Przy aktywnym oknie wstawienia studzienki na polu rysunkowym modelu (rzutu) pojawia się symbol obiektu. Kliknięcie w wybrane miejsce w obszarze rysunku wstawia obiekt. Po jego zaznaczeniu pojawia się okno modyfikacji obiektu.

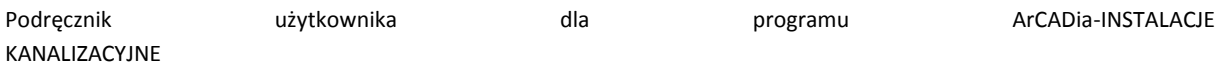

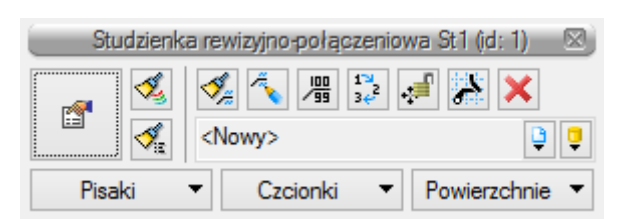

Rys. 30. Okno modyfikacji elementu Studzienka rewizyjno-połączeniowa

Poprzez wybór przycisku lub dwuklik na wstawionym elemencie pojawia się okno definiowania właściwości projektowanej studzienki.

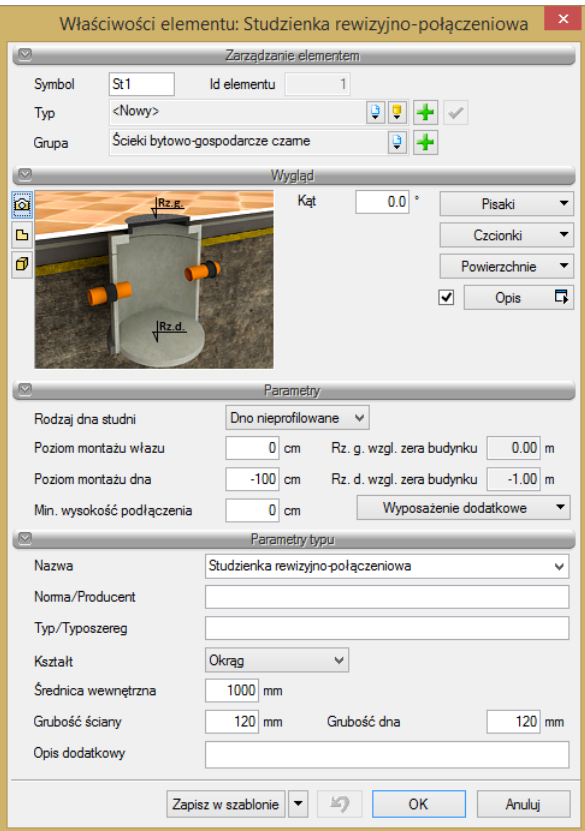

Rys. 31. Okno właściwości elementu Studzienka rewizyjno-połączeniowa

W oknie właściwości elementu ustawia się wygląd odzwierciedlenia na rzucie oraz parametry montażowe i techniczne.

### Grupa kontrolek **Parametry**

**Rodzaj dna studni** – z listy rozwijalnej użytkownik wybiera kształt dna: dno nieprofilowane (np. studnia osadnikowa lub studnia schładzająca), kineta przepływowa (wyprofilowany kształt kanału).

**Poziom montażu włazu** – użytkownik definiuje w polu edycyjnym wysokość wierzchu studzienki (możliwe jest wykonanie ponad posadzką lub pod posadzką). Obok wyświetlana jest rzędna względna.

**Poziom montażu dna** – użytkownik definiuje w polu edycyjnym wysokość dna studzienki (w przypadku gdy studnia ma dno płaskie) lub kinety (jeżeli studni posiada dno profilowane). Obok wyświetlana jest rzędna względna.

**Minimalna wysokość podłączenia** – minimalna wysokość od dna studni, na którą będzie można podłączyć rurociąg.

#### Grupa kontrolek **Parametry typu**

W grupie tej użytkownik ustawia parametry charakteryzujące (specyfikujące) studzienkę:

**Nazwa** – należy wpisać nazwę obiektu, np. studnia rewizyjna.

**Norma/Producent** – pole, w którym wpisujemy numer normy lub producenta danego elementu.

**Typ/Typoszereg** – pole, w którym wpisujemy typ elementu lub jego typoszereg, ewentualnie numer katalogowy.

**Kształt** – z listy rozwijalnej definiowany jest kształt rzutu studzienki.

W **polach edycyjnych** poniżej definiowane są wymiary rzutu studzienki w zależności od jej kształtu.

**Opis dodatkowy** – użytkownik wpisuje dodatkowe dane specyfikujące obiekt i przenoszące się do zestawienia materiałów.

## 5.5 **ARMATURA RUROCIĄGU ODPŁYWOWEGO**

Aby wstawić na model obiekty symbolizujące **armaturę montowaną na rurociągach odpływowych**, kliknij na ikonę:

*Program ArCADia:*

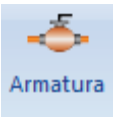

**●** Wstążka **Kanalizacja**  $\Rightarrow$  Grupa logiczna **Instalacje Kanalizacyjne**  $\Rightarrow$ 

### *Program AutoCAD lub ArCADia-INTELLICAD:*

Pasek narzędzi **Instalacje Kanalizacyjne**

lub napisz

• ISWR AS.

Pojawia się wówczas okno wstawiania obiektu.

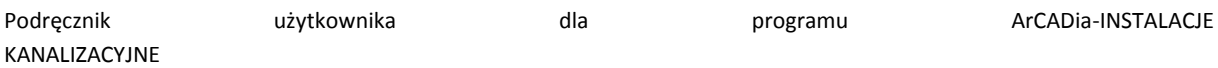

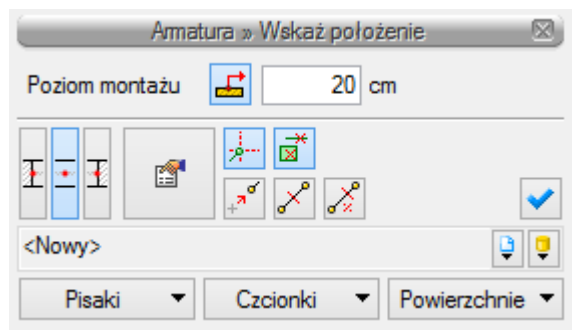

Rys. 32. Okno wstawiania armatury

## Okno umożliwia:

- Wybranie funkcji wstawiania względem elementów już narysowanych, tj. ustawienie wykrywania elementów i odcinków  $\overrightarrow{B}$ , śledzenia elementów i końców odcinków  $\frac{1}{2}$ .
- Ustawienie poziomu montażu na rurociągu poprzez wciśnięcie przycisku **Pobierz z elementu** , co pozwala na automatyczne wpięcie armatury w rurociąg. Obiekt wpięty w rurociąg powoduje rozdział rury na dwie części.
- Korzystanie z bibliotek z listy rozwijalnej danej biblioteki użytkownik może dokonać wyboru przykładowego rodzaju armatury i zastosować w projekcie.

Po zaznaczeniu wstawionego elementu pojawia się okno modyfikacji elementu.

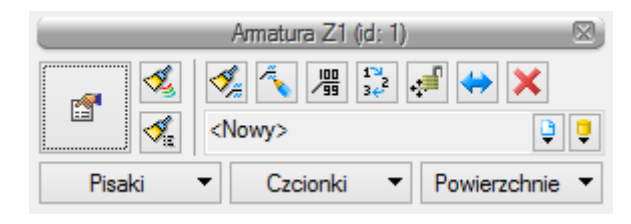

Rys. 33. Okno modyfikacji elementu Armatura

Poprzez wybór przycisku lub dwuklik na wstawionym elemencie pojawia się okno definiowania właściwości projektowanego rodzaju armatury.

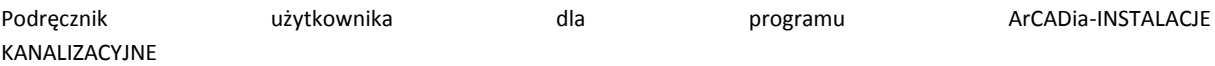

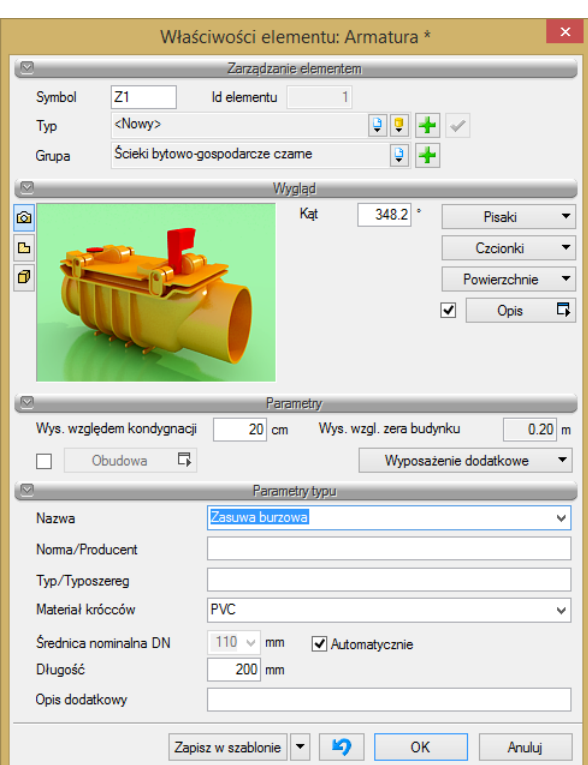

Rys. 34. Okno właściwości armatury

#### Grupa kontrolek **Parametry**

**Wysokość względem kondygnacji** – użytkownik wstawia wielkość wymaganej wysokości lub zagłębienia względem powierzchni aktywnej kondygnacji.

**Wys. wzgl. zera budynku** – wyświetla wysokość obiektu względem zera budynku, w którym wprowadzana jest instalacja.

**Obudowa** – po zaznaczeniu tego pola użytkownik ma możliwość zdefiniowania obiektu zabezpieczającego armaturę (np. studni).

**Wyposażenie dodatkowe** – okno, w którym użytkownik może wybrać i dodać wyposażenie dodatkowe, które będzie zliczone w zestawieniu materiałów.

#### Grupa kontrolek **Parametry typu**

**Nazwa** – należy wpisać nazwę obiektu, np. zasuwa burzowa, lub wybrać z rozwijalnej listy.

**Norma/Producent** – pole, w którym wpisujemy numer normy lub producenta danego elementu.

**Typ/Typoszereg** – pole, w którym wpisujemy typ elementu lub jego typoszereg, ewentualnie numer katalogowy.

**Materiał króćców** – projektant z listy rozwijalnej wybiera materiał rur króćców danego elementu.

**Średnica nominalna** – projektant z listy rozwijalnej wybiera średnicę nominalną armatury. W przypadku gdy odhaczone jest pole wyboru przy średnicy **Automatycznie** (parametr ustawiony jest

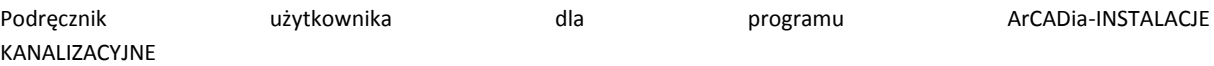

domyślnie), wybór średnicy zaworu jest zablokowany, a zawór przyjmuje średnicę taką jak średnica rurociągu, w który jest wstawiany.

**Opis dodatkowy** – użytkownik wpisuje dodatkowe dane specyfikujące obiekt i przenoszące się do zestawienia materiałów.

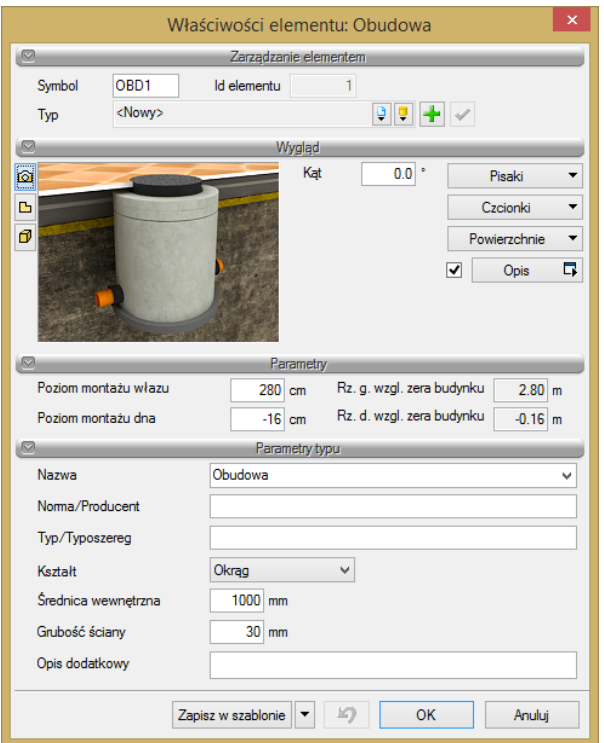

Rys. 35. Okno definicji elementu Obudowa armatury

# 5.6 **CZYSZCZAK REWIZYJNY**

Obiekt symbolizujący **czyszczak rewizyjny** może być montowany na rurociągu pionowym i poziomym. Kliknij na ikonę:

*Program ArCADia:*

● Wstążka **Kanalizacja**  $\Rightarrow$  Grupa logiczna **Instalacje Kanalizacyjne**  $\Rightarrow \frac{dP}{dr}$ 

*Program AutoCAD lub ArCADia-INTELLICAD:*

Pasek narzędzi **Instalacje Kanalizacyjne**

lub napisz

• ISWR CO.

Pojawia się wówczas okno wstawiania obiektu.

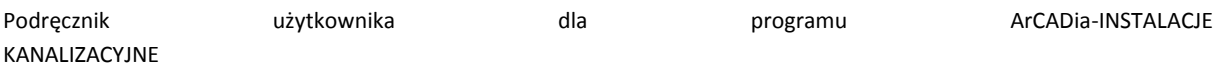

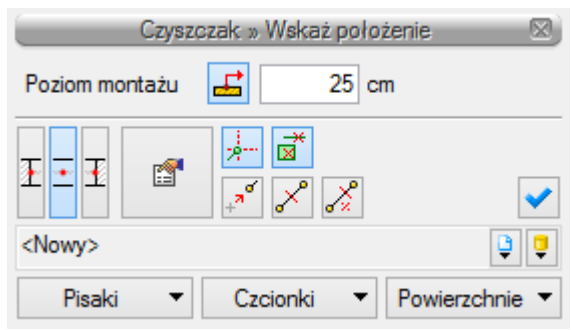

Rys. 36. Okno wstawiania czyszczaka

Okno umożliwia:

- Wybranie funkcji wstawienia względem elementów już narysowanych, tj. ustawienie wykrywania elementów i odcinków  $\vec{a}$ , śledzenia elementów i końców odcinków .
- Ustawienie poziomu montażu na rurociągu poprzez wciśnięcie przycisku **Pobierz z elementu** co pozwala na automatyczne wpięcie czyszczaka w rurociąg na odpowiedniej wysokości. Jeśli przycisk ten nie będzie wciśnięty, czyszczak wstawi się na wysokości podanej w polu edycyjnym obok ikony.
- Korzystanie z bibliotek projektu z listy rozwijalnej biblioteki użytkownik może dokonać wyboru przykładowego rodzaju obiektów (typu) i zastosować w projekcie.

Po zaznaczeniu obiektu pojawia się pasek modyfikacji obiektu, zawierający dodatkową możliwość modyfikacji, która nie występuje dla innych obiektów.

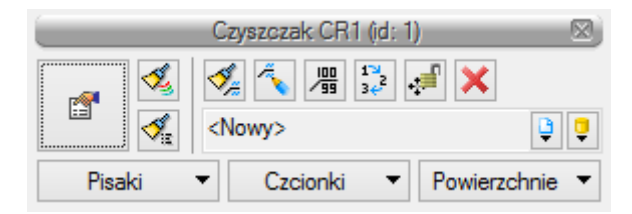

Rys. 37. Pasek narzędzi modyfikacji elementu Czyszczak

Poprzez wybór przycisku lub dwuklik na wstawionym elemencie pojawia się okno definiowania właściwości projektowanego rodzaju czyszczaka.

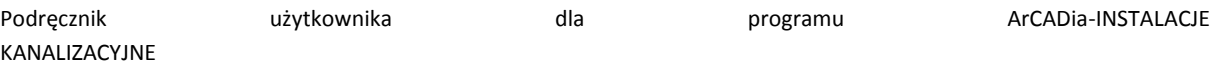

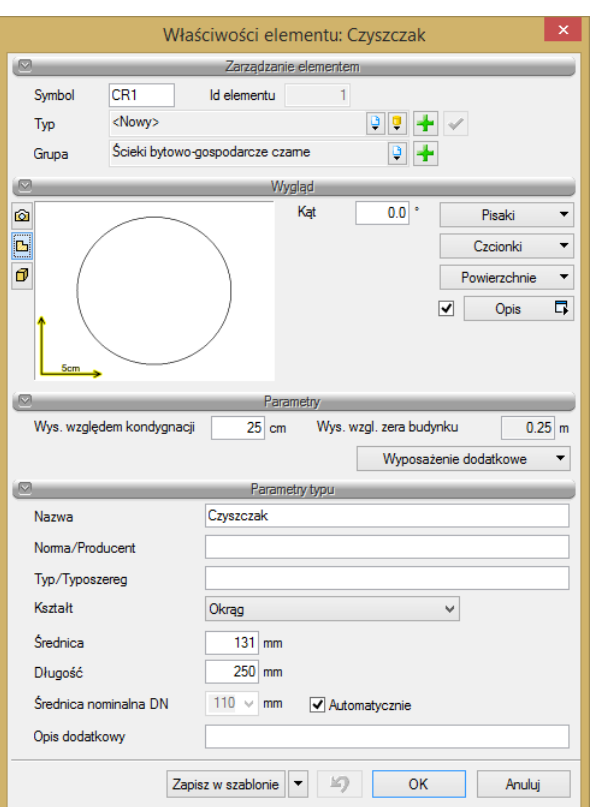

Rys. 38. Okno właściwości elementu Czyszczak

## Grupa kontrolek **Parametry**

**Wys. względem kondygnacji** – użytkownik ustawia wysokość względem podłogi aktywnej kondygnacji [cm].

**Wys. wzgl. zera budynku** – program automatycznie uzupełnia w tym miejscu wysokość elementu względem zera budynku w jednostkach [m].

**Wyposażenie dodatkowe** – w tym miejscu użytkownik może dodać element wyposażenia dodatkowego, który będzie widoczny w zestawieniu materiałów, ale nie będzie rysowany.

#### Grupa kontrolek **Parametry typu**

**Nazwa** – użytkownik w tym polu może zmienić lub nadać nową nazwę dla danego elementu.

**Norma/Producent** – użytkownik w tym polu może wpisać nazwę normy lub producenta danego obiektu.

**Typ/Typoszereg** – użytkownik w tym miejscu może podać typoszereg danego obiektu.

**Kształt** – użytkownik z rozwijalnej listy może wybrać kształt otworu czyszczaka (okrągły lub prostokątny).

**Średnica** – użytkownik wpisuje średnicę otworu czyszczaka okrągłego lub **szerokość i wysokość** czyszczaka prostokątnego.

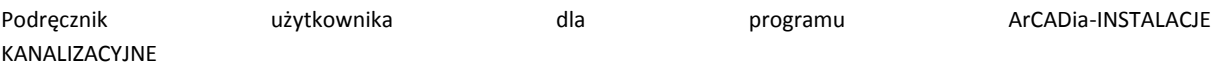

**Długość** – użytkownik wpisuje długość czyszczaka montowanego na rurociągu.

**Średnica nominalna** – użytkownik może nadać średnicę nominalną czyszczaka lub, poprzez zaznaczenie checkboksa, średnica czyszczaka automatycznie zostanie pobrana z rurociągu, na który wstawiamy czyszczak.

**Opis dodatkowy** – użytkownik wpisuje dodatkowe dane specyfikujące obiekt i przenoszące się do zestawienia materiałów.

# 5.7 **REWIZJA**

Aby wstawić na model obiekty symbolizujące **rewizję** montowane na rurociągach poziomych instalacji wewnętrznej, wybierz ikonę:

*Program ArCADia:*

**•** Wstążka **Kanalizacja**  $\Rightarrow$  Grupa logiczna **Instalacje Kanalizacyjne**  $\Rightarrow$  **O** 

*Program AutoCAD lub ArCADia-INTELLICAD:*

**•** Pasek narzędzi **Instalacje Kanalizacyjne**  $\Rightarrow$   $\rightarrow$ 

lub napisz

• ISWR SI.

Pojawia się wówczas okno wstawiania obiektu.

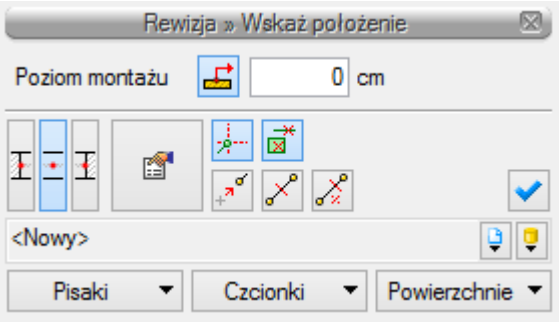

Rys. 39. Okno wstawiania rewizji

Okno umożliwia:

- Wybranie funkcji wstawiania względem elementów już narysowanych, tj. ustawienie wykrywania elementów i odcinków **oraz śledzenia elementów i końców odcinków** ...
- Ustawienie poziomu montażu na rurociągu poprzez wciśnięcie przycisku **Pobierz z elementu** co pozwala na automatyczne wpięcie rewizji w rurociąg na odpowiedniej wysokości. Jeśli przycisk ten nie będzie wciśnięty, rewizja wstawi się na wysokości podanej w polu edycyjnym obok ikony.

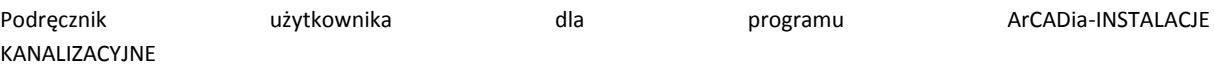

 Korzystanie z bibliotek projektu – z listy rozwijalnej biblioteki użytkownik może dokonać wyboru przykładowego rodzaju obiektów (typu) i zastosować w projekcie.

Po zaznaczeniu obiektu pojawia się pasek modyfikacji obiektu, zawierający dodatkową możliwość modyfikacji, która nie występuje dla innych obiektów.

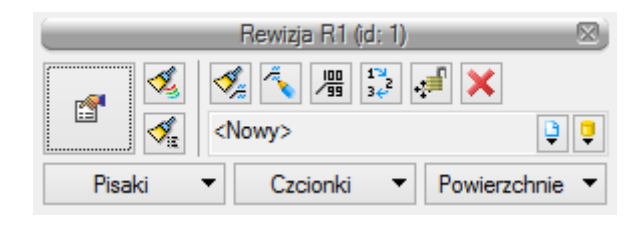

Rys. 40. Pasek narzędzi modyfikacji elementu Rewizja

Poprzez wybór przycisku lub dwuklik na wstawionym elemencie pojawia się okno definiowania właściwości projektowanej rewizji.

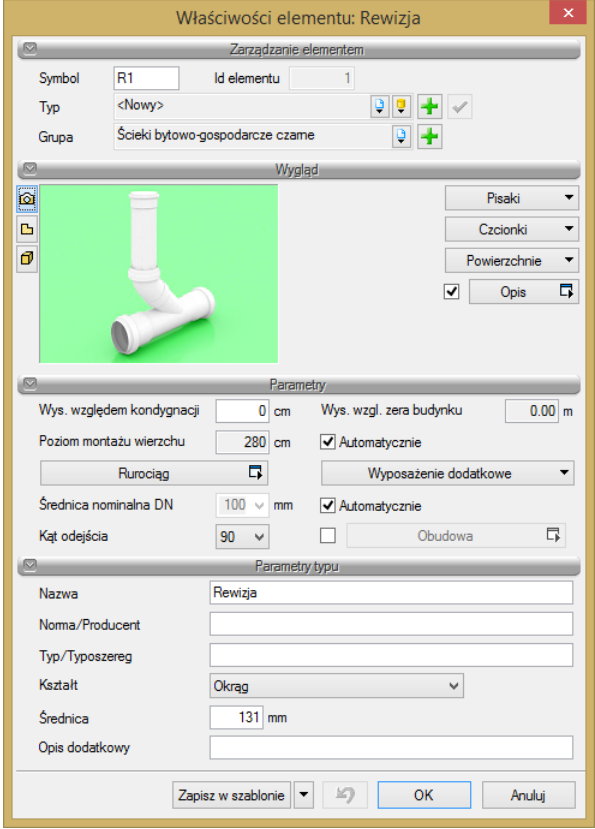

Rys. 41. Okno właściwości rewizji

## Grupa kontrolek **Parametry**

Wys. względem kondygnacji – użytkownik ustawia wysokość względem podłogi aktywnej kondygnacji [cm].

**Wys. wzgl. zera budynku** – program automatycznie uzupełnia w tym miejscu wysokość elementu względem zera budynku w metrach.

**Poziom montażu wierzchu** – w tym miejscu widoczna jest wartość wysokości wierzchu zaślepki rewizji. Może być ustalana automatycznie (z zaznaczonym checkbox'em) lub użytkownik samodzielnie wpisuje w pole edycyjnym poziom [cm].

**Wyposażenie dodatkowe** – w tym miejscu użytkownik może dodać element wyposażenia dodatkowego, który będzie widoczny w zestawieniu materiałów, ale nie będzie rysowany.

### Grupa kontrolek **Parametry typu**

**Nazwa** – użytkownik w tym polu może zmienić lub nadać nową nazwę dla danego elementu.

**Norma/Producent** – użytkownik w tym polu może wpisać nazwę normy lub producenta danego obiektu.

**Typ/Typoszereg** – użytkownik w tym miejscu może podać typoszereg danego obiektu.

**Kształt** – użytkownik z rozwijalnej listy może wybrać kształt otworu czyszczaka (okrągły lub prostokątny).

**Średnica** – użytkownik wpisuje średnicę otworu czyszczaka okrągłego lub **szerokość i wysokość** w przypadku czyszczaka prostokątnego.

### 5.8 **KSZTAŁTKA**

Obiekt **Kształtka** wstawia się automatycznie na połączeniach rurociągów. Domyślne ustawienia, z jakimi wstawiane są kształtki, można podawać i zmieniać w oknie **[Opcje ogólne](#page-16-0)** programu.

W miejscu takiego połączenia tworzy się zestaw kształtek i użytkownik ma do wyboru różne możliwości realizacji tego połączenia, np. decyduje, czy kształtki mają być redukcyjne.

Po kliknięciu na element **Kształtka** lub zaznaczeniu go z drzewka projektu w **Menadżerze projektu**

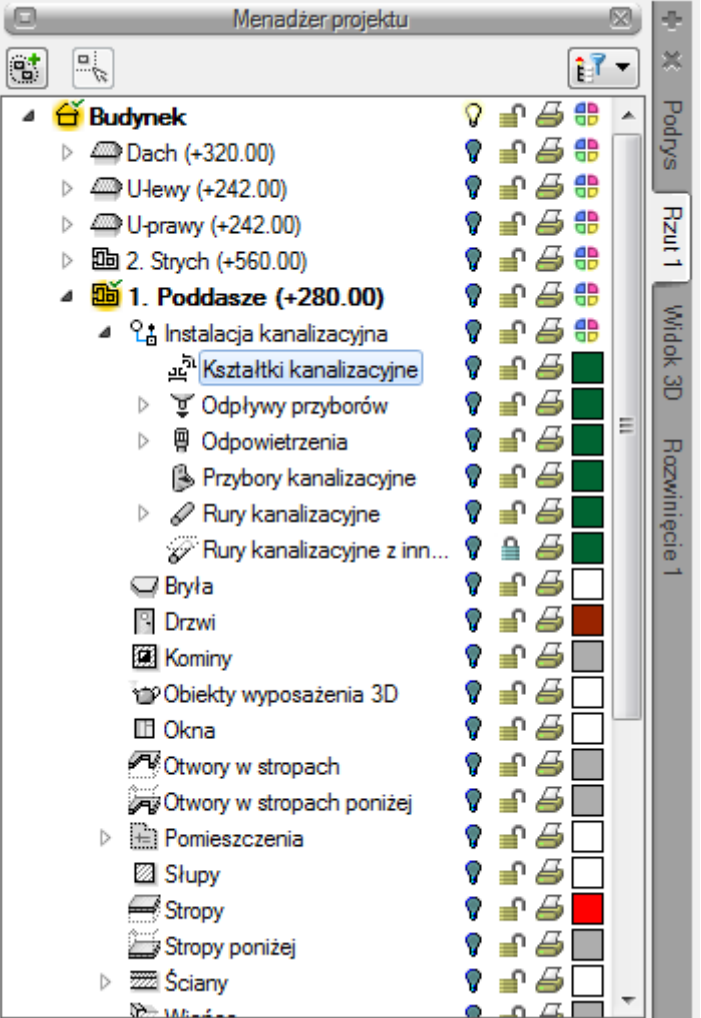

Rys. 42. Widok Menadżera projektu

<span id="page-52-0"></span>będzie dostępne okno modyfikacji [\(Rys. 433](#page-52-0)).

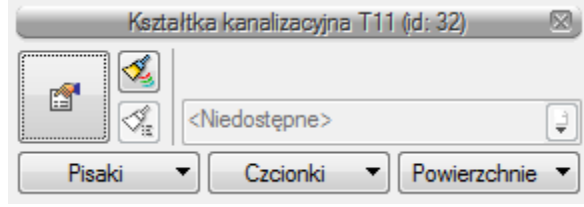

Rys. 43. Okno modyfikacji elementu Kształtka

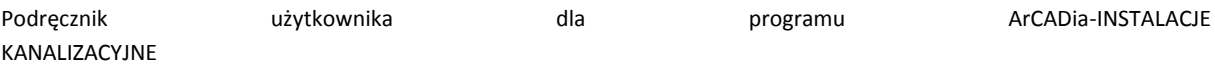

Użytkownik ma możliwość zmiany koloru i grubości pisaka linii, koloru, wielkości i rodzaju czcionki opisu, a także modyfikacji wyglądu powierzchni kształtki na rzucie.

Po kliknięciu na ikonę lub poprzez podwójne kliknięcie na obiekt **Kształtka** będzie dostępne okno właściwości kształtki.

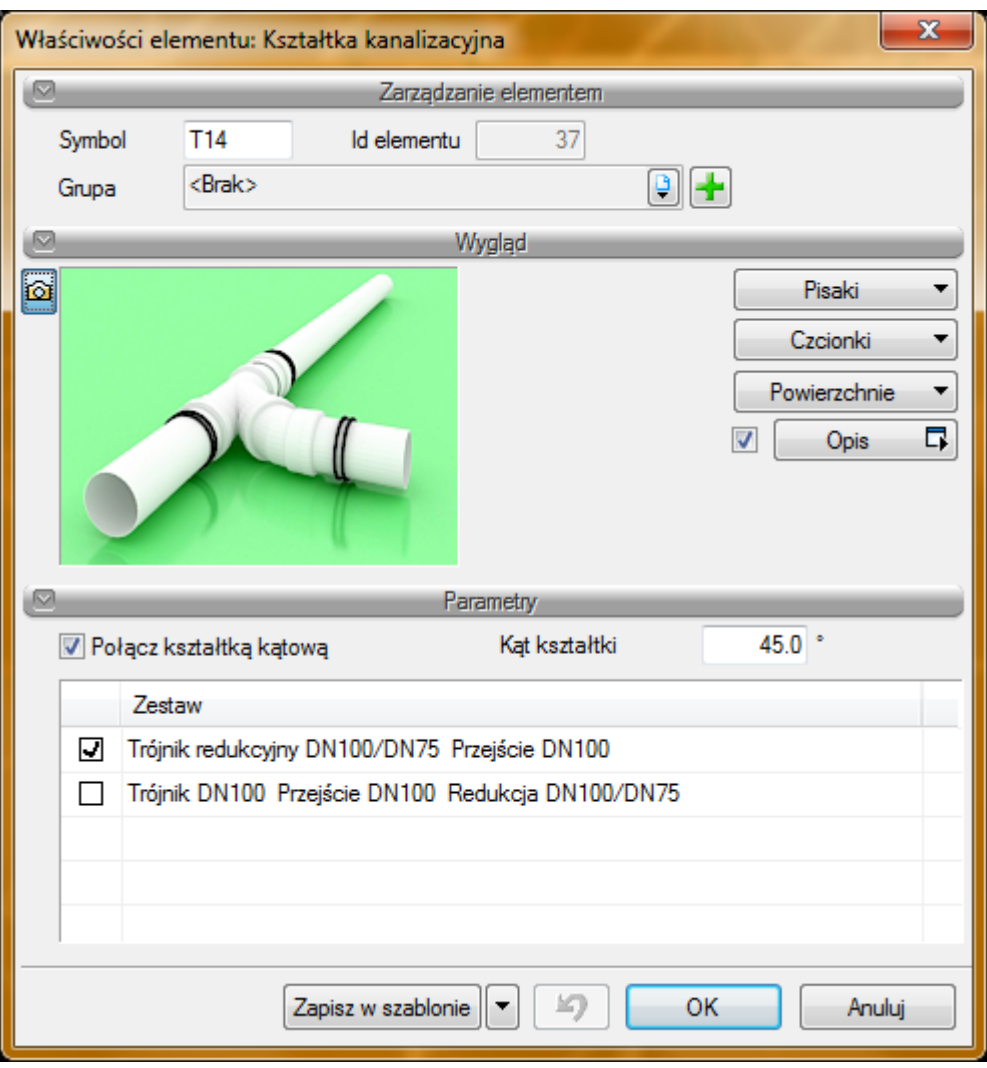

Rys. 44. Okno właściwości elementu Kształtka kanalizacyjna

W oknie są dostępne trzy grupy kontrolek:

## **Wygląd**

Użytkownik ma możliwość zmiany koloru i grubości pisaka linii, koloru, wielkości i rodzaju czcionki opisu, a także modyfikacji wyglądu powierzchni kształtki na rzucie.

Możliwe jest również wstawienie opisu kształtki po zaznaczeniu checkboksa **Opis**. Po kliknięciu na przycisk **Opis** jest dostępne okno konfiguracji opisu. Domyślnie opis ustawiony jest jako symbol kształtki. np. T14.

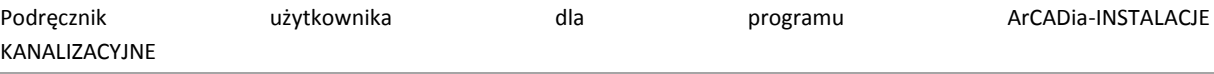

# **Parametry**

**Połącz kształtką kątową** – po zaznaczeniu tego checkboksa kształtka będzie tworzyła się z podanym obok kątem kształtki. Oznacza to, że jeśli dwie rury będą rysowane na rzucie pod kątem prostym, np. z zastosowaniem rysowania z funkcją **Orto**, to kształtka połączeniowa między nimi automatycznie wstawi się z wpisanym we właściwościach kątem kształtki.

**Zestaw** – tabela z możliwymi do zrealizowania zestawami połączeniowymi. Po kliknięciu na dany wiersz użytkownik może sprawdzić, jakie dokładnie kształtki i ile sztuk tych kształtek znajduje się w danym zestawie.

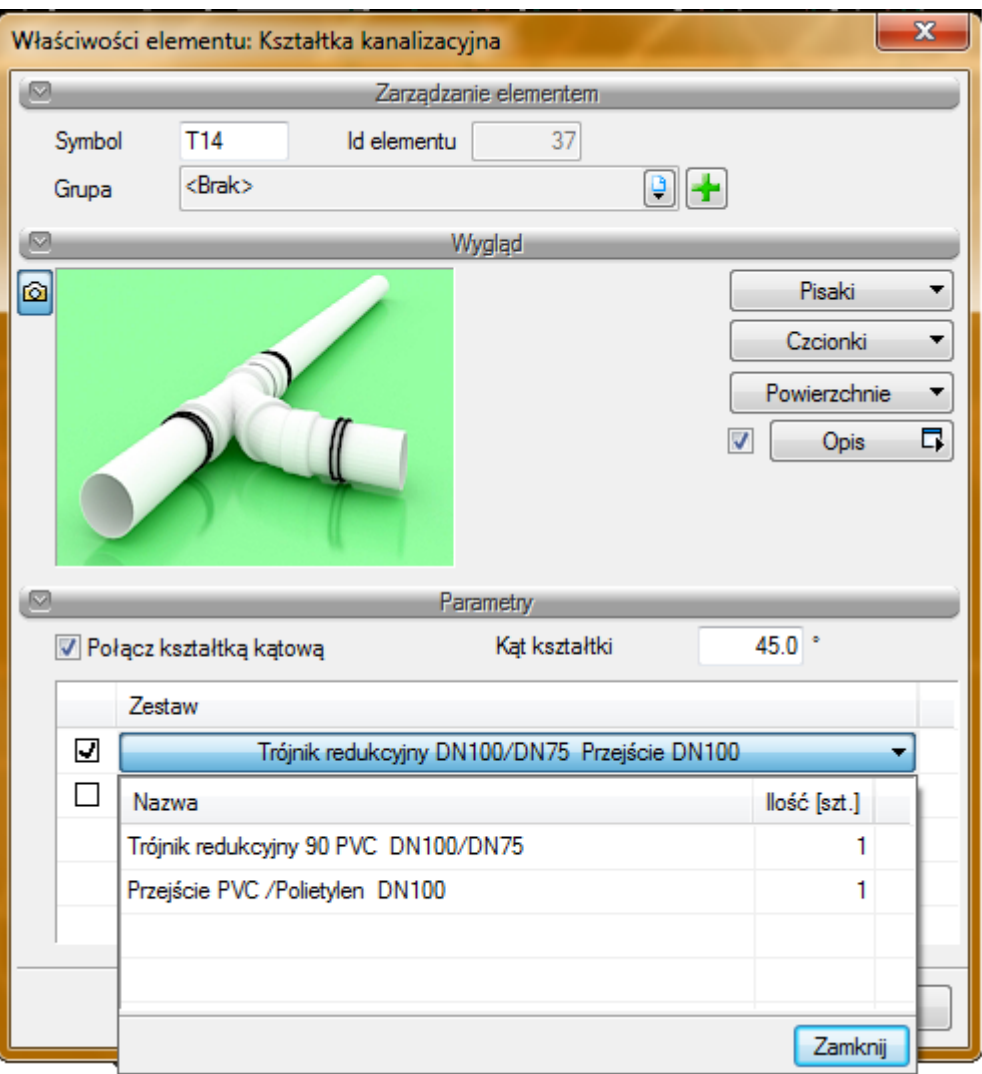

Rys. 45. Okno właściwości z rozwiniętą listą kształtek danego zestawu

Jeśli użytkownik wybierze odpowiedni zestaw, zatwierdza wybór przyciskiem **OK** i zamyka okno właściwości.

Tak utworzony zestaw kształtek jest automatycznie doliczany do zestawienia materiałów.

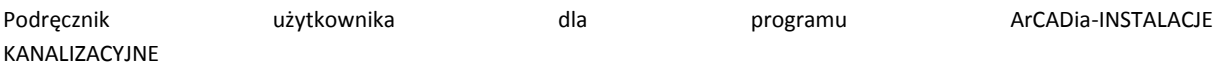

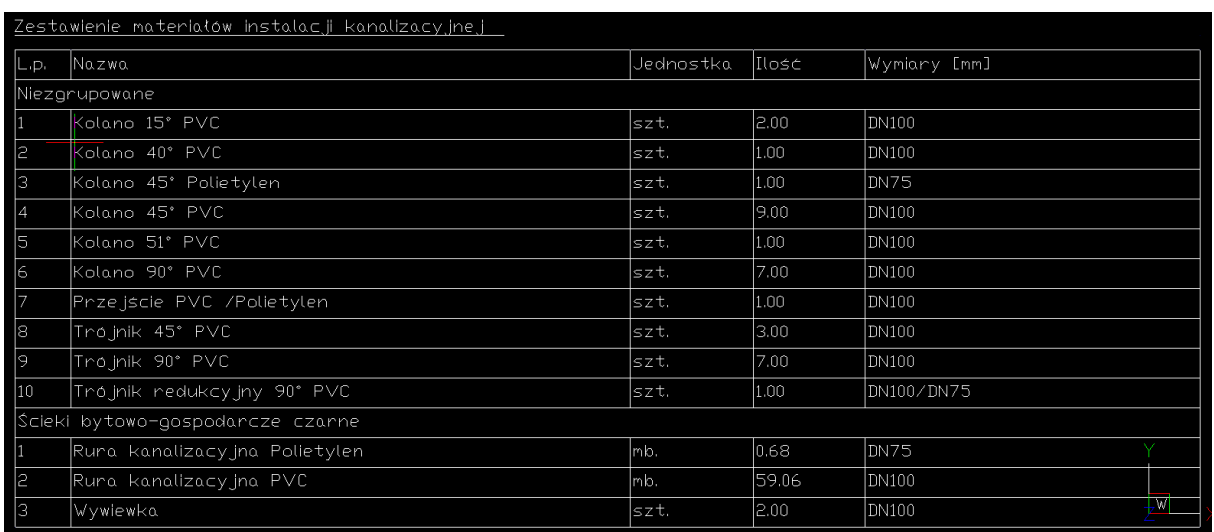

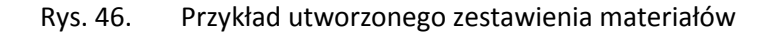

## 5.9 **PUNKT ODPŁYWU DLA PRZYBORU SANITARNEGO**

Aby wstawić na model obiekt **Punkt odpływu dla przyboru sanitarnego**, kliknij na ikonę:

## *Program ArCADia:*

**•** Wstążka **Kanalizacja** ⇒ Grupa logiczna **Instalacje Kanalizacyjne** ⇒

*Program AutoCAD lub ArCADia-INTELLICAD:*

Pasek narzędzi **Instalacje Kanalizacyjne**

lub napisz

ISWR\_DO.

Pojawia się wówczas okno wstawienia obiektu. Obiekt ten stanowi wlot do rurociągu ścieków z przyboru sanitarnego lub, inaczej mówiąc, miejsce połączenia elementu odpływowego przyboru sanitarnego (np. odpływ z syfonu) z rurociągiem kanalizacji wewnętrznej.

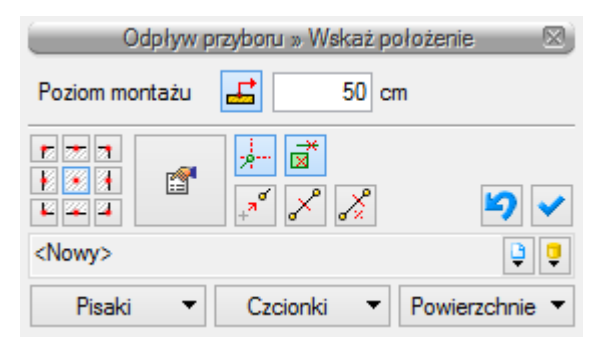

Rys. 47. Okno wstawiania punktu odpływu dla przyboru sanitarnego

Okno umożliwia:

- Wybranie funkcji wstawienia względem elementów już narysowanych, tj. ustawienie wykrywania elementów i odcinków  $\frac{d}{dx}$  oraz śledzenia elementów i końców odcinków  $\frac{1}{x}$
- Ustawienie poziomu montażu dna otworu rurociągu przez wpisanie w pole edycyjne wartości poziomu montażu lub przez wciśnięcie przycisku **Pobierz z elementu dzi**, co pozwala na automatyczne połączenie odpływu z rurociągiem.
- Korzystanie z bibliotek projektu lub z bibliotek globalnych z listy rozwijalnej danej biblioteki użytkownik może dokonać wyboru przykładowego rodzaju odpływu dla danego przyboru sanitarnego i zastosować w projekcie.

Po wstawieniu danego obiektu i zaznaczeniu go dostępne jest okno modyfikacji obiektu.

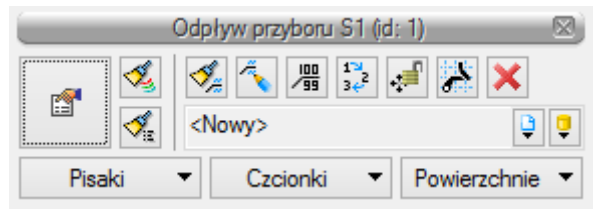

Rys. 48. Okno modyfikacji elementu Odpływ przyboru

Poprzez wybór przycisku lub dwuklik na wstawionym elemencie pojawia się okno definiowania właściwości punktu odpływu dla przyboru sanitarnego.

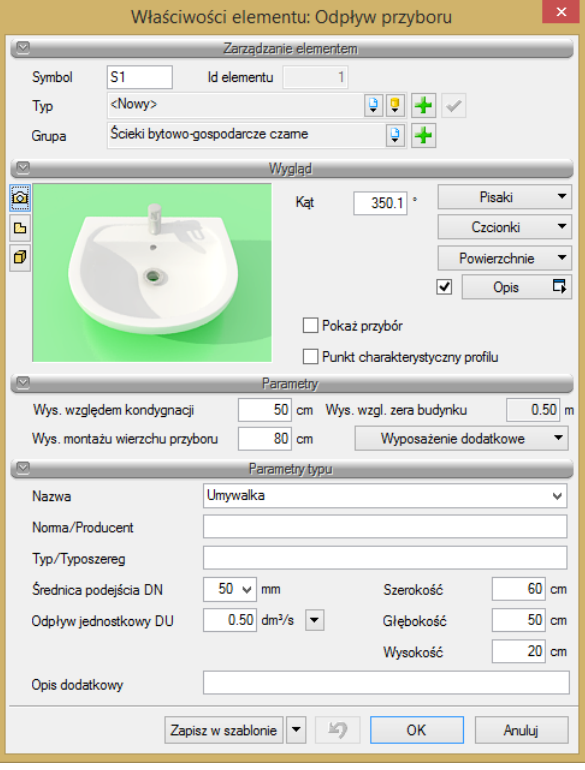

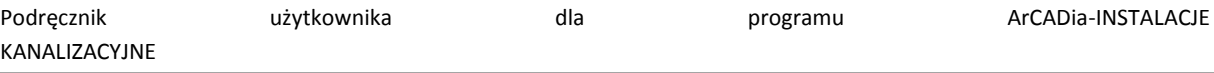

Rys. 49. Okno właściwości elementu Odpływ przyboru

W grupie kontrolek **Wygląd** dodatkowo wprowadzone zostały kontrolki umożliwiające widokowanie przyboru sanitarnego, dla którego przeznaczony jest punkt odpływu.

Jeżeli użytkownik nie zaznaczy pola **Pokaż przybór**, wówczas nie zostanie wstawiony symbol przyboru sanitarnego na rzut i element ten nie będzie widoczny na rzucie 3D. Ten scenariusz postępowania użytkownik może wybrać, jeżeli otrzymał rzut architektoniczny z naniesionymi przyborami sanitarnymi. Jeżeli natomiast użytkownik będzie chciał wstawić na rzut oznaczenie danego przyboru, wówczas zaznacza pole **Widoczny przybór** i może zdefiniować wymiary przyboru dostępne w parametrach typu. Położenie przyboru można ustawić, łapiąc symbol graficzny za uchwyt i przesunąć go w odpowiednie miejsce. Przesunięcie można realizować również poleceniem ogólnym programu CAD. Obrót symbolu przyboru należy wykonać za pomocą polecenia programu CAD **Obrót z punktem bazowym** lub wpisać wartość kąta obrotu w oknie dialogowym właściwości przyboru.

**Punkt charakterystyczny profilu** – odznaczenie tego pola daje możliwość generowania profilu zakończonego wybranym przyborem. Obiekt będzie pokazany na profilu.

## Grupa kontrolek **Parametry**

**Wysokość względem kondygnacji** – użytkownik wstawia wielkość wymaganej wysokości lub zagłębienia względem powierzchni aktywnej kondygnacji.

**Wys. wzgl. zera budynku** – wyświetla wysokość obiektu względem zera budynku, w którym wprowadzana jest instalacja.

**Wys. montażu wierzchu przyboru** – użytkownik ustawia wysokość montażu przyboru kanalizacyjnego, wpisując wysokość jego wierzchu nad kondygnacją.

**Wyposażenie dodatkowe** – okno, w którym użytkownik może wybrać wyposażenie dodatkowe, które będzie zliczone w zestawieniu materiałów.

### Grupa kontrolek **Parametry typu**

**Nazwa** – użytkownik w tym polu może zmienić lub nadać nową nazwę dla danego elementu.

**Norma/Producent** – użytkownik w tym polu może wpisać nazwę normy lub producenta danego obiektu.

**Typ/Typoszereg** – użytkownik w tym miejscu może podać typoszereg danego obiektu.

**Średnica podejścia** – lista rozwijalna z możliwością wpisu.

**Odpływ jednostkowy** – wartość w polu edycyjnym ustawia się domyślnie (zalecane) w zależności od wyboru urządzenia i systemu kanalizacyjnego.

Obok znajdują się wymiary przyboru do wpisania przez użytkownika.

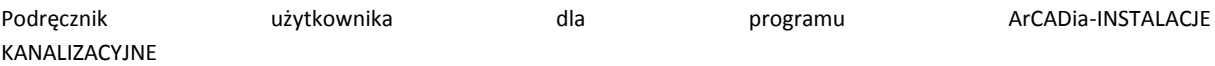

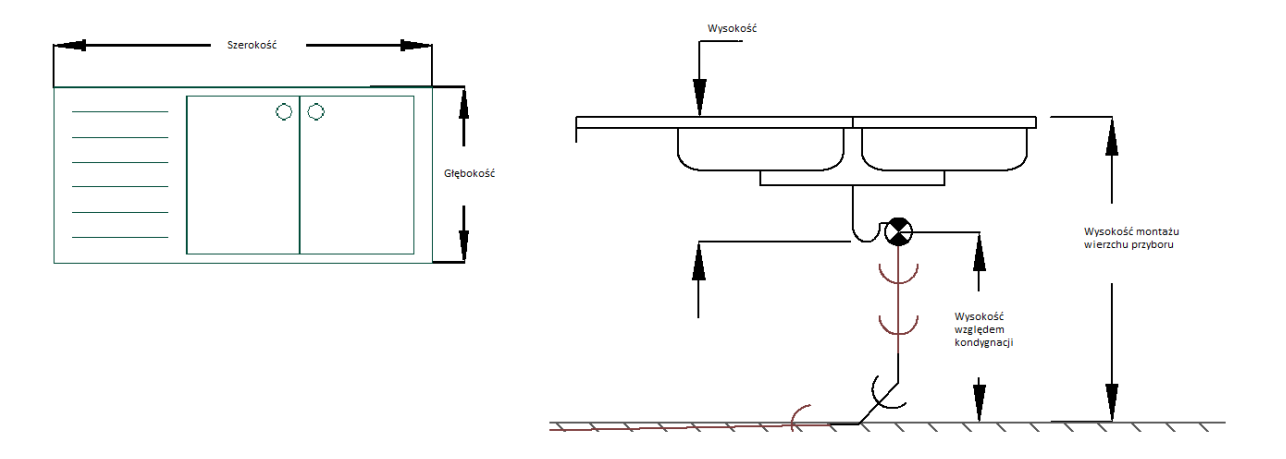

Rys. 50. Rysunkowe przedstawienie parametrów podejścia

**Opis dodatkowy** – użytkownik wpisuje dodatkowe dane specyfikujące obiekt i przenoszące się do zestawienia materiałów.

## 5.10 **ODPOWIETRZENIE**

Aby wstawić na model obiekty symbolizujące **odpowietrzenie** montowane na rurociągach pionowych instalacji wewnętrznej, kliknij na ikonę:

*Program ArCADia:*

**■** Wstążka **Kanalizacja** ⇒ Grupa logiczna **Instalacje Kanalizacyjne** ⇒

*Program AutoCAD lub ArCADia-INTELLICAD:*

● Pasek narzędzi **Instalacje Kanalizacyjne** ⇒

lub napisz

• ISWR V.

Pojawia się wówczas okno wstawienia obiektu.

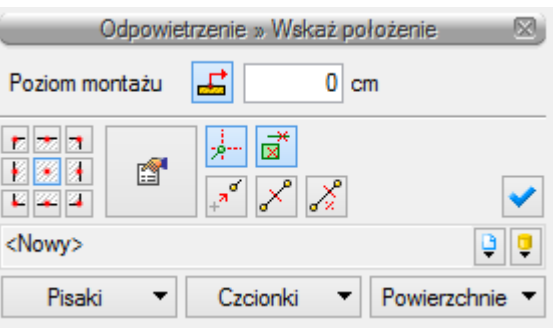

Rys. 51. Okno wstawiania odpowietrzenia

Okno umożliwia:

- Wybranie funkcji wstawienia względem elementów już narysowanych, tj. ustawienie wykrywania elementów i odcinków  $\mathbb{E}$ . śledzenia elementów i końców odcinków  $\mathbb{E}$ .
- Ustawienie poziomu montażu na rurociągu poprzez wciśnięcie przycisku **Pobierz z elementu**  , co pozwala na automatyczne wpięcie armatury w rurociąg.
- Korzystanie z bibliotek programu lub z bibliotek globalnych z listy rozwijalnej danej biblioteki użytkownik może dokonać wyboru przykładowego rodzaju obiektów i zastosować w projekcie.

Po zaznaczeniu obiektu pojawia się pasek modyfikacji obiektu, zawierający dodatkową możliwość modyfikacji, która nie występuje dla innych obiektów.

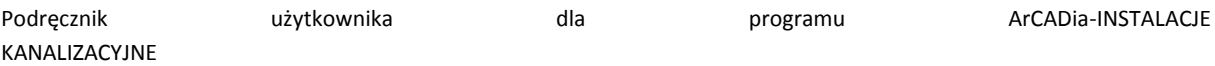

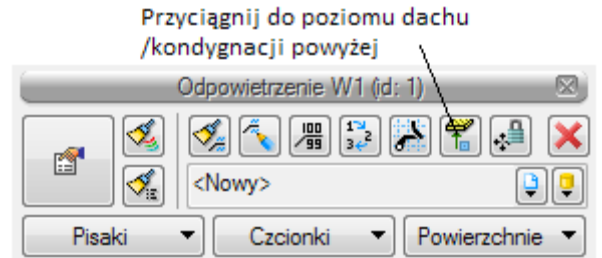

Rys. 52. Pasek narzędzi modyfikacji elementu Odpowietrzenie

Funkcja przyciągania umożliwia wstawienie wywiewki na połaci dachu. Dolny koniec wywiewki łączy się rysunkowo z powierzchnią dachu. Szczególnie zaleca się używać funkcji przy dachach spadzistych, kiedy wywiewka będzie znajdowała się na połaci dachowej pochylonej.

Poprzez wybór przycisku lub dwuklik na wstawionym elemencie pojawia się okno definiowania właściwości projektowanego rodzaju odpowietrzenia.

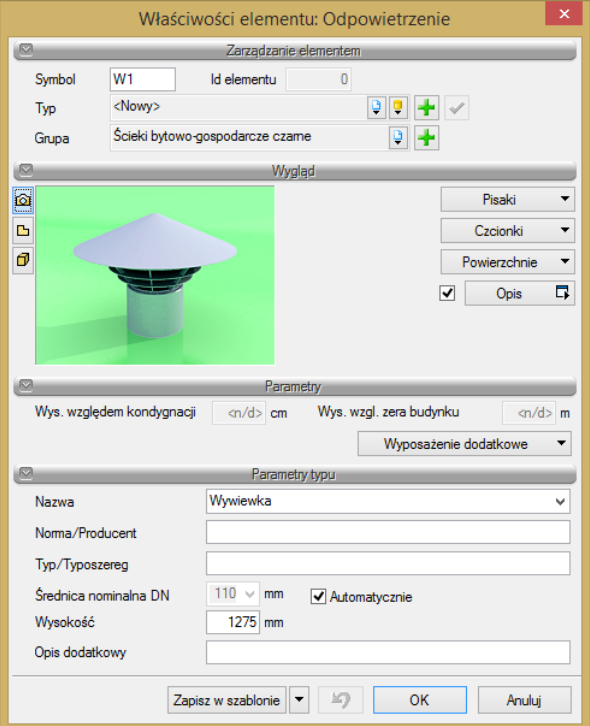

Rys. 53. Okno właściwości elementu Odpowietrzenie

## Grupa kontrolek **Parametry**

**Wysokość względem kondygnacji** – użytkownik wstawia wielkość wymaganej wysokości lub zagłębienia względem powierzchni aktywnej kondygnacji.

**Wys. wzgl. zera budynku** – wyświetla wysokość obiektu względem zera budynku, w którym wprowadzana jest instalacja.

**Wyposażenie dodatkowe** – okno, w którym użytkownik może wybrać i dołączyć wyposażenie dodatkowe, które będzie zliczone w zestawieniu materiałów.

#### Grupa kontrolek **Parametry typu**

**Nazwa** – użytkownik w tym polu może zmienić lub nadać nową nazwę dla danego elementu.

**Norma/Producent** – użytkownik w tym polu może wpisać nazwę normy lub producenta danego obiektu.

**Typ/Typoszereg** – użytkownik w tym miejscu może podać typoszereg danego obiektu.

**Średnica nominalna DN** – lista rozwijalna z możliwością wyboru i edycji wpisu. Zaznaczenie znajdującego się obok checkboksa **Automatycznie** powoduje pobranie średnicy z rurociągu.

**Wysokość** – wymiar pionowy wywiewki.

**Opis dodatkowy** – użytkownik wpisuje dodatkowe dane specyfikujące obiekt i przenoszące się do zestawienia materiałów.

## 5.11 **WPUST DACHOWY**

Aby wstawić na model obiekty symbolizujące **wpusty dachowe**, które montowane są na rurociągach pionowych instalacji deszczowej, kliknij na ikonę:

 $\ddot{\bullet}$ 

*Program ArCADia:*

**■** Wstążka **Kanalizacja**  $\Rightarrow$  Grupa logiczna **Instalacje Kanalizacyjne**  $\Rightarrow$  **dachown** 

*Program AutoCAD lub ArCADia-INTELLICAD:*

Pasek narzędzi **Instalacje Kanalizacyjne**

lub napisz

• ISWR GR.

Pojawia się wówczas okno wstawiania obiektu.

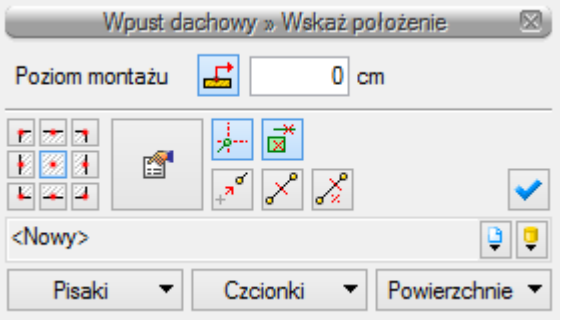

Rys. 54. Okno wstawiania wpustu dachowego

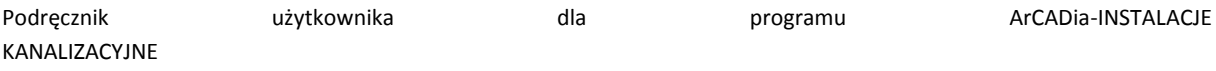

Okno umożliwia:

- Wybranie funkcji wstawiania względem elementów już narysowanych, tj. ustawienie wykrywania elementów i odcinków  $\overrightarrow{a}$ , śledzenia elementów i końców odcinków  $\overrightarrow{b}$ .
- Ustawienie poziomu montażu na rurociągu poprzez wciśnięcie przycisku **Pobierz z elementu** , co pozwala na automatyczne wpięcie wpustu w rurociąg.
- Korzystanie z bibliotek projektu lub z bibliotek globalnych z listy rozwijalnej danej biblioteki użytkownik może dokonać wyboru przykładowego rodzaju obiektów i zastosować w projekcie.

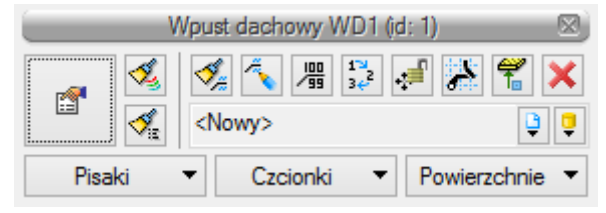

Rys. 55. Pasek narzędzi modyfikacji elementu Wpust dachowy

W pasku narzędzi modyfikacji obiektu użytkownik, podobnie jak w przypadku odpowietrzenia, ma możliwość dociągnięcia powierzchni wpustu dachowego do powierzchni dachu lub np. tarasu.

Poprzez wybór przycisku lub dwuklik na wstawionym elemencie pojawia się okno definiowania właściwości projektowanego rodzaju wpustu dachowego.

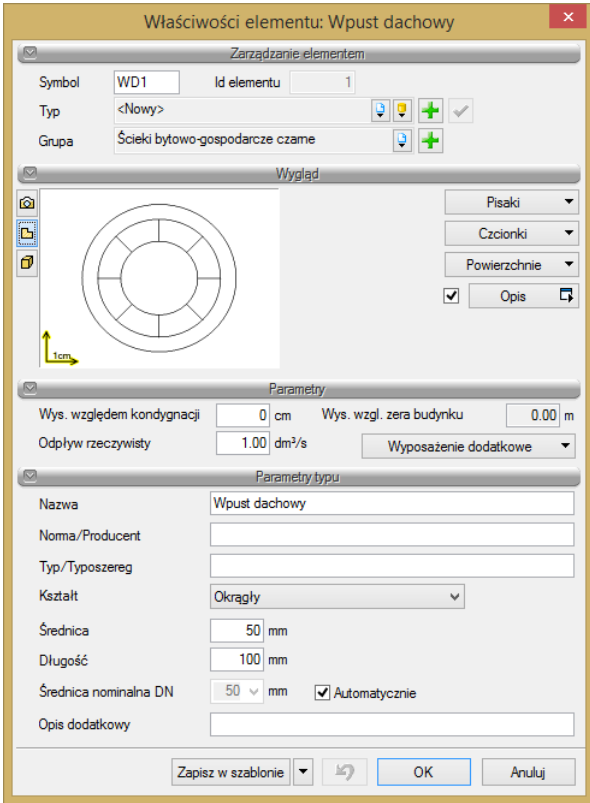

Rys. 56. Okno właściwości elementu Wpust dachowy

#### Grupa kontrolek **Parametry**

**Wysokość względem kondygnacji** – użytkownik ustawia wysokość względem podłogi aktywnej kondygnacji.

**Wys. wzgl. zera budynku** – wyświetla wysokość obiektu względem zera budynku, w którym wprowadzana jest instalacja.

**Wyposażenie dodatkowe** – okno, w którym użytkownik może wybrać i dodać wyposażenie dodatkowe, które będzie zliczone w zestawieniu materiałów.

**Odpływ rzeczywisty** – wartość odpływu wpustu dachowego.

#### Grupa kontrolek **Parametry typu**

**Nazwa** – użytkownik w tym polu może zmienić lub nadać nową nazwę dla danego elementu.

**Norma/Producent** – użytkownik w tym polu może wpisać nazwę normy lub producenta danego obiektu.

**Typ/Typoszereg** – użytkownik w tym miejscu może podać typoszereg danego obiektu.

**Kształt** – z listy rozwijalnej definiowany jest kształt rzutu wpustu.

**Średnica nominalna DN** – projektant z listy rozwijalnej wybiera średnicę nominalną armatury.

W przypadku gdy odhaczone jest pole wyboru przy średnicy Automatycznie (parametr ustawiony jest domyślnie), wybór średnicy zaworu jest zablokowany, a zawór przyjmuje średnicę taką jak średnica rurociągu, w który jest wstawiany**.**

W **polach edycyjnych** poniżej definiowane są wymiary rzutu studzienki w zależności od jej kształtu.

**Opis dodatkowy** – użytkownik wpisuje dodatkowe dane specyfikujące obiekt i przenoszące się do zestawienia materiałów.

Rura

Opis i edycja obiektów

## 5.12 **RURA KANALIZACYJNA**

Aby wstawić do projektu **rurociągi poziome**, zarówno odpływowe jak i wewnętrzne, kliknij na ikonę:

*Program ArCADia:*

**•** Wstążka **Kanalizacja** ⇒ Grupa logiczna **Instalacje Kanalizacyjne** ⇒

*Program AutoCAD lub ArCADia-INTELLICAD:*

Pasek narzędzi **Instalacje Kanalizacyjne**

lub napisz

• ISWR\_SW.

Wtedy wyświetla się okno wstawiania początku odcinka rurociągu. Tak jak w poprzednich przypadkach przez odznaczenie odpowiedniego pola wyboru uaktywnia się funkcję śledzenia i wykrywania wrysowanych wcześniej obiektów.

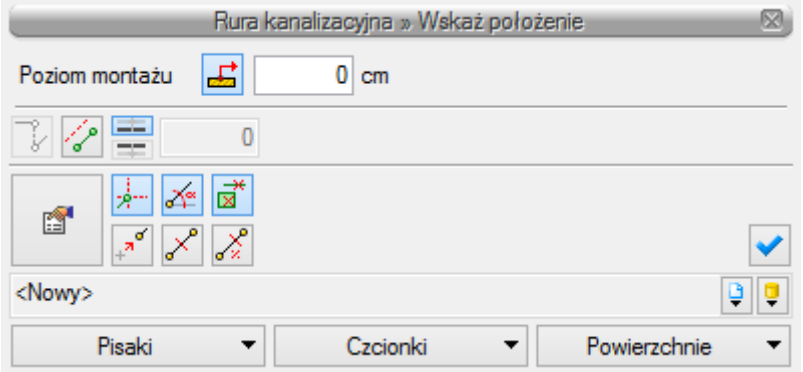

Rys. 57. Okno wstawiania rury kanalizacyjnej poziomej – początek

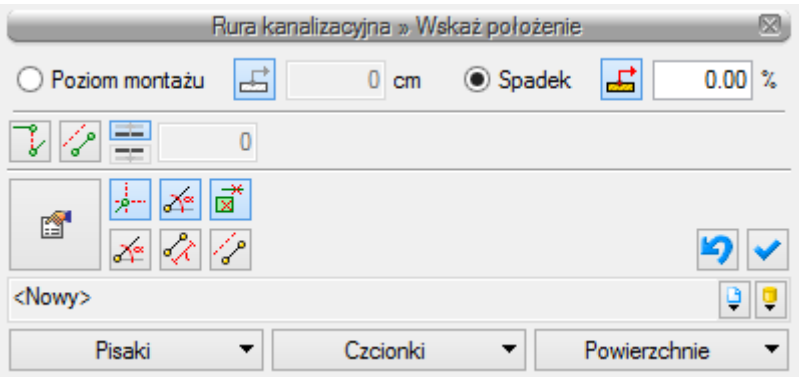

Rys. 58. Okno wstawiania rury kanalizacyjnej poziomej – koniec

Wstawienie rurociągu "poziomego" (niepionowego) z funkcją ręcznego wpisywania polega na wpisaniu przez użytkownika w polach edycyjnych wysokości początkowej odcinka i wysokości końcowej (patrząc zgodnie z kierunkiem rysowania). Operacja realizowana jest przy zaznaczeniu pola **Poziom montażu**. Użytkownik klika w punkt będący początkiem odcinka, a następnie ciągnie linię w wybranym kierunku i kończy kliknięciem w punkt, który będzie stanowił koniec odcinka rury kanalizacyjnej.

Jeżeli użytkownik chce wstawić rurociąg ze stałym spadkiem, wówczas zaznacza pole **Spadek odcinka.**  Wówczas blokuje się pole edycji **Poziomu odcinka**, a odblokowuje się pole umożliwiające wpisanie spadku w procentach (**Spadek odcinka**). Kierunek spadku jest zgodny z kierunkiem rysowania. Jeżeli użytkownik chce, aby koniec rurociągu był wyżej niż początek, wstawia spadek ze znakiem "-".

Wciśnięcie przycisku **Pobierz z elementu** daje możliwość dołączania odcinków rurociągów do punktów elementów wcześniej narysowanych. Zaznaczenia mogą być używane niezależnie, czyli można zaznaczyć jedno z pól lub oba. W przypadku początku odcinka użytkownik wstawia oszacowaną wysokość (w miarę możliwości zbliżoną wartość) do punktu, z którego wysokość będzie pobierana. Oszacowanie to daje możliwość sprecyzowania, z którego elementu (z którego punktu wysokościowego elementu) będzie się rozpoczynało rysowanie. Zakończenie rysowania może być przeprowadzone zgodnie ze schematami powyżej lub przez wciśnięcie przycisku **Pobierz z elementu** na oszacowanej wysokości końca odcinka i dołączenia dokładnie w żądany punkt. Dodatkowo w części definiowania sposobu rysowania użytkownik może włączyć i wyłączyć opcje rysowania zadanymi

kątami . Funkcja ta uaktywnia tryb rysowania rur zgodnie z definiowanymi w opcjach kątami (omówienie w części dotyczącej ustawień opcji programu).

Wciśnięcie przycisku **Odsunięcie równoległe** pozwala na wrysowanie instalacji równolegle do innych elementów (np. ścian), odsuniętej od nich o zadaną odległość. Do wyboru kierunku odsunięcia od obiektu służą dwa przyciski **Kierunek odsunięcia .** Obok znajduję się pole edycyjne, w którym należy wpisać wartość odsunięcia (pole uaktywnia się po wciśnięciu przycisku **Odsunięcie równoległe**).

Wciśnięcie przycisku **Wstaw pionowy odcinek** pozwala na wstawianie bez przerywania polecenia rurociągów poziomych i pionowych. Po wciśnięciu przycisku okno wstawiania zmieni się na okno wstawiania końca rury poziomej bez możliwości podania spadku.

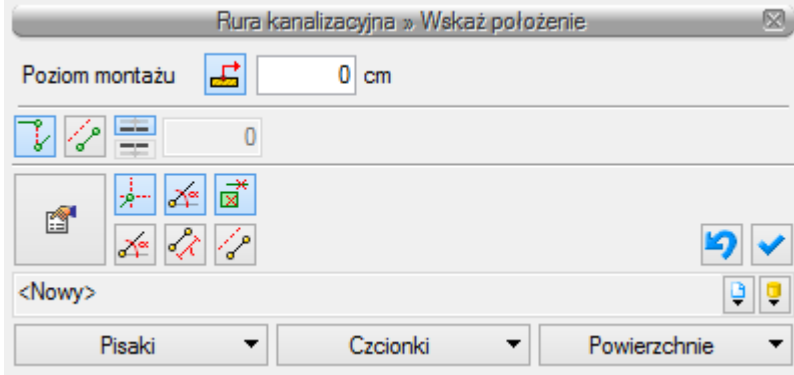

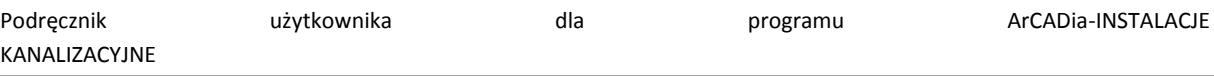

Rys. 59. Okno wstawiania rury kanalizacyjnej

W oknie tym należy podać poziom montażu końca pionowego rurociągu. Dalej rysujemy jak inne poziome odcinki – w każdej chwili możemy wstawić pionowy odcinek, klikając na **Wstaw pionowy odcinek**.

Kliknij na ikonę:

*Program ArCADia:*

**•** Wstażka **Kanalizacia**  $\Rightarrow$  Grupa logiczna **Instalacie Kanalizacyjne**  $\Rightarrow$  <sup>©</sup>

*Program AutoCAD lub ArCADia-INTELLICAD:*

Pasek narzędzi **Instalacje Kanalizacyjne**

lub napisz

• ISWR SPR.

Istnieje teraz możliwość wstawienia odcinków w sposób ciągły, o zmiennych kierunkach, z zadaną wysokością początku pierwszego odcinka i zadaną wysokością końca ostatniego odcinka.

Po wstawieniu rurociągu kanalizacji wewnętrznej i po zaznaczeniu obiektu pokazuje się pasek modyfikacji obiektu.

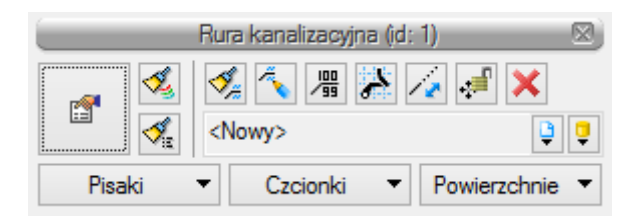

Rys. 60. Pasek narzędzi modyfikacji elementu Rura kanalizacji wewnętrznej

Na pasku znajdują się dodatkowe ikony charakterystyczne tylko dla obiektu **Rura**.

**Wydłuż/Skróć rurę zachowując spadek** – procedura umożliwia wydłużenie lub skrócenie rurociągu, zachowując spadek. Po zaznaczeniu odcinka użytkownik zbliża kursor do końca rurociągu i pojawia się oznaczenie rozciągania. Następnie klika lewym przyciskiem myszy, co rozpoczyna procedurę rozciągania lub skracania. Z kolei przesuwa mysz w zaplanowanym kierunku o odpowiednią wartość, co powoduje zmianę długości odcinka rurociągu. Ponowne kliknięcie lewym przyciskiem kończy procedurę wydłużania.

Poprzez wybór przycisku lub dwuklik na wstawioną rurę pojawia się okno definiowania właściwości projektowanego odcinka rury.

### Grupa kontrolek **Parametry**

**Poziom montażu dna –** początek **–** należy wpisać poziom montażu dna początku kanału,

**–** koniec – należy wpisać poziom montażu końca kanału.

**Rzędna wzgl. zera budynku** – program automatycznie uzupełnia w tym miejscu wysokość elementu względem zera budynku w metrach.

**Długość rzeczywista i długość na rzucie** – jak w opisie. Parametry są różne, jeśli rurociąg prowadzony jest ze spadkiem i niezaznaczony jest checkbox Automatycznie.

**Spadek** – wartość wyliczana z różnicy pomiędzy poziomem montażu początku i końca rurociągu. Spadek nadaje się w oknie wstawienia końca odcinka.

#### Grupa kontrolek **Parametry typu**

**Materiał** – użytkownik w tym polu może zmienić lub nadać nową nazwę materiału dla danego elementu.

**Norma/Producent** – użytkownik w tym polu może wpisać nazwę normy lub producenta danego obiektu.

**Typ/Typoszereg** – użytkownik w tym miejscu może podać typoszereg danego obiektu.

**Średnica nominalna DN** – należy wstawić średnicę nominalną DN.

**Średnica zewnętrzna** – należy wstawić średnicę zewnętrzną rurociągu [mm].

**Grubość ścianki** – należy wstawić grubość ścianki danego rurociągu.

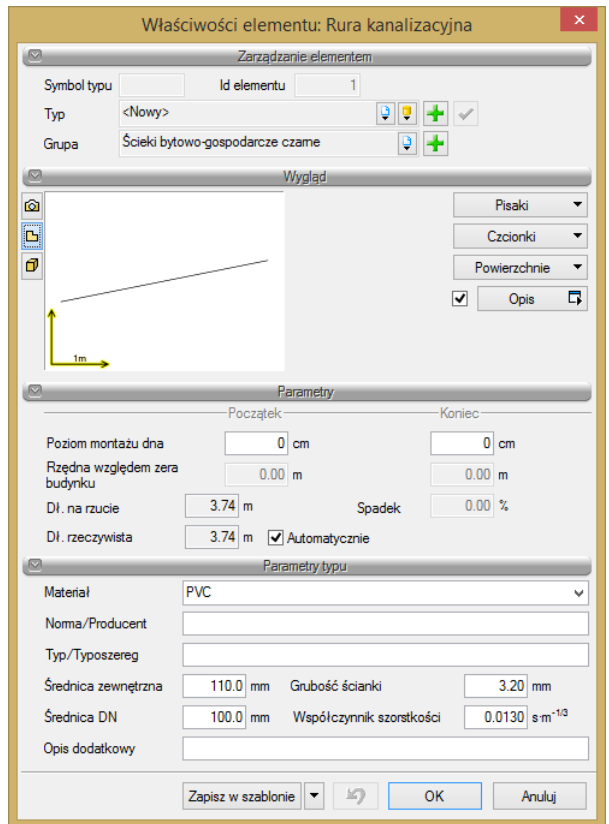

Rys. 61. Okno właściwości rury poziomej kanalizacyjnej

**Materiał** – użytkownik z listy rozwijalnej wstawia materiał użyty do odcinków rurociągów. Projektant wstawia materiały dopuszczone do zastosowania w danej części budynku zgodnie z przepisami.

**Średnica nominalna** – z listy rozwijalnej użytkownik wybiera średnicę nominalną odcinka rurociągu (zgodną z wybranym typoszeregiem).

**Średnica zewnętrzna –** średnica rury liczona po wymiarach zewnętrznych, odpowiadająca danemu typoszeregowi dla właściwej sobie średnicy nominalnej.

**Grubość ściany** – grubość ściany rury dla danej średnicy zewnętrznej. Dla danej średnicy zewnętrznej może występować kilka grubości ścian rury. Dzięki wpisywaniu w pole edycyjne użytkownik może dobrać sobie dowolny typoszereg rurociągów.

**Współczynnik szorstkości** – współczynnik chropowatości domyślnie ustawiony jest zgodnie z materiałami; do budowy instalacji – domyślnie 0,013. Użytkownik ma jednak możliwość ustawienia innej wartości.

**Opis dodatkowy** – użytkownik wpisuje dodatkowe dane specyfikujące obiekt i przenoszące się do zestawienia materiałów.

## 5.13 **RURA PIONOWA**

Aby rozpocząć rysowanie **rurociągów pionowych**, kliknij na ikonę:

*Program ArCADia:*

**•** Wstążka **Kanalizacja**  $\Rightarrow$  Grupa logiczna **Instalacje Kanalizacyjne** =

*Program AutoCAD lub ArCADia-INTELLICAD:*

Pasek narzędzi **Instalacje Kanalizacyjne**

lub napisz

• ISWR VSP.

Teraz wyświetla się okno wstawiania rur pionowych. Tak jak w poprzednich przypadkach, przez odznaczenie odpowiedniego pola wyboru uaktywnia się funkcje śledzenia i wykrywania i wrysowanych wcześniej obiektów.

Procedury wstawienia rurociągów określone są przez odpowiednie ustawienie funkcji w oknie wstawiania rur kanalizacyjnych pionowych.

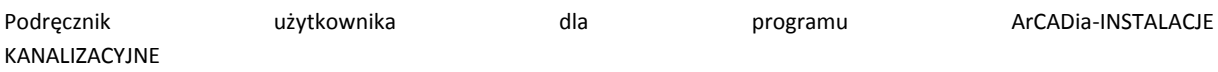

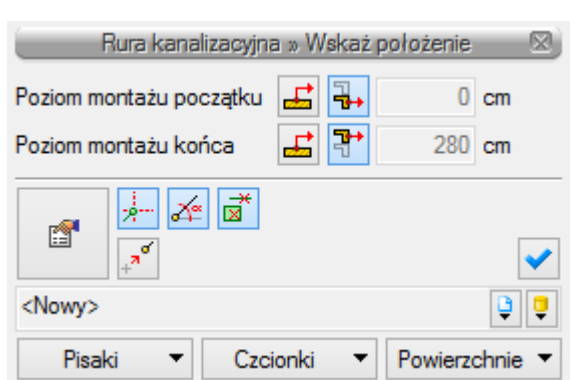

Rys. 62. Okno wstawiania rury kanalizacyjnej pionowej

Wstawienie rurociągu pionowego z funkcją ręcznego wpisywania polega na wpisaniu przez użytkownika w polach edycyjnych rzędnych dla obu końców rurociągu. Edytuje się wówczas odcinek pionowy o zadanych wysokościach końców odcinków.

Przyciski **Pobierz z elementu** dają możliwość dołączania odcinków rurociągów do punktów elementów wcześniej narysowanych. Edycję tą metodą wykonuje się w ten sam sposób co

w przypadku rur poziomych. **Pobierz z kondygnacji** dociąga odpowiedni koniec rurociągu do powierzchni następnej kondygnacji i umożliwia przebicie stropu.

Poprzez wybór przycisku lub dwuklik na wstawionej rurze pojawia się okno definiowania właściwości projektowanego odcinka rury kanalizacyjnej pionowej.

Okno i funkcje są analogiczne jak w przypadku rury poziomej. Jedyną różnicą jest brak spadku (rura pionowa).

Dodatkowo na rurze odpływowej pionowej można zdefiniować rewizję poprzez zaznaczenie odpowiedniego pola, a następnie wprowadzić, jeśli to konieczne, obudowę, np. studnię.

Jeżeli użytkownik wybierze funkcję **Pion**, wówczas, aby wprowadzić numerację pionów, należy w części **Parametry** zaznaczyć checkbox **Pion** i wstawić w polu edycyjnym numer pionu.

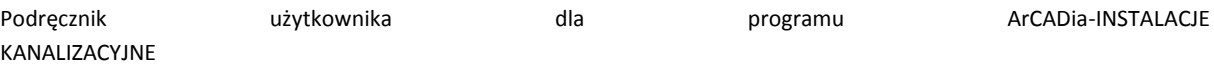

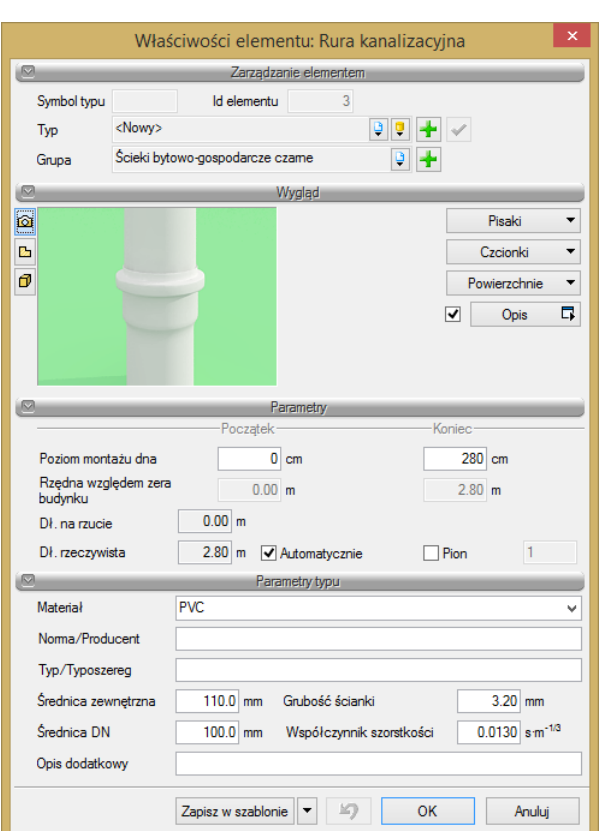

Rys. 63. Okno właściwości rury kanalizacyjnej pionowej

Po zaznaczeniu wstawionego obiektu rury pionowej pojawia się pasek modyfikacji.

| Rura kanalizacyjna (id: 2) |               |              |
|----------------------------|---------------|--------------|
|                            | ● 闇 茶 時       |              |
|                            | <nowy></nowy> |              |
| Pisaki                     | Czcionki      | Powierzchnie |

Rys. 64. Okno wyboru modyfikacji rurociągu pionowego

Na pasku znajduje się ikona umożliwiająca rozciąganie rurociągów pionowych nie tylko na danej kondygnacji, ale również pomiędzy nimi.

Po wciśnięciu tej ikony pojawia się okno dialogowe, w którym można ustawić, do której kondygnacji będzie rozciągana rura pionowa. Po rozciągnięciu rurociąg przechodzący przez kilka kondygnacji stanowi układ rurociągów o długości odpowiadającej wysokości kondygnacji (nie jest to jedna rura).

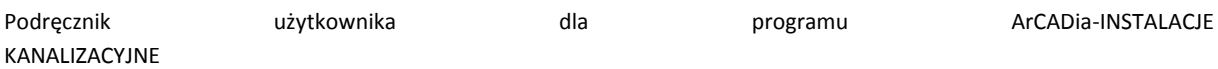

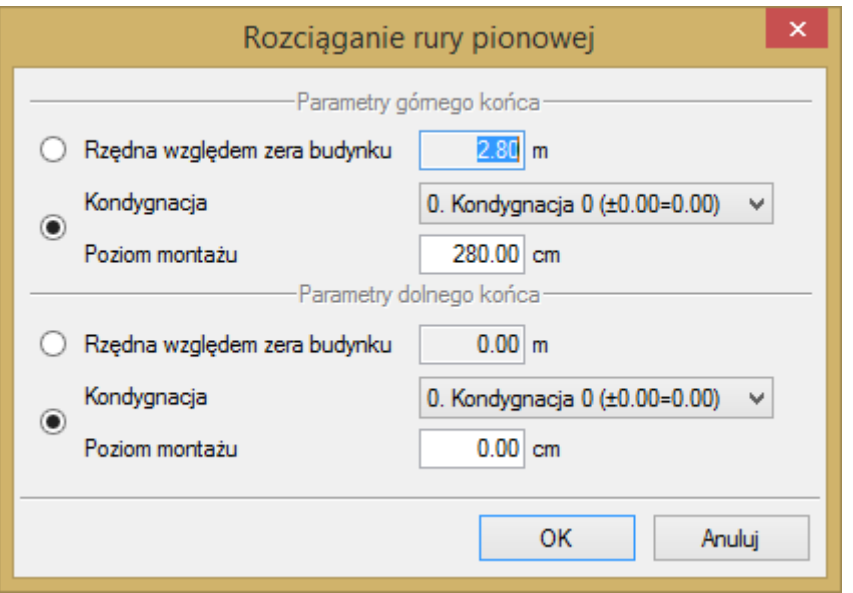

Rys. 65. Okno rozciągania rur pionowych

W oknie jest możliwość wskazania parametrów położenia pionowego, dla obu końców niezależnie. Użytkownik ma możliwość podawania wysokości danego końca względem zera budynku lub względem poziomu wytypowanej kondygnacji (wysokość nad podłogą). Użytkownik wybiera daną opcję, odznaczając odpowiedni przełącznik.

Po wybraniu opcji Rzędna względem zera budynku w okno dialogowe należy wstawić odpowiednią wartość względną. Jeżeli np. trzecia kondygnacja znajduje się na poziomie +9,20, a użytkownik chce umieścić koniec rury 1 m nad podłogą, to wpisuje wartość +10,20.

W przypadku korzystania z poziomu montażu należy z listy rozwijalnej wybrać numer kondygnacji, na której powinien znajdować się dany koniec, a następnie podać wysokość danego końca od podłogi, czyli 100 cm, w nawiązaniu do ww. przykładu.

*UWAGA! Po wstawieniu odcinka poziomego lub pionowego instalacji kanalizacyjnej są dostępne dwie funkcje wspomagające prawidłowe zaprojektowanie instalacji. Po zaznaczeniu rurociągu poziomego na jego końcach pojawiają się liczby oznaczające wysokość montażu odpowiednio początku odcinka i jego końca. Poza tym na końcach rurociągu pojawiają się cyfry w kółkach oznaczające ilość elementów podłączonych do danego końca. Przy rurach pionowych, po ich zaznaczeniu, ww. liczby widnieją pod sobą, przy czym górne przypisane są do dolnego końca, a dolne do górnego końca zaznaczonego odcinka rurociągu pionowego.*

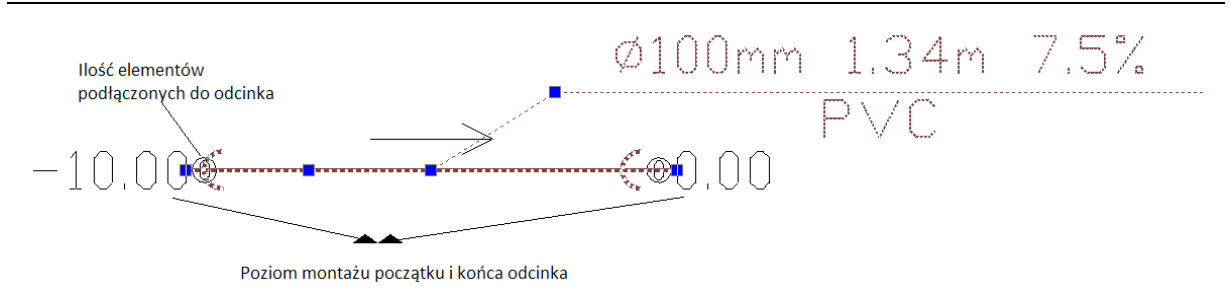

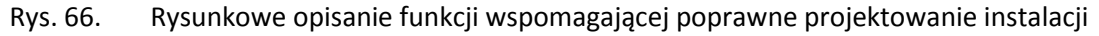
Opis i edycja obiektów

## 5.14 **WPROWADZANIE PODEJŚC POD PRZYBORY SANITARNE**

Konfigurować takie połączenie można po wrysowaniu w projekcie pionu kanalizacyjnego (zaznaczony checkbox pion w oknie właściwości rurociągu), a od niego odejścia połączonego z punktami czerpalnymi. Nie ma znaczenia, z jakim spadkiem (czy też bez spadku) prowadzone są rurociągi, ważne jest, żeby były połączone z punktem odpływu przyboru i z pionem.

Aby otworzyć okno konfiguracji podejść, kliknij na ikonę:

## *Program ArCADia:*

odeiścia pod **■ Wstążka Kanalizacja**  $\Rightarrow$  Grupa logiczna **Instalacje Kanalizacyjne**  $\Rightarrow$   $\frac{1}{2}$  prayboo

*Program AutoCAD lub ArCADia-INTELLICAD:*

Pasek narzędzi **Instalacje Kanalizacyjne**

lub napisz

• ISWR AC.

W górnej części okna użytkownik ma możliwość wyboru katalogów rurociągów, z których w kolejności będą brane rurociągi do doboru w konfiguratorze podejść.

Służy do tego zielony przycisk **Dodaj** , do usuwania służy przycisk , a do zmiany kolejności przyciski  $+1$ 

Katalogi dostępne do doboru to te, które znajdują się w bibliotece projektu. Po kliknięciu zielonego plusa pojawi się pozycja z tekstem **Wybierz**. Należy wówczas kliknąć na tę pozycję w linijce. Pojawią się dwie części: w tej na lewo można wybrać katalog, z którego rurociągi będą dobierane, a na prawo, jakie typy w tym katalogu mają być dostępne (domyślnie są zaznaczone wszystkie typy z danego katalogu).

|                       | -Typy do doboru-        |   |
|-----------------------|-------------------------|---|
| L.p.                  |                         |   |
| 1 <wybierz></wybierz> | σ<br>B                  | ₹ |
|                       |                         |   |
|                       |                         |   |
|                       | -Omanizacia podeiścia - |   |

Rys. 67. Widok okna konfiguratora podejść, dodawanie katalogów

Kolejność pozycji katalogów w oknie typów do doboru ma znaczenie przy dobieraniu rurociągów podejść. W programie najpierw dobierane są typy z pierwszego katalogu. Jeśli w wyniku obliczeń i analizy podejścia nie będzie można dobrać kanału z pierwszego katalogu, wtedy kolejny etap doboru sprawdzi, czy w następnym katalogu jest wymagany typ.

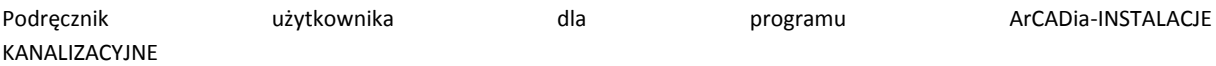

Opis i edycja obiektów

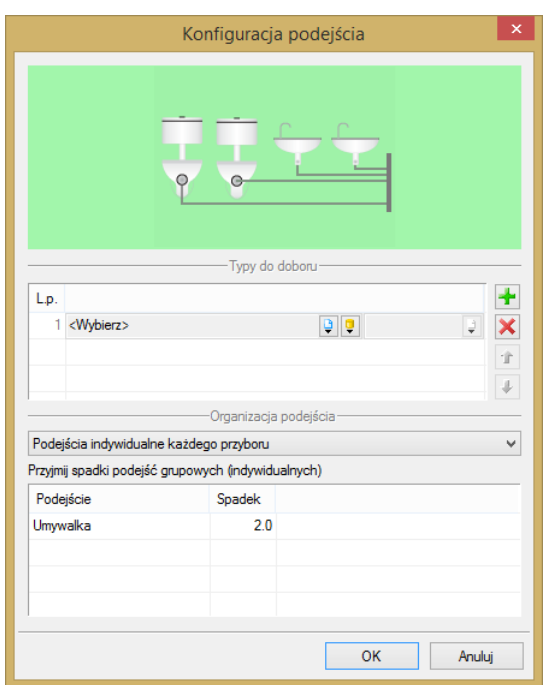

Rys. 68. Okno konfiguracji podejść

Użytkownik w rozwijalnej liście ma możliwość wyboru organizacji podejścia. Dostępne są trzy rodzaje:

- podejście indywidualne dla każdego przyboru,
- podejście wspólne dla przeznaczenia przyborów,
- podejście wspólne niezgrupowane.

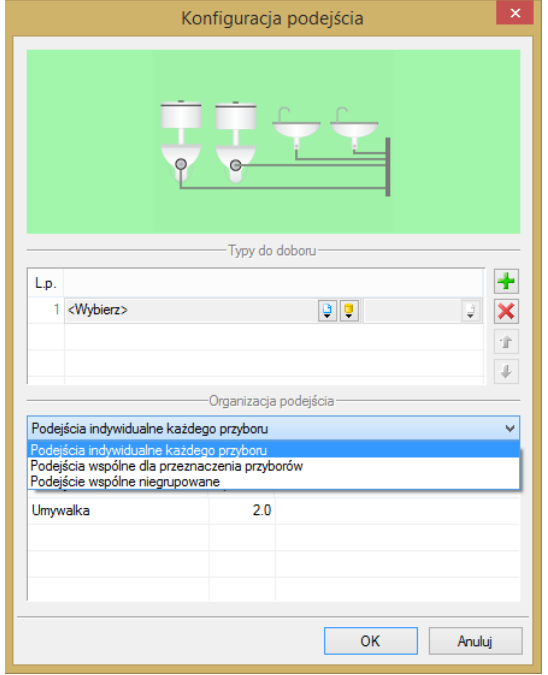

Rys. 69. Okno konfiguracji podejść, Organizacja podejścia

#### Opis i edycja obiektów

W zależności od wyboru sposobu podłączenia podejść można odpowiednio wpisać spadek (domyślnie ustawiony na 2,0%) oddzielnie dla każdego przyboru, oddzielnie dla każdej grupy przyborów o tym samym przeznaczeniu oraz jeden wspólny spadek w przypadku wybrania podejścia wspólnego niegrupowanego.

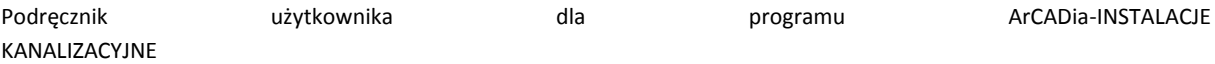

Kształtki kanalizacyjne

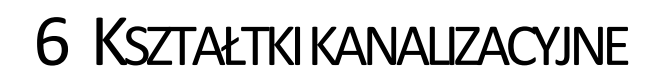

Kształtki kanalizacyjne

#### 6.1 **TWORZENIE KSZTAŁTEK**

W programie **ArCADia-INSTALACJE KANALIZACYJNE** kształtki tworzą się automatycznie podczas wprowadzenia trasy instalacji kanalizacyjnej na połączeniach rurociągów. Kształtki utworzone są graficznie jako kolana, trójniki, czwórniki i połączenia kilku rur (powyżej czterech rurociągów). Każda taka kształtka to zestaw połączeniowy złożony z odpowiedniej ilości elementów potrzebnych do realizacji danego połączenia. Jest możliwa różna konfiguracja takich zestawów połączeniowych. W programie domyślnie wybrane są najbardziej optymalne i dostosowane do opcji projektu, ale we właściwościach kształtek kanalizacyjnych jest możliwa zmiana i wybór innego zestawu kształtek.

Podstawowe kształtki, które generuje program w zestawieniach materiałów:

- zmiana kierunku (kąt), np. kolano 40°,
- zmiana średnicy, np. redukcja DN100/DN50,
- · odgałęzienia: trójnik, czwórnik, połączenie "x" rur,
- zmiana materiału.

Tworzenie kształtek jest wykonywane na dwa sposoby, w zależności od sposobu wrysowywania trasy.

- 1. Automatycznie, jeśli użytkownik korzysta z funkcji **Orto** kształtki będą tworzyły się jako kątowe lub w trakcie podłączania się do rurociągu pod kątem prostym, a ustawienia kątów będą takie jak ustalone w **Opcjach projektu** [\(Rys. 7\)](#page-20-0).
- 2. Jeśli trasa nie będzie wprowadzano kątami prostymi, wówczas kształtki będą tworzone o dowolnie wprowadzanych kątach, a ich detekcję będzie można zmienić w opcjach projektu [\(Rys. 7\)](#page-20-0).

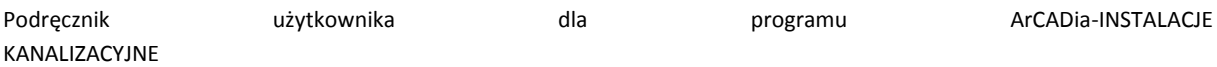

## Kształtki kanalizacyjne

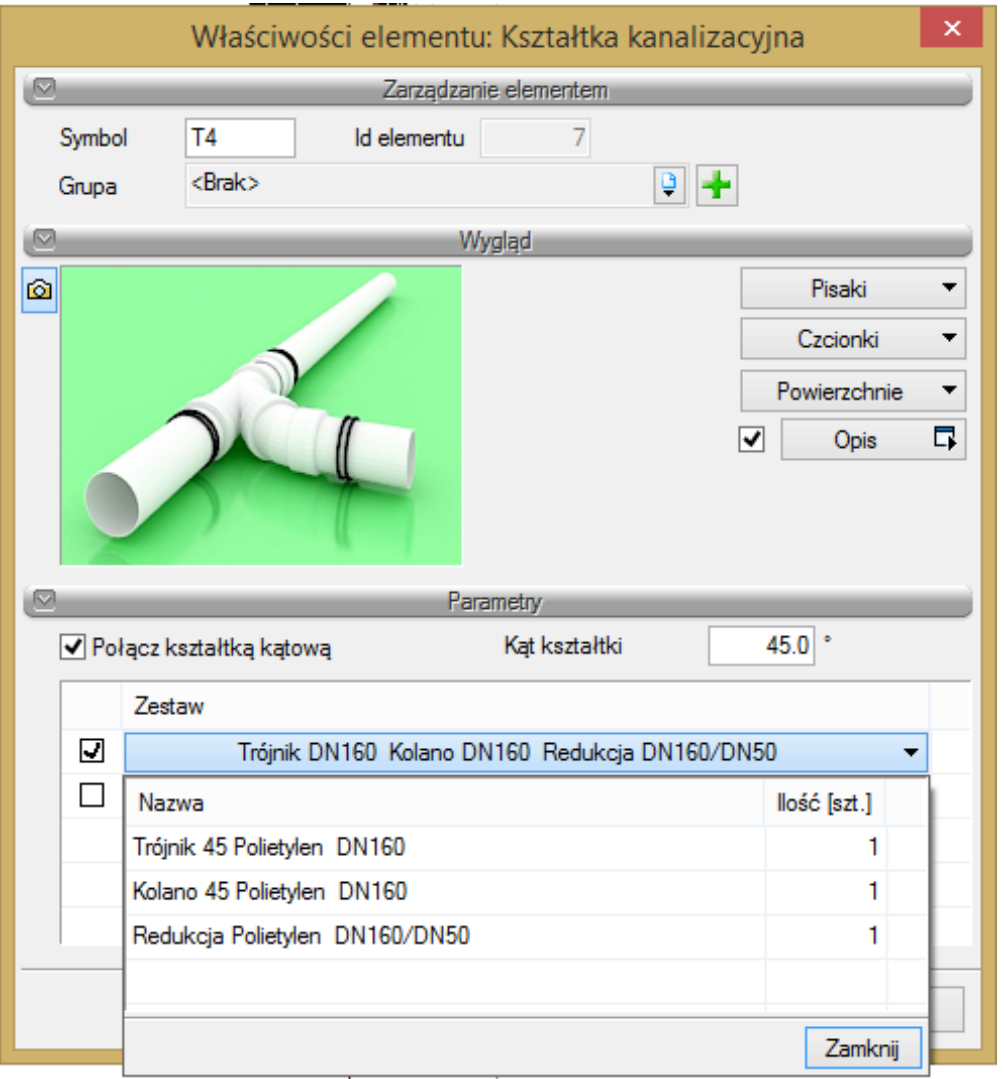

Rys. 70. Okno właściwości kształtek

#### Grupa kontrolek **Parametry**

**Połącz kształtką kątową** – połączenie jest realizowane pod kątem kształtki takim, jaki wpisany jest obok.

**Kąt kształtki** – kąt, pod jakim jest tworzone połączenie i główna kształtka (kolano, trójnik, czwórnik).

Poniżej znajduje się okno, w którym można wybrać, jaki zestaw kształtek użytkownik chce zrealizować w danym miejscu. Zestawy połączone są tak, aby wykorzystać wszystkie możliwości realizacji takiego połączenia. Domyślnie ustawiony jest zestaw z kształtką redukcyjną bądź z kształtką i redukcją. Ustawienie to można zmienić w **Opcjach projektu** [\(Rys. 7\)](#page-20-0).

Kształtki z zestawów automatycznie są publikowane i zliczane w wygenerowanym zestawieniu materiałów.

# 7 OBLICZENIA I INTERPRETACJA WYNIKÓW

## 7.1 **SPRAWDZENIE POPRAWNOŚCI NARYSOWANEJ INSTALACJI**

Po zakończeniu rysowania instalacji i po połączeniu wszystkich rurociągów i elementów istnieje możliwość sprawdzenia wykonania projektu pod względem poprawności połączeń rurociągów oraz innych elementów wprowadzonych do projektu. Aby uruchomić funkcję sprawdzenia instalacji, kliknij z paska narzędzi programu ikonę:

### *Program ArCADia:*

**■ Wstążka Kanalizacja**  $\Rightarrow$  Grupa logiczna **Instalacje Kanalizacyjne**  $\Rightarrow$  instalacj

## *Program AutoCAD lub ArCADia-INTELLICAD:*

● Pasek narzędzi **Instalacje Kanalizacyjne** ⇒  $\boxed{ \frac{1}{2} }$ 

lub napisz

• ISWR VER.

Następnie w **pasku poleceń** ArCADia-START na dole ekranu pojawia się polecenie "Proszę zaznaczyć obiekt startowy". Należy wybrać na przykład punkt odpływu ciągu.

W tabeli użytkownik otrzymuje informację o ilości braków w ciągłości instalacji. Programu wykrywa niepodłączone elementy instalacji oraz ciągi rurociągów, które nie mają połączenia z punktem odpływu lub odpływem przyboru.

Użytkownik po kliknięciu na informację o błędzie uruchomi detekcję błędów na rysunku. Program na modelu zaznaczy ścieżki oraz elementy, gdzie występują błędy. Projektant na rysunku może wprowadzić korekty, podłączając elementy w celu zapewnienia ciągłości instalacji.

Po wprowadzeniu korekt program w raporcie informuje o prawidłowości zbudowanej instalacji.

W lewej części okna użytkownik będzie miał możliwość odfiltrowania błędów i wyświetlenia tylko wybranych opisów.

Na liście rozwijalnej **Instalacja** użytkownik wybiera punkt odpływu.

Z listy rozwijalnej **Położenie** użytkownik ma możliwość ograniczenia wyświetlania błędów do danej kondygnacji.

Lista rozwijalna **Elementy** daje możliwość wybrania jednej z kilku grup niepodłączonych elementów. Jeżeli występują błędy połączeniowe w grupach **Armatura**, **Rewizja**, użytkownik może wybrać np. jedynie grupę **Rewizja**.

Z listy rozwijalnej **Kategoria** użytkownik wybiera rodzaj błędu, jaki występuje w projekcie: niepodłączone elementy, nieprawidłowe połączenie.

Po zakończeniu wyboru z list rozwijalnych użytkownik może zaznaczyć na rysunku obiekty, które są niepodłączone i które odpowiadają danemu pogrupowaniu. W tym celu należy wcisnąć guzik **Pokaż wybrane**. Nastąpi wówczas przeniesienie obszaru widoku rzutu instalacji w dany fragment rysunku instalacji, obejmujący grupę błędów połączeniowych oraz zaznaczenie błędnie połączonych elementów liniami przerywanymi z widocznymi uchwytami.

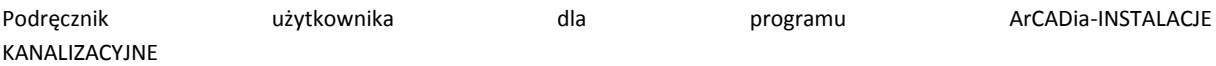

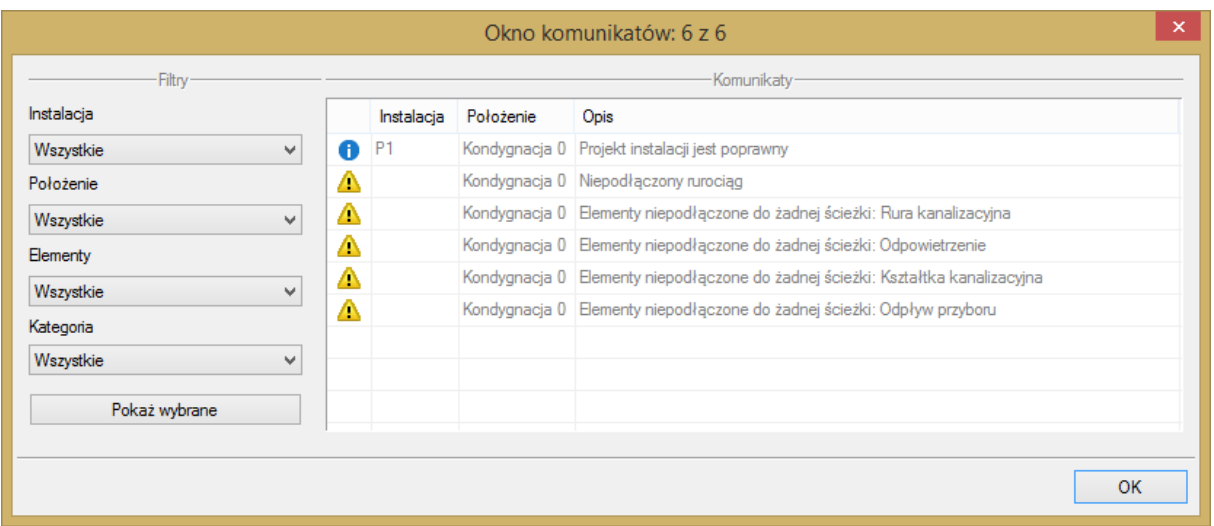

Rys. 71. Tabela – Raport instalacji kanalizacyjnej z informacją o poprawności zbudowanej instalacji

Typy komunikatów (różnią się ikonką przy komunikacie):

- $\bullet$  Informacia  $\bullet$
- $\bullet$  Ostrzeżenie  $\blacksquare$
- Błąd **&**

Treść komunikatów – Interpretacja

# **1. Projekt instalacji jest poprawny**

Komunikat występuje wówczas, gdy w instalacji jest punkt przyłączenia, a wszystkie obiekty pośrednio i bezpośrednio podłączone do tego punktu tworzą instalację zbudowaną poprawnie pod względem połączeń.

## **2. Brak punktu odpływu**

Komunikat występuje wówczas, gdy w projekcie nie ma punktu odpływu.

### **3. Niepodłączony rurociąg**

Komunikat występuje wówczas, gdy w projekcie istnieje rurociąg, który jest niepodłączony.

### **4. Elementy niepodłączone: np. Armatura**

Komunikat występuje wówczas, gdy obiekt nie jest podłączony do żadnego rurociągu.

## **5. Elementy niepodłączone do żadnej ścieżki: np. Rura kanalizacyjna**

Komunikat występuje wówczas, gdy obiekt (również rurociąg) nie ma pośredniego lub bezpośredniego połączenia z punktem przyłączenia. (Może być podłączony do rurociągów, ale rurociągi te nie mają połączenia z punktem przyłączenia.)

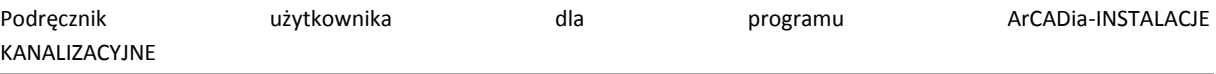

## 7.2 **OBLICZENIA**

Po wykonaniu sprawdzenia poprawności zbudowanego modelu instalacji oraz po dobraniu średnic rurociągów można wykonać obliczenia przez naciśnięcie w pasku narzędzi programu ikony:

*Program ArCADia:*

**•** Wstążka **Kanalizacja**  $\Rightarrow$  Grupa logiczna **Instalacje Kanalizacyjne**  $\Rightarrow$  **Strednic odpływów** – dla wyznaczenia średnic rurociągów odpływowych

lub

**•** Wstążka **Kanalizacja** ⇒ Grupa logiczna **Instalacje Kanalizacyjne** ⇒ **IEE** – dla wykonania doboru średnic pionów.

## *Program AutoCAD lub ArCADia-INTELLICAD:*

 Pasek narzędzi **Instalacje Kanalizacyjne** (albo napisz ISWR\_DETER) – dla wyznaczenia średnic rurociągów odpływowych

lub

 Pasek narzędzi **Instalacje Kanalizacyjne** (albo napisz ISWR\_CALC) – dla wykonania doboru średnic pionów.

Wtedy program wyświetla okno z dwiema tabelami obliczeniowymi.

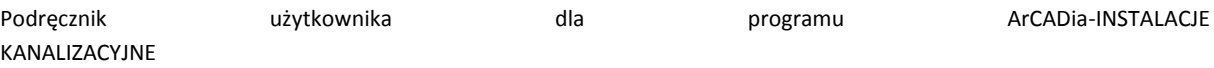

|           |                    |                  |                 |                |                         | Wyznaczanie średnic przewodów odpływowych |        |                     |            |          | ×          |
|-----------|--------------------|------------------|-----------------|----------------|-------------------------|-------------------------------------------|--------|---------------------|------------|----------|------------|
|           |                    |                  |                 |                |                         | -Wybór ciągu kanalizacyjnego              |        |                     |            |          |            |
|           | Ciąg kanalizacyjny |                  | Liczba odcinków |                |                         |                                           |        |                     |            |          |            |
| ☑         | $P1-S3$            |                  |                 | 3              |                         |                                           |        |                     |            |          |            |
| П         | $P1 - 1$           |                  |                 | $\overline{2}$ |                         |                                           |        |                     |            |          |            |
|           |                    |                  |                 |                |                         |                                           |        |                     |            |          |            |
|           |                    |                  |                 |                |                         |                                           |        |                     |            |          |            |
|           |                    |                  |                 |                |                         |                                           |        |                     |            |          |            |
|           |                    |                  |                 |                |                         |                                           |        |                     |            |          |            |
|           |                    |                  |                 |                |                         |                                           |        |                     |            |          |            |
|           |                    |                  |                 |                |                         | Wybór odcinka obliczeniowego              |        |                     |            |          |            |
| Odcinek   |                    | Material / DN    | L[m]            | ΣDU [d         | $\lfloor \cdot \rfloor$ | $Q$ [dm <sup>3</sup> /s] n                |        | Qn [dm <sup>3</sup> | $Vn$ [m/s] | $H$ [cm] | $Vr$ [m/s] |
| $P1 - T4$ |                    | Polietylen / 160 | 22.29           | 1.8            | 2.0                     | 0.67                                      | 0.0130 | 18.26               | 1.17       | 1.9      | 0.57       |
| $T4 - K3$ |                    | Polietylen / 50  | 2.33            | 0.8            | 8.8                     | 0.45                                      | 0.0130 | 1.72                | 1.13       | 1.6      | 0.97       |
| K3 - S3   |                    | Polietylen / 50  | 1.35            |                |                         |                                           |        |                     |            |          |            |
|           |                    |                  |                 |                |                         |                                           |        |                     |            |          |            |
|           |                    |                  |                 |                |                         |                                           |        |                     |            |          |            |
|           |                    |                  |                 |                |                         |                                           |        |                     |            |          |            |
|           |                    |                  |                 |                |                         |                                           |        |                     |            |          |            |
|           |                    |                  |                 |                |                         |                                           |        |                     |            |          |            |
|           |                    |                  |                 |                |                         |                                           |        | Zastosuj            | Raport     |          | Zamknij    |

Rys. 72. Widok tabeli obliczeniowej rurociągów poziomych odpływowych

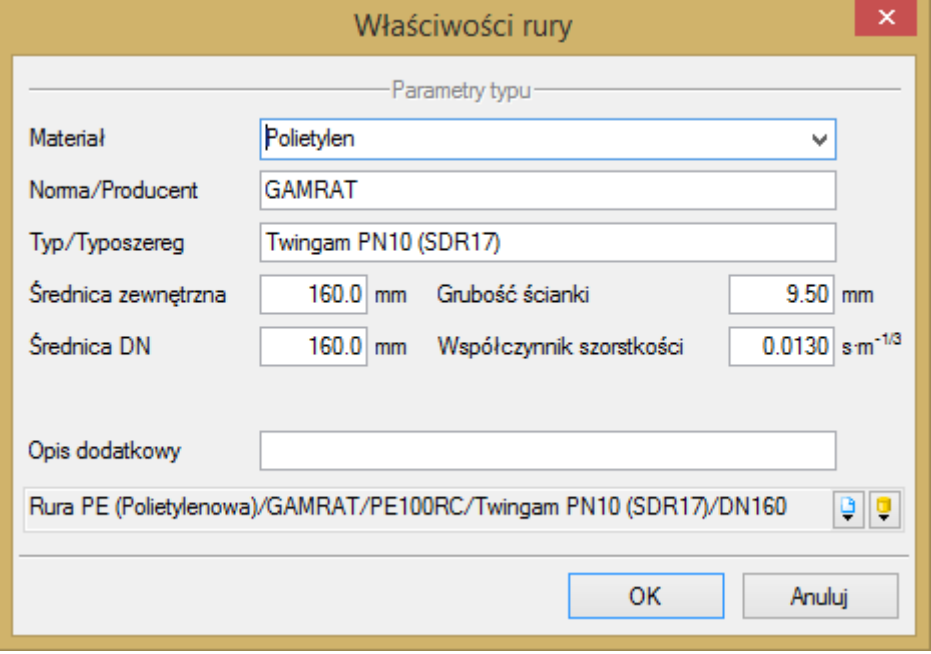

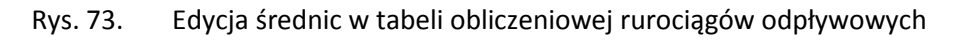

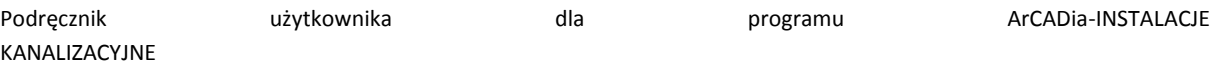

|      |                                    |      |                                                                        | Wyznaczanie średnic pionów |                               |          |          |     |                           | ×       |
|------|------------------------------------|------|------------------------------------------------------------------------|----------------------------|-------------------------------|----------|----------|-----|---------------------------|---------|
|      |                                    |      |                                                                        |                            | -Wybór pionu kanalizacyjnego: |          |          |     |                           |         |
|      | Pion kanalizacyjny Liczba odcinków |      |                                                                        |                            |                               |          |          |     |                           |         |
| ☑    | Pion 1                             |      | $\overline{2}$                                                         |                            |                               |          |          |     |                           |         |
|      |                                    |      |                                                                        |                            |                               |          |          |     |                           |         |
|      |                                    |      |                                                                        |                            |                               |          |          |     |                           |         |
|      |                                    |      |                                                                        |                            |                               |          |          |     |                           |         |
|      |                                    |      |                                                                        |                            |                               |          |          |     |                           |         |
|      |                                    |      |                                                                        |                            |                               |          |          |     |                           |         |
|      |                                    |      |                                                                        |                            |                               |          |          |     |                           |         |
|      |                                    |      |                                                                        |                            | -Wybór nomy-                  |          |          |     |                           |         |
|      |                                    |      | Dopuszczalne obciążenie pionów z wentylacją główną wg PN-92/B-01707    |                            |                               |          |          |     | v                         | Norma   |
|      |                                    |      |                                                                        |                            | Odcinki pionu-                |          |          |     |                           |         |
| Stat | Odcinek                            | L[m] | Material / DN  ΣDU [d  Q [dm <sup>3</sup> /s] WC [szt.] DNmin [ ΣDUd [ |                            |                               |          |          |     | Qd [dm <sup>3</sup> WCdop |         |
| п    | K4 - T3                            |      | 1.34 Polietylen / 160                                                  | 1.0                        | 0.50                          | 0        | 70       | 9.0 | 1.5                       | 0       |
| Ŧ    | $T3 - T2$                          |      | 0.17 Polietylen / 160                                                  | 0.5                        | 0.35                          | $\bf{0}$ | 70       | 9.0 | 1.5                       | 0       |
|      |                                    |      |                                                                        |                            |                               |          |          |     |                           |         |
|      |                                    |      |                                                                        |                            |                               |          |          |     |                           |         |
|      |                                    |      |                                                                        |                            |                               |          |          |     |                           |         |
|      |                                    |      |                                                                        |                            |                               |          |          |     |                           |         |
|      |                                    |      |                                                                        |                            |                               |          |          |     |                           |         |
|      |                                    |      |                                                                        |                            |                               |          |          |     |                           |         |
|      |                                    |      |                                                                        |                            |                               |          |          |     |                           |         |
|      |                                    |      |                                                                        |                            |                               |          |          |     |                           | Zamknij |
|      |                                    |      |                                                                        |                            |                               |          | Zastosuj |     | Raport                    |         |

Rys. 74. Widok tabeli obliczeniowej pionów

Edycja średnic w tabeli obliczeniowej pionów jest analogiczna jak dla tabeli obliczeniowej rurociągów odpływowych.

Po wciśnięciu przycisku **Norma** użytkownik ma dostępne tabele, jakie uwzględniane są do obliczeń pionów.

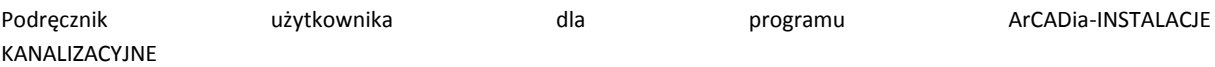

| Normy                         |                                                                     |                                          |              |   |  |  |  |  |
|-------------------------------|---------------------------------------------------------------------|------------------------------------------|--------------|---|--|--|--|--|
|                               | Dopuszczalne obciążenie pionów z wentylacją główną wg PN-92/B-01707 |                                          |              | v |  |  |  |  |
| Średnica pionu DN [   ΣΑW=ΣDU |                                                                     | Liczba misek ustępo   Odpływ ścieków Q [ |              |   |  |  |  |  |
| 70                            | 9.0                                                                 | 0                                        | 1.0          |   |  |  |  |  |
| 100                           | 64.0                                                                | 13                                       | 4.0          |   |  |  |  |  |
| 125                           | 154.0                                                               | 31                                       | 6.0          |   |  |  |  |  |
| 150                           | 408.0                                                               | 82                                       | 10.0         |   |  |  |  |  |
|                               |                                                                     |                                          |              |   |  |  |  |  |
|                               |                                                                     |                                          |              |   |  |  |  |  |
|                               |                                                                     |                                          |              |   |  |  |  |  |
|                               |                                                                     |                                          |              |   |  |  |  |  |
|                               |                                                                     |                                          |              |   |  |  |  |  |
|                               |                                                                     |                                          | OK<br>Anuluj |   |  |  |  |  |

Rys. 75. Okno wyboru normy w tabeli obliczeniowej pionów

Profil podłużny odcinków instalacji

# 8 PROFIL PODŁUŻNY ODCINKÓWINSTALACJI

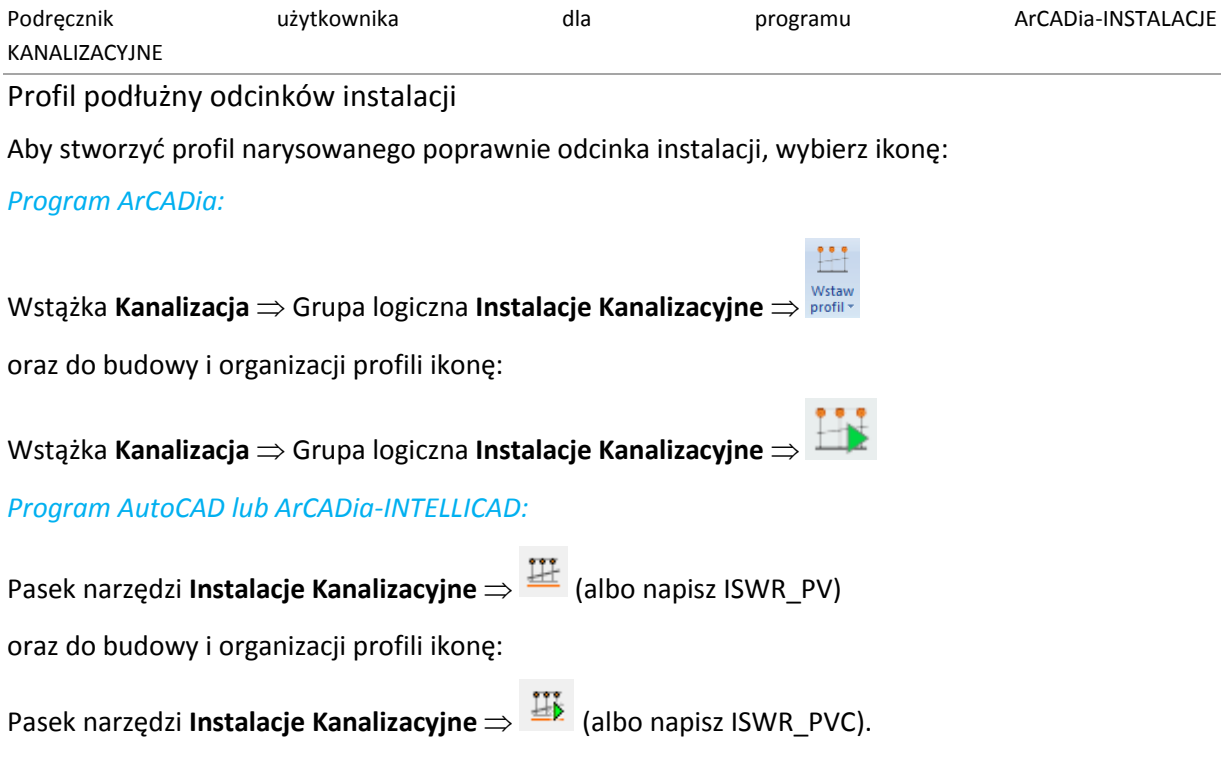

Wtedy w pasku poleceń programu ArCADia-INTELLICAD, AutoCAD i ArCADia-START (na dole ekranu) wyświetli się okno z komunikatem "Proszę zaznaczyć element początkowy".

Po wybraniu elementu początkowego (punktu odpływu dla całej instalacji) pojawi się okno wyboru ścieżki obliczeniowej.

W oknie tym użytkownik zaznacza ścieżkę profilu głównego.

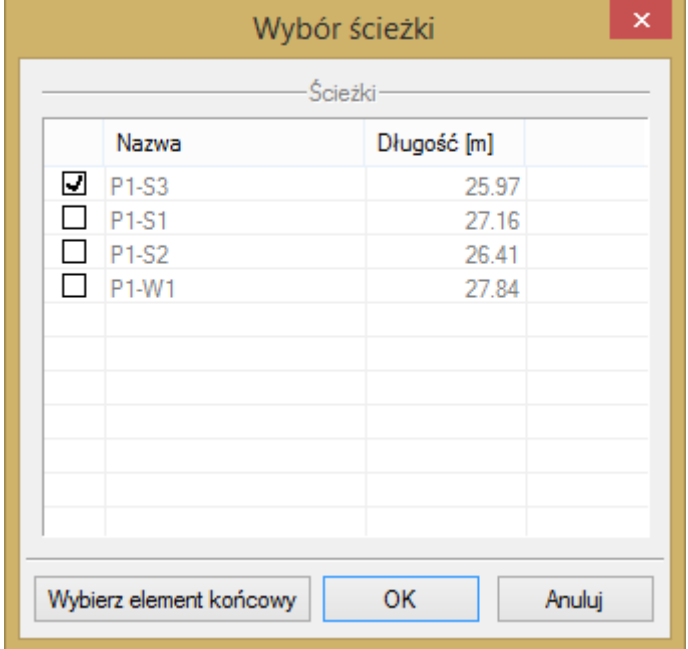

Rys. 76. Okno wyboru ścieżki profilu głównego

Po wybraniu ścieżki profilu należy wskazać miejsce wstawienia profilu na modelu. Przy aktywnym widoku **Profil instalacji kanalizacyjnej**, klikając na ramkę profilu, użytkownik aktywuje okno modyfikacji.

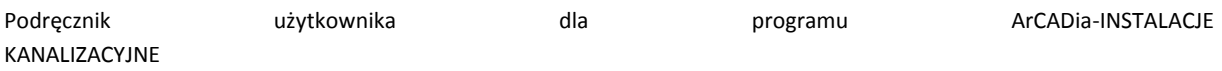

Profil podłużny odcinków instalacji

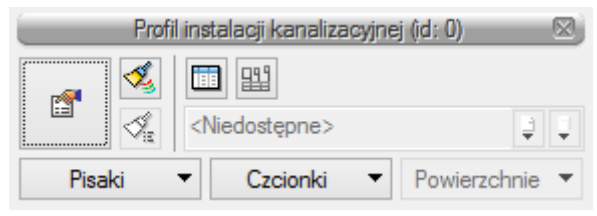

Rys. 77. Okno modyfikacji profilu

Po wyborze przycisku lub dwukliku na ramkę profilu pojawia się okno definiowania właściwości profilu.

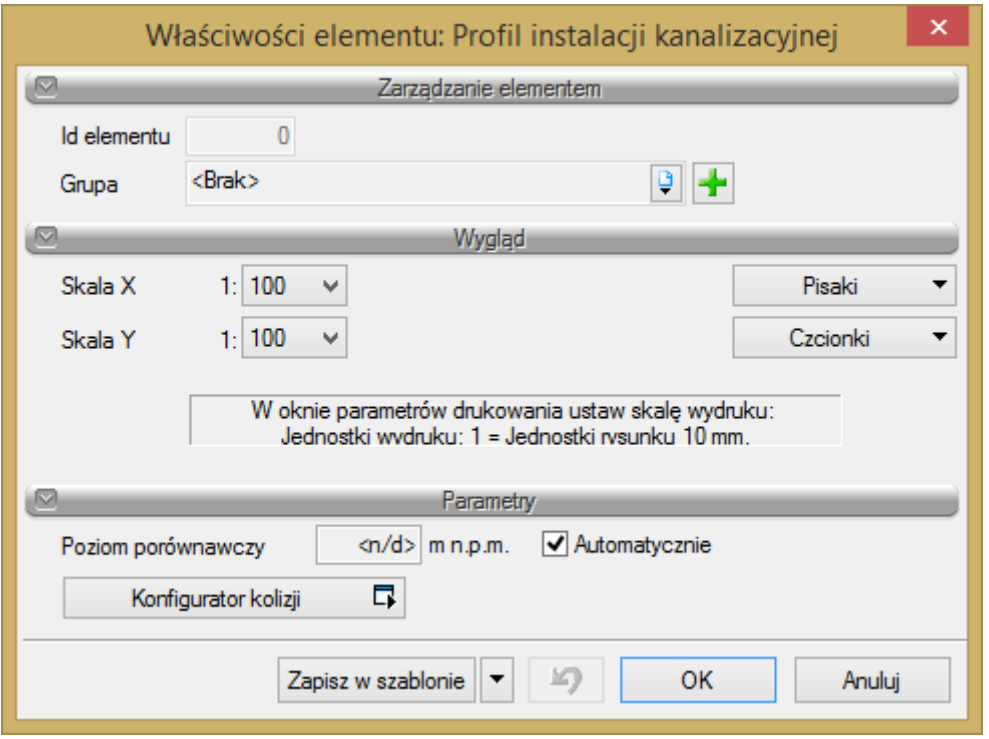

Rys. 78. Okno właściwości profilu instalacji kanalizacyjnej

## Grupa kontrolek **Wygląd**

**Skala X i Skala Y –** Użytkownik ma możliwość ustalenia z rozwijalnej listy skali, w jakiej rysowany będzie profil instalacji.

## Grupa kontrolek **Parametry**

**Poziom porównawczy –** Użytkownik ma możliwość wprowadzenia poziomu porównawczego rysowania profilu przy zaznaczonym polu wyboru **Automatycznie**. Poziom porównawczy ustalony jest na poziomie niższym o 5 m od najniżej położonego punktu instalacji kanalizacyjnej.

Przycisk **Konfigurator kolizji** – Po kliknięciu tego przycisku użytkownik ma dostępne okno konfiguracji kolizji, gdzie ma dostępne kolejne dwa okna, w których wybiera, jakie obiekty systemu **ArCADia** będą brały udział w sprawdzeniu kolizji. Może zapisać to ustawienie jako **Typ** w bibliotece projektu.

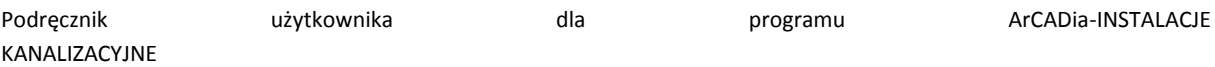

## Profil podłużny odcinków instalacji

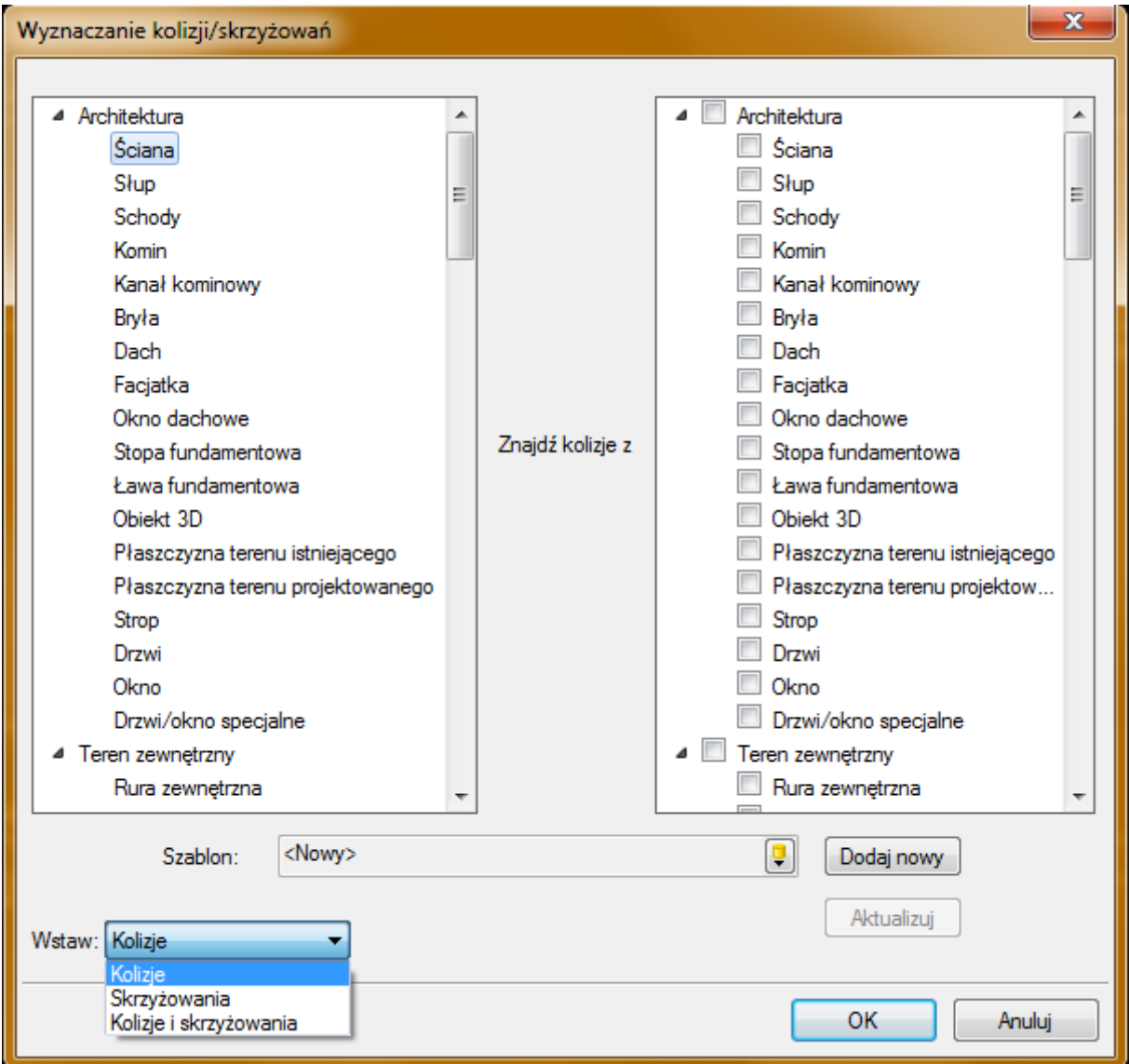

Rys. 79. Okno konfiguratora kolizji i skrzyżowań

W dolnej części okna jest dostępna rozwijalna lista, w której użytkownik wybiera, czy chce sprawdzić **Kolizje**, **Skrzyżowania**, czy też **Kolizje i Skrzyżowania**.

Po zatwierdzeniu przyciskiem **OK** na profilu będą widoczne elementy kolidujące.

Rozwinięcie instalacji kanalizacyjnej

# 9 ROZWINIĘCIE INSTALACJI KANALIZACYJNEJ

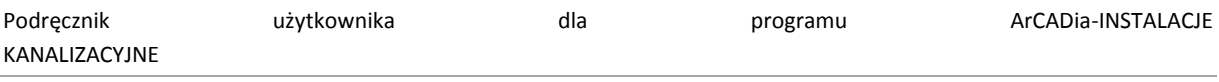

Rozwinięcie instalacji kanalizacyjnej

Aby uzyskać rozwinięcie zbudowanej poprawnie instalacji kanalizacyjnej, kliknij na ikonę:

### **Dla całości instalacji:**

*Program ArCADia:* Wstążka **Kanalizacja** Grupa logiczna **Instalacje Kanalizacyjne**

*Program AutoCAD lub ArCADia-INTELLICAD:* Pasek narzędzi **Instalacje Kanalizacyjne** ⇒ **E** lub napisz ISWR\_AVA.

#### **Dla gałęzi instalacji:**

właściwości rozwinięcia.

*Program ArCADia:* Wstążka **Kanalizacja** Grupa logiczna **Instalacje Kanalizacyjne**

*Program AutoCAD lub ArCADia-INTELLICAD:* Pasek narzędzi **Instalacje Kanalizacyjne** lub napisz ISWR\_AVB.

Jeśli użytkownik chce zmienić właściwości widoku **Rozwinięcie**, może kliknąć na ramkę rozwinięcia.

Wówczas będzie miał dostępne okno modyfikacji rozwinięcia

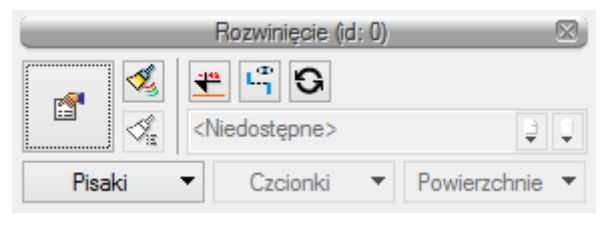

Rys. 80. Okno modyfikacji widoku Rozwiniecie

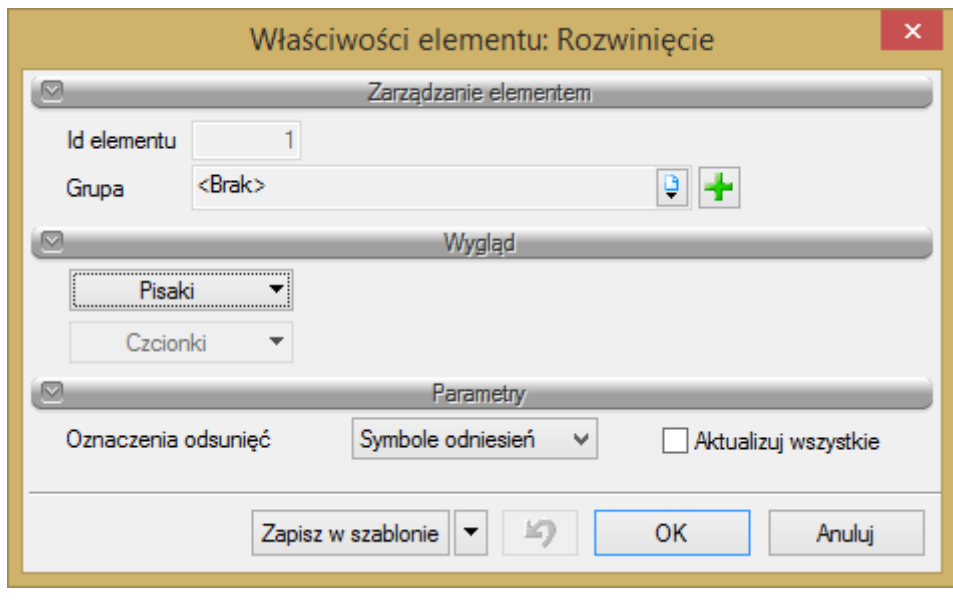

Rys. 81. Okno właściwości elementu Rozwinięcie

**Oznaczenia odsunięć** – użytkownik ma do wyboru na liście dwie możliwości wstawiania odsunięć na rozwinięciu. Mogą być to **Linie odniesień** lub **Symbole odniesień**. Obok znajduje się checkbox

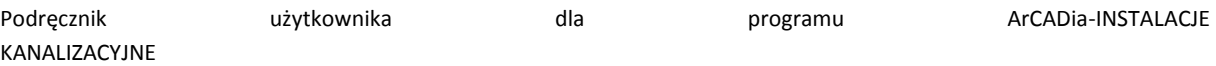

Rozwinięcie instalacji kanalizacyjnej

**Aktualizuj wszystkie**, po zaznaczeniu którego wszystkie odsunięcia wprowadzone na rozwinięciu zmienią oznaczenia odniesień i kolejne wprowadzane będą już z tym wybranymi z listy.

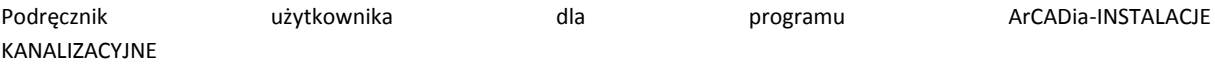

Raporty i Zestawienia

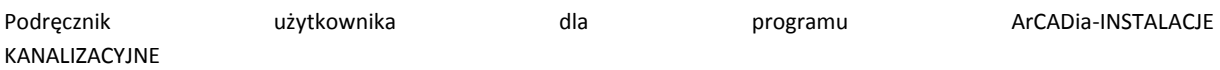

Raporty i Zestawienia

Dla poprawnie zaprojektowanej instalacji możliwe jest uzyskanie raportu obliczeniowego.

**Raport RTF –** przycisk znajduje się w dolnej części tabeli obliczeniowych. Po naciśnięciu przycisku pojawia się okno **Zapisz raport**.

| A                                                                                                    |                                 |                              |          | Zapis do pliku RTF |        |        |          |        |                             | $\mathsf{x}$                    |
|----------------------------------------------------------------------------------------------------|---------------------------------|------------------------------|----------|--------------------|--------|--------|----------|--------|-----------------------------|---------------------------------|
| <b>P</b><br>$(\Leftrightarrow)$<br>$(\Rightarrow)$<br>$\mathbb R$                                                                                                    | Katarzyna Rusek →               |                              |          |                    |        |        | $\vee$ c |        | Przeszukaj: Katarzyna Rusek | ρ                               |
| Organizuj v<br>Nowy folder                                                                                                    |                                 |                              |          |                    |        |        |          |        | 음을                          | 0<br>$\overline{\phantom{a}}$   |
| <b>X</b> Ulubione<br>盟<br>Ostatnie miejsca<br><b>D</b> , Pobrane<br>$\blacksquare$ Pulpit<br><b>ENGINEER05-KR</b><br>لإيال<br>O<br>Apple iPhone<br>旧<br>Dokumenty<br>ъ<br>Muzyka<br>Е<br>Obrazy<br>h<br>Pobrane<br>$\mathbf{P}$ Pulpit<br>目<br>Wideo<br>또.<br>SYSTEM (C:)<br>v<br>$\sim$ Dane (Dr) | .VirtualBox<br>Wyszukiwa<br>nia | Dokumenty<br>Zapisane<br>gry | Kontakty | Linki              | Muzyka | Obrazy | Pobrane  | Pulpit | Ulubione                    | Wideo                           |
| Nazwa pliku:                                                                                                    |                                 |                              |          |                    |        |        |          |        |                             | v                               |
| Zapisz jako typ: Plik RTF (*.rtf)                                                                                                    |                                 |                              |          |                    |        |        |          |        |                             | v                               |
| Ukryj foldery                                                                                                    |                                 |                              |          |                    |        |        |          | Zapisz |                             | Anuluj<br>$\boldsymbol{\ldots}$ |

Rys. 82. Okno zapisu raportu obliczeniowego

Program ma możliwości generowania zestawień materiałów oraz wykazu elementów instalacji kanalizacvinei.

Dla wprowadzenia **Zestawienia materiałów** instalacji kanalizacyjnej kliknij na ikonę:

*Program ArCADia:* Wstążka **Kanalizacja** Grupa logiczna **Instalacje Kanalizacyjne**

*Program AutoCAD lub ArCADia-INTELLICAD:* Pasek narzędzi **Instalacje Kanalizacyjne** (lub napisz ISWR\_SLI)

lub

dla wprowadzenia **Wykazów elementów** instalacji kanalizacyjnej kliknij na ikonę:

*Program ArCADia:* Wstążka **Kanalizacja** Grupa logiczna **Instalacje Kanalizacyjne**

*Program AutoCAD lub ArCADia-INTELLICAD:* Pasek narzędzi **Instalacje Kanalizacyjne** (lub napisz ISWR\_IL).

Wtedy możliwe jest wstawienie na rysunku tabeli z wykazem lub zestawieniem materiałów wszystkich elementów zawartych w projekcie.

Jeśli użytkownik chce wstawić zestawienie lub wykaz tylko części elementów np. dla jednego pomieszczenia to:

Kliknięcie w linie tabeli lub przejście do właściwości daje możliwość edycji zawartości tabeli. Po wciśnięciu przycisku **ktrolu istnieje możliwość uzyskania raportów** w formacie RTF. Po naciśnięciu przycisku  $\lambda^2$  program umożliwia również eksport danych z zestawienia materiałów do programu Ceninwest.

Zestawienie materiałów (id:

Czcionki

Wykaz elementów (id:

Czcionki

**RTF** 

**RTF** 

<Nowy>

<Nowv>

ñ

ñ

Pisaki

Pisaki

ISWR\_SLSI) i zaznazc elementy na rzucie i zatwierdź Enter

dla wprowadzenia **Wykazów wybranych elementów** instalacji kanalizacyjnej kliknij na ikonę:

*Program ArCADia:* Wstążka **Kanalizacja** Grupa logiczna **Instalacje Kanalizacyjne** 

*Program ArCADia:* Wstążka **Kanalizacja** Grupa logiczna **Instalacje Kanalizacyjne** 

*Program AutoCAD lub ArCADia-INTELLICAD:* Pasek narzędzi **Instalacje Kanalizacyjne** (lub napisz ISWR\_SIL).

dla wprowadzenia **Zestawienia materiałów wybranych elementów** instalacji kanalizacyjnej kliknij na

*Program AutoCAD lub ArCADia-INTELLICAD:* Pasek narzędzi **Instalacje Kanalizacyjne** (lub napisz

Rys. 83. Okno modyfikacji zestawienia materiałów instalacji kanalizacyjnej

Powierzchnie

Powierzchnie

kanalizacyjnej i wyborze przycisku lub dwukliku na ramkę zestawienia pojawia się okno definiowania właściwości zestawienia odpowiednio: elementów ([Rys. 85](#page-95-0)) i materiałów ([Rys. 86\)](#page-96-0).

Po wstawieniu zestawienia elementów instalacji kanalizacyjnej lub zestawienia materiałów instalacji

Rys. 84. Okno modyfikacji wykazu elementów instalacji kanalizacyjnej

Można w nich modyfikować wygląd i zawartość tabeli poprzez dodawania bądź usuwanie kolumn (składników) w oknie właściwości.

ikonę:

lub

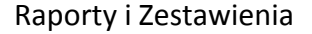

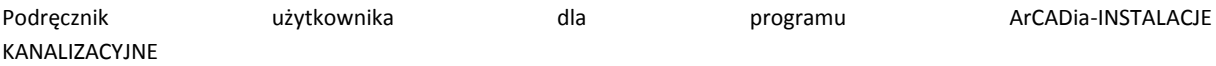

## Raporty i Zestawienia

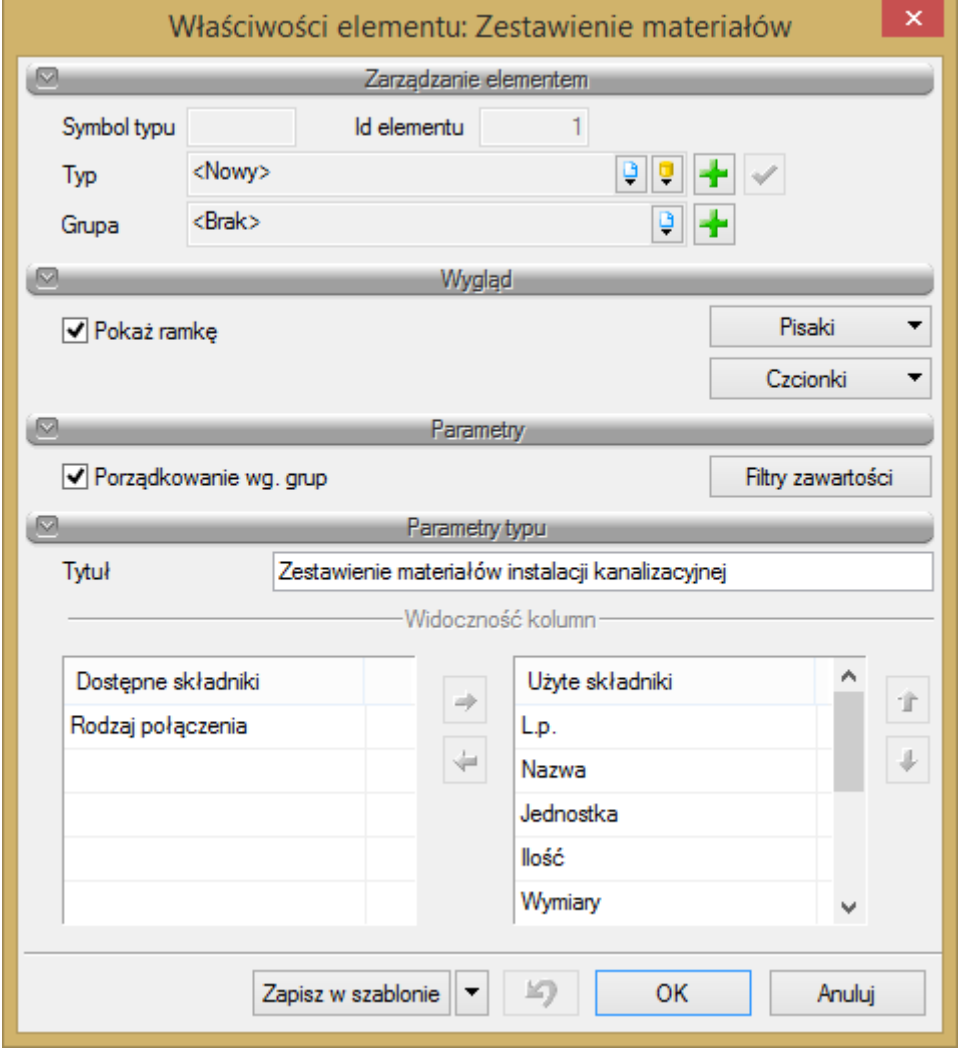

<span id="page-95-0"></span>Rys. 85. Okno właściwości wykazu elementów instalacji kanalizacyjnej

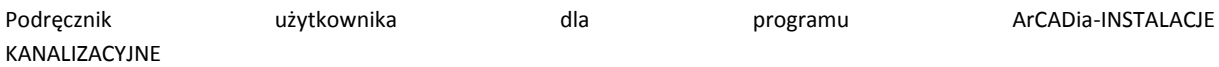

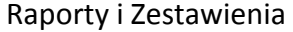

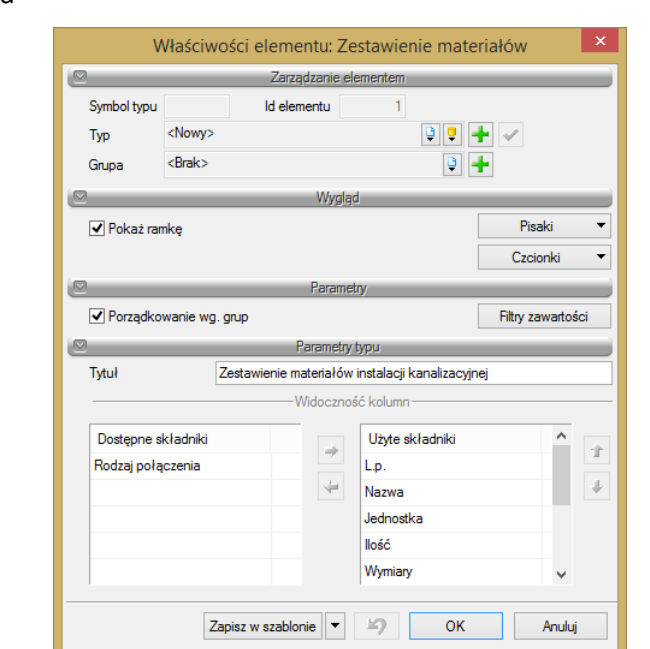

Rys. 86. Okno właściwości zestawienia materiałów instalacji kanalizacyjnej

<span id="page-96-0"></span>Po wstawieniu **Zestawienia materiałów** lub **Wykazu elementów** jest możliwość zaznaczenia ich – wówczas dostępne jest okno modyfikacji, na którym znajduje się ikona **Zaznaczanie wybranych elementów na rzucie**. Po kliknięciu na daną ikonę użytkownik ma możliwość wybrania myszką pozycji w zestawieniu bądź wykazie. Podświetlony wiersz w tabeli można kliknąć i wówczas zaznaczone zostaną na rzucie wszystkie elementy z tego wiersza.

Aby dla wszystkich zaznaczonych obiektów zmienić właściwości np. parametry typu (średnicę, producenta, rodzaj połączeń lub inne) należy kliknąć ikonę **Zmiana właściwości wybranych elementów.**

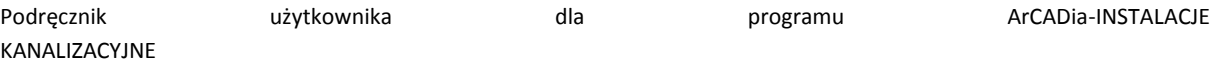

Raporty i Zestawienia

|              | Zestawienie materiałów instalacji kanalizacyjnej |  |  |  |  |  |  |
|--------------|--------------------------------------------------|--|--|--|--|--|--|
| L.p.         | Nazwa                                            |  |  |  |  |  |  |
|              | Scieki bytowo-gospodarcze czarne                 |  |  |  |  |  |  |
| $\mathbf{1}$ | Czyszczak                                        |  |  |  |  |  |  |
| 2            | Odpływ przyboru - Umywalka                       |  |  |  |  |  |  |
| З            | <u>Runa kanalizacyjna PVC</u>                    |  |  |  |  |  |  |
|              | <u>Niezgrupowbne</u>                             |  |  |  |  |  |  |
| $\mathbf 1$  | Kolano 3° PVC                                    |  |  |  |  |  |  |
| 2            | Kolano 30° PVC                                   |  |  |  |  |  |  |
| 3            | Kolano <sup>5</sup> PVC                          |  |  |  |  |  |  |
|              |                                                  |  |  |  |  |  |  |

Rys. 87. Widok zestawienia z zaznaczonym elementami